# D-Link DGS-1100 シリーズ **(H/W:B1/B2)** Gigabit L2 Easy Smart Switch

# **ユーザマニュアル**

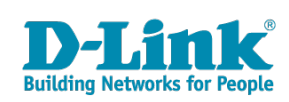

# <span id="page-1-0"></span>**安全にお使いいただくために**

ご自身の安全を確保し、システムを破損から守るために、以下に記述する安全のための指針をよくお読みください。

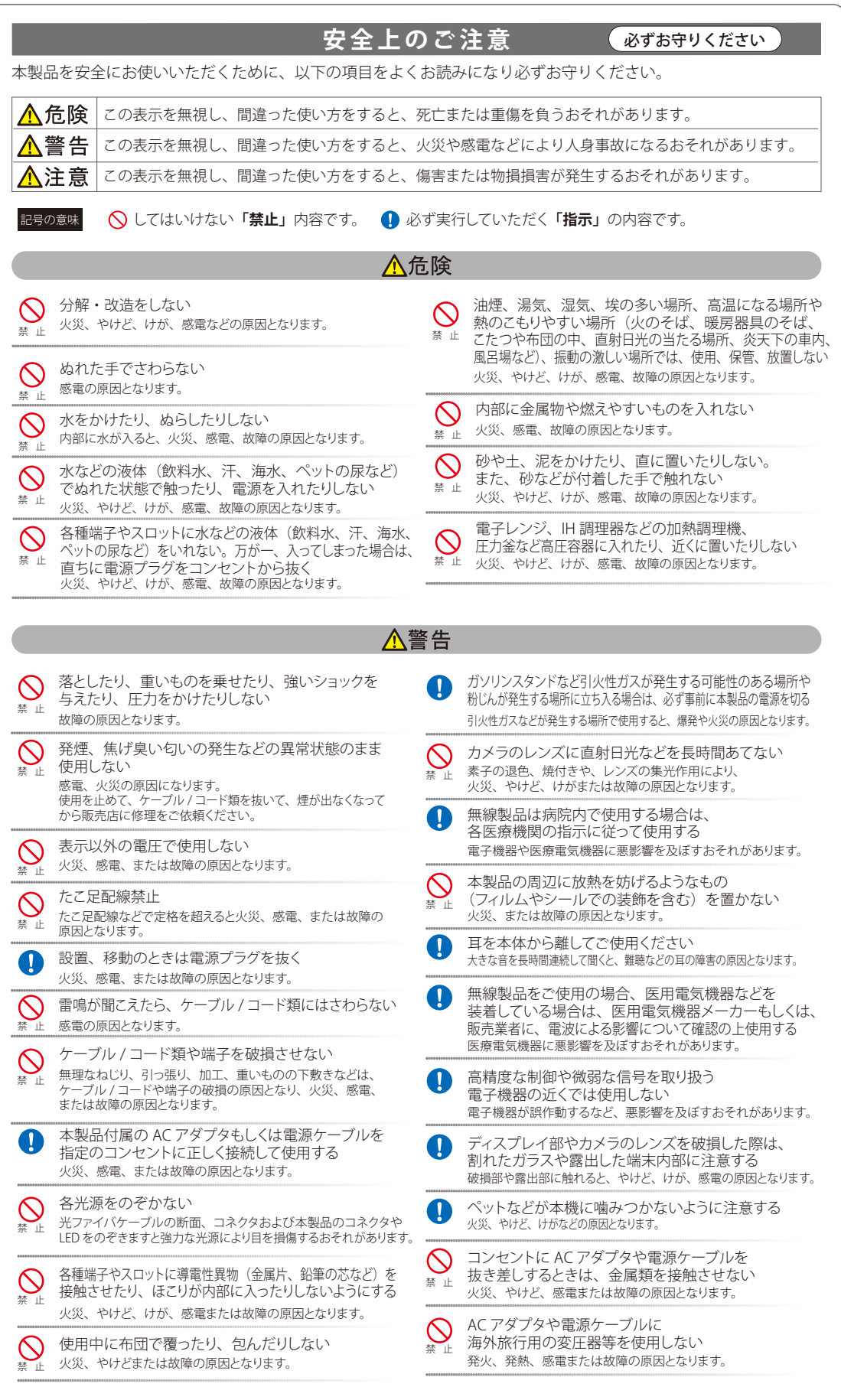

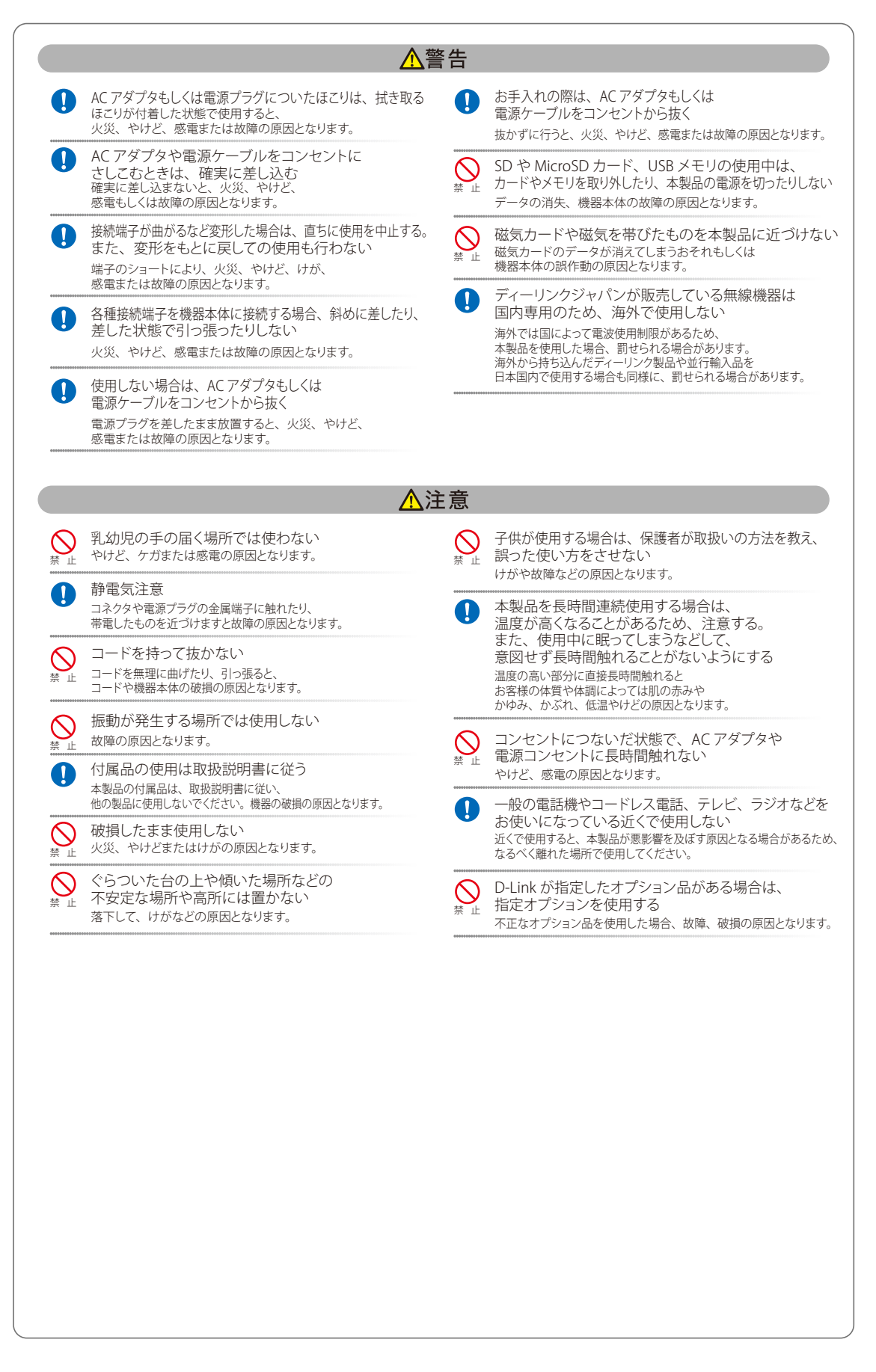

#### **電波障害自主規制について**

本製品は、情報処理装置等電波障害自主規制協議会(VCCI)の基準に基づくクラス A 情報技術装置です。

この装置を家庭環境で使用すると電波妨害を引き起こすことがあります。この場合には使用者が適切な対策を講ずるよう要求されることがあります。

### <span id="page-3-0"></span>**ご使用上の注意**

けがや感電、火災および装置の破損のリスクを減らすために、以下の注意事項を遵守してください。

- マニュアルなどに記載されている以外の方法でのご使用はやめてください。
- 食べ物や飲み物が本製品にかからないようにしてください。また、水気のある場所での運用は避けてください。
- 本製品の開口部に物をさしこまないでください。火事や感電を引き起こすことがあります。
- 付属の AC アダプタもしくは電源ケーブルのみを使用してください。
- 感電を防止するために、本製品と周辺機器の電源ケーブルは、正しく接地された電気コンセントに接続してください。
- やむなく延長コードや電源分岐回路を使用する場合においても、延長コードと電源分岐回路の定格を守ってください。延長コードまたは電源分 岐回路に差し込まれているすべての製品の合計定格アンペア数が、その延長コードまたは、電源分岐回路の定格アンペア限界の 8 割を超えな いことを確認してください。
- 一時的に急激に起こる電力の変動から本製品を保護するためには、サージサプレッサ、回線調整装置、または無停電電源装置(UPS)を使用し てください。
- ケーブルと電源コードは慎重に取り付けてください。踏みつけられたり躓いたりしない位置に、ケーブルと電源コードを配線し、コンセントに 差し込んでください。また、ケーブル上に物を置いたりしないようにしてください。
- 電源ケーブルや電源プラグを改造しないでください。
- システムに対応しているホットプラグ可能な電源装置に電源を接続したり、切り離したりする際には、以下の注意を守ってください。
	- 電源装置を取り付ける場合は、電源装置を取り付けてから、電源ケーブルを電源装置に接続してください。
	- 電源装置を取り外す場合は、事前に電源ケーブルを抜いておいてください。
	- システムに複数の電源がある場合、システムから電源を切り離すには、すべての電源ケーブルを電源装置から抜いておいてください。
- 抜け防止機構のあるコンセントをご使用の場合、そのコンセントの取り扱い説明書に従ってください。
- 本製品は動作中に高温になる場合があります。本製品の移動や取り外しの際には、ご注意ください。
- 本製品は動作中に高温になる場合がありますが、手で触れることができる温度であれば故障ではありません。ただし長時間触れたまま使用しな いでください。低温やけどの原因になります。
- 市販のオプション品や他社製品を使用する場合、当社では動作保証は致しませんので、予めご了承ください。
- 製品に貼られている製品ラベルや認証ラベルをはがさないでください。はがしてしまうとサポートを受けられなくなります。

### **静電気障害を防止するために**

静電気は、本製品内部の精密なコンポーネントを損傷する恐れがあります。静電気による損傷を防ぐため、本製品に触れる前に、身体から静電気を 逃がしてください。

さらに、静電気放出(ESD)による損傷を防ぐため、以下の手順を実行することをお勧めします。

- 1. 機器を箱から取り出すときは、機器をシステム等に取り付ける準備が完了するまで、本製品を静電気防止包装から取り出さないでください。静 電気防止包装から取り出す直前に、必ず身体の静電気を逃がしてください。
- 2. 静電気に敏感な部品を運ぶ場合、最初に必ず静電気対策を行ってください。
- 3. 静電気に敏感な機器の取り扱いは、静電気のない場所で行います。可能であれば、静電気防止床パッド、作業台パッド、および帯電防止接地ス トラップを使用してください。

### **電源の異常**

万一停電などの電源異常が発生した場合は、必ず本スイッチの電源プラグを抜いてください。電源が再度供給できる状態になってから電源プラグを 再度接続します。

<span id="page-4-0"></span>このたびは、弊社製品をお買い上げいただきありがとうございます。 本書は、製品を正しくお使いいただくための取扱説明書です。 必要な場合には、いつでもご覧いただけますよう大切に保管してください。 また、必ず本書、設置マニュアル、および弊社 WEB に掲載された製品保証規程をよくお読みいただき、内容をご理解いただいた上で、記載事項に従っ てご使用ください。

製品保証規定は以下を参照ください。 https://www.dlink-jp.com/support/product-assurance-provision

- 本書の記載内容に逸脱した使用の結果発生した、いかなる障害や損害において、弊社は一切の責任を負いません。あらかじめご了承ください。
- 弊社製品の日本国外でご使用の際のトラブルはサポート対象外になります。

なお、本製品の最新情報やファームウェアなどを弊社ホームページにてご提供させていただく場合がありますので、ご使用の前にご確認ください。 製品保証、保守サービス、テクニカルサポートご利用について、詳しくは弊社ホームページのサポート情報をご確認ください。 https://www.dlink-jp.com/support

### **製品名 / 品番一覧**

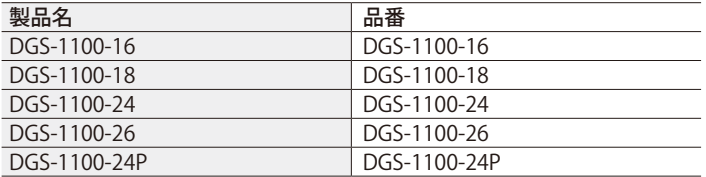

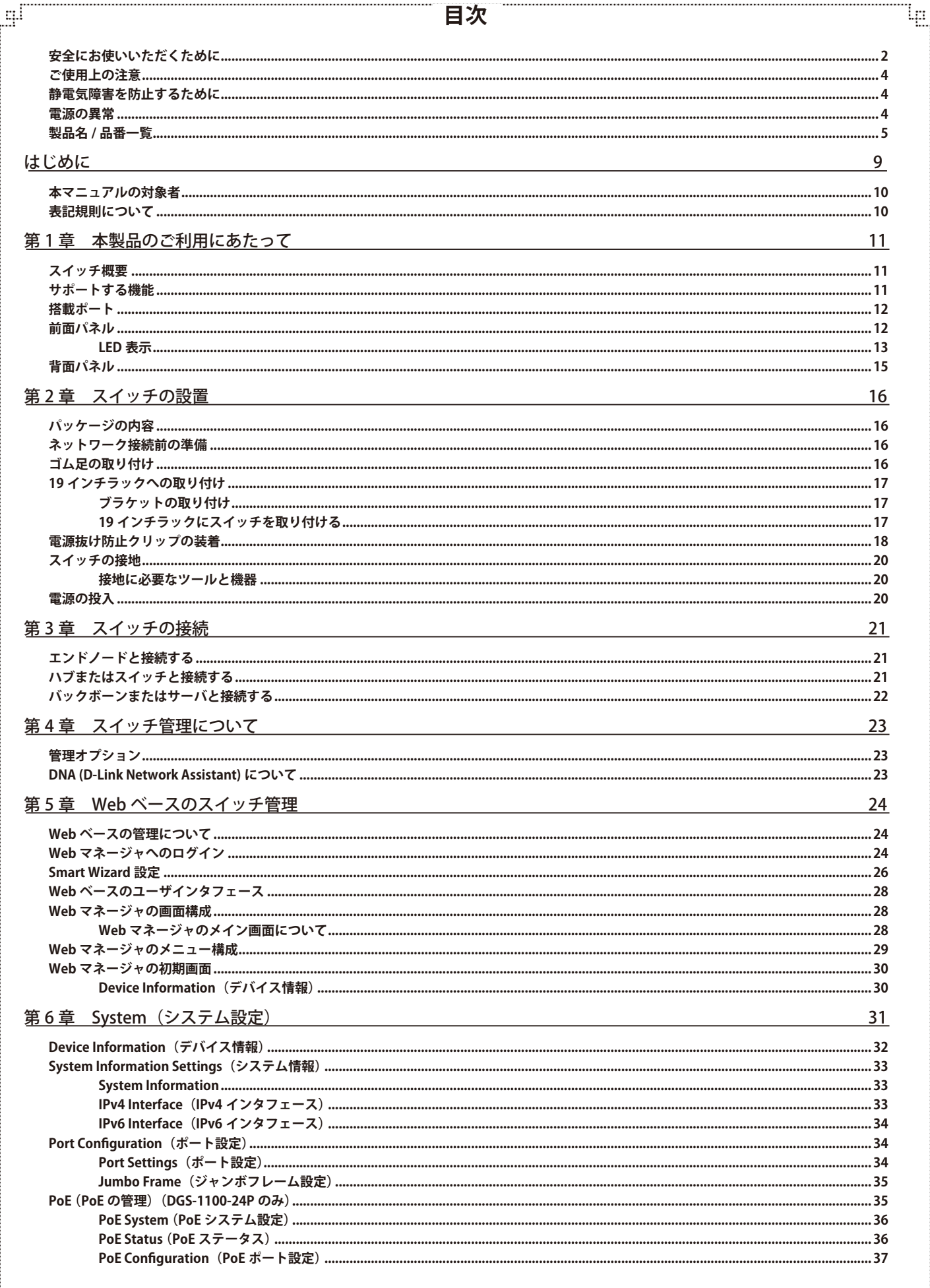

Ð

Ŧ

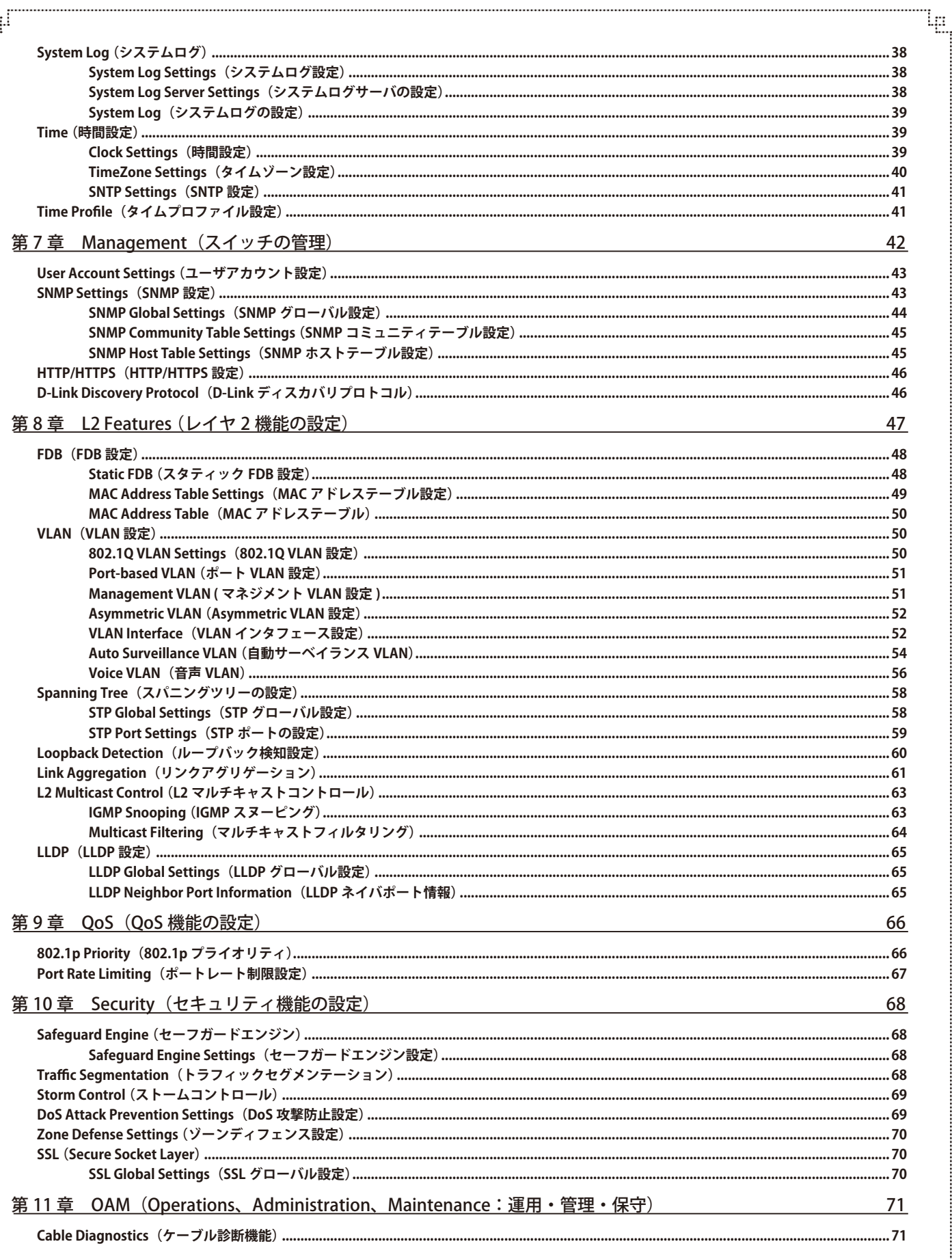

 $\ddot{c}$ 

æ

目次

 $\mathbb{F}^1$ 

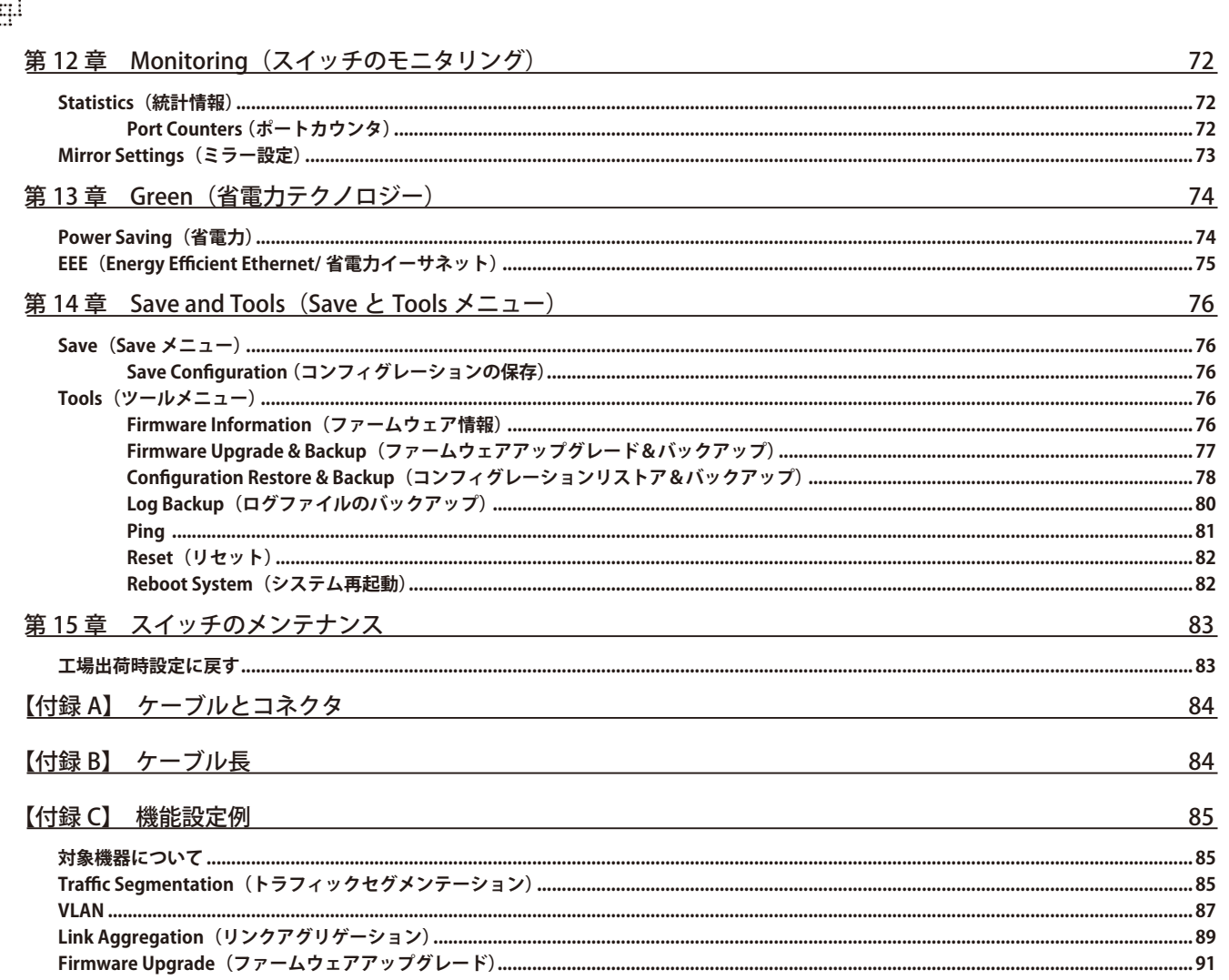

Ļп

ŗБ

Ŧ.

### **はじめに**

DGS-1100 シリーズユーザマニュアルは、本製品のインストールおよび操作方法を例題と共に記述しています。

第 1 章 本製品のご利用にあたって

- 製品の概要とその機能について説明します。また、前面および背面などの各パネルと LED 表示について説明します。

第2章 スイッチの設置

- スイッチの基本的な設置方法について説明します。また、スイッチの電源接続の方法についても紹介します。

第 3 章 スイッチの接続

- スイッチをご使用のイーサネット、またはバックボーンなどに接続する方法についても紹介します。

- 第 4 章 スイッチ管理について
	- スイッチの管理方法についての概要と DNA (D-Link Network Assistant) について説明します。
- 第 5 章 Web ベースのスイッチ管理

- Web ベースの管理機能への接続方法および使用方法、Smart Wizard 設定について説明します。

第6章 System (システム設定)

- デバイス情報の確認、システム情報設定、PoE 設定、Svslog 設定、システム時刻の設定について説明します。

第7章 Management (スイッチの管理)

- ユーザアカウント設定、SNMP 設定、HTTP/HTTPS 設定、D-Link Discovery Protocol 設定などについて説明します。

第 8 章 L2 Features(レイヤ 2 機能の設定)

- FDB 設定、VLAN 設定、スパニングツリーの設定、ループバック検知設定、リンクアグリゲーション、L2 マルチキャストコントロール、 LLDP 設定など L2 機能について説明します。
- 第 9 章 QoS(QoS 機能の設定)

- 802.1p 設定、ポートレート設定について説明します。

- 第10章 Security (セキュリティ機能の設定)
	- セーフガードエンジン、トラフィックセグメンテーション、ストームコントロール、DoS 攻撃防止設定、SSL などのセキュリティの設定に ついて解説します。

第11章 OAM (Object Access Method : オブジェクトアクセス方式)

- ケーブル診断機能について解説します。

第 12 章 Monitoring(スイッチのモニタリング)

- 本スイッチのポート使用率、パケットエラーおよびパケットサイズ等の情報について表示します。

第13章 Green (グリーンテクノロジー)

- 本スイッチの省電力、EEE について設定、表示します。

第14章 Save and Tools (Save と Tools メニュー)

- Web インタフェース画面左上部の「Save」「Tools」メニューを使用してスイッチの管理、設定を行います。

第 15 章 スイッチのメンテナンス

- 工場出荷時設定に戻す方法について説明します。

付録 A ケーブルとコネクタ

- RJ-45 コンセント / コネクタ、ストレート / クロスオーバケーブルと標準的なピンの配置について説明します。

- 付録 B ケーブル長
	- ケーブルの種類と最大ケーブル長についての情報を示します。
- 付録 C 機能設定例

- 主要な機能の設定例について表示します。

 本製品のハードウェアバージョンは B1、または B2。対象機器は DGS-1100-16/18/24/24P/26 です。

# **本マニュアルの対象者**

本マニュアルは、本製品の設置および管理についての情報を記載しています。また、ネットワーク管理の概念や用語に十分な知識を持っているネッ トワーク管理者を対象としています。

### **表記規則について**

本項では、本マニュアル中での表記方法について説明します。

注意 注意では、使用にあたっての注意事項について説明します。

「<mark>警告</mark>」警告では、ネットワークの接続状態やセキュリティなどに悪影響を及ぼす恐れのある事項について説明します。

相足相足では、特長や技術についての詳細情報について説明します。

お願く参照では、別項目での説明へ誘導します。

表 1 に、本マニュアル中での字体、・記号についての表記規則を表します。

#### 表 1 字体・記号の表記規則

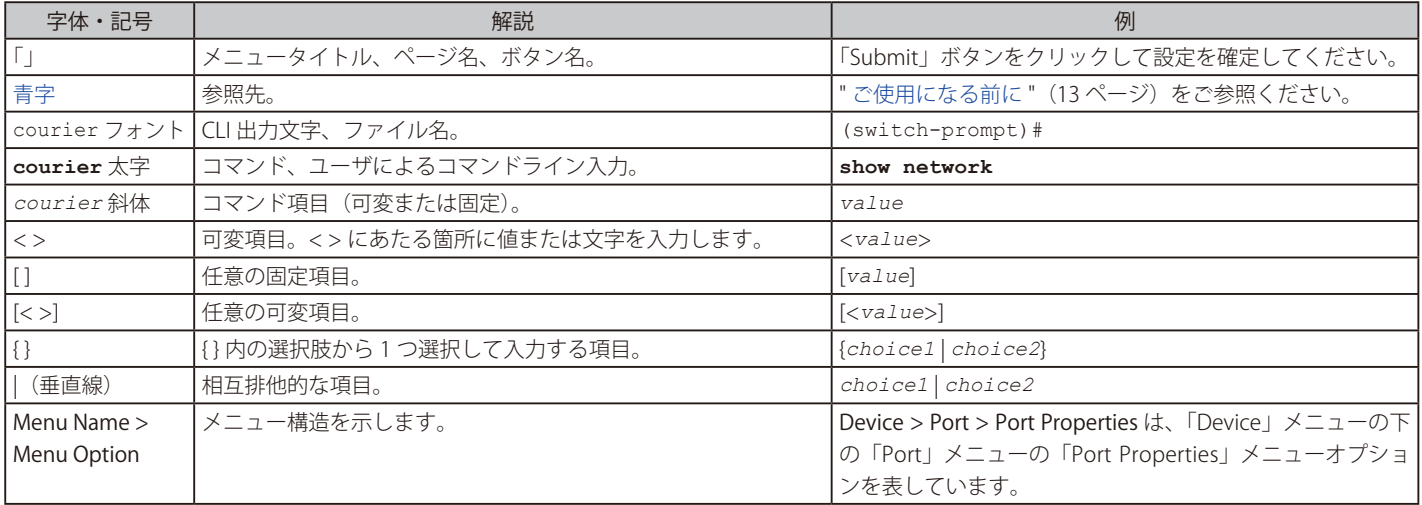

# <span id="page-10-0"></span>**第 1 章 本製品のご利用にあたって**

- スイッチ概要
- サポートする機能
- 搭載ポート
- 前面パネル
- 背面パネル

### **スイッチ概要**

DGS-1100 シリーズは、10/100/1000BASE-T ポートを 16/24 ポート搭載し、基本的な管理機能と共に最適なパフォーマンスと拡張性を提供する最新の ギガビット Easy スマートスイッチです。DGS-1100-24P は IEEE 802.3at/af 準拠の PoE 給電機能もサポート、DGS-1100-18/26 は 2 ポートの SFP スロッ トを搭載しています。すべてのモデルは見やすい前面パネルの診断用 LED を搭載するメタルケースに収納されており、性能およびスケーラビリティ を提供する基本的な設定機能を集約しています。

スイッチの管理オプションには Web マネジメントと DNA (D-Link Network Assistant)があり、操作性のよい管理インタフェースにより、小中規 模のビジネスや IT スタッフのいない組織、または簡単な管理を必要とする支店や会議室などのエンタープライズへの展開にも完全でかつ手頃なソ リューションを提供します。

本シリーズは先進の省電力機能 EEE(Energy Efficient Ethernet 省エネルギーイーサネット)機能にいち早く対応し、ポートがリンクアップしている 状態でも、スイッチの稼働状況に応じて自動的に省電力モードに移行します。また従来からのケーブル長省電力機能にも対応し、エネルギー効率の 高いグリーンネットワークを構築する事ができます。

本シリーズは「IEEE 802.3az Energy-Efficient Ethernet」(EEE)準拠と、D-Link Green テクノロジにより、省電力デザイン設計となっています。スイッ チが 90%以上のアイドル状態に移行した時など、データアクティビティの低い時間帯により多くの省電力を実現します。たとえ短い時間でもトラ フィックがない状態の時はスイッチは自動的に省電力モードへ移行します。そして一度パケットを受信するとスイッチは起動し動作を開始します。 コンピュータやサーバなど EEE 対応デバイスと接続することによって、ネットワークは性能を落とすことなく省電力を実現することができます。「IEEE 802.3az」を準拠していないデバイスとの接続であっても、D-Link Green テクノロジにより、リンクダウンデバイスやケーブル長の検出などにより、 消費電力の削減を行うことが可能です。

# **サポートする機能**

- IEEE 802.3 10BASE-T 準拠
- IEEE 802.3u 100BASE-TX 準拠
- • IEEE 802.3ab 1000BASE-T 準拠
- IEEE 802.3at/af 準拠 (DGS-1100-24P のみ)
- • IEEE 802.3x 全二重モードフローコントロール
- IEEE 802.1p Class of Service
- IEEE 802.1Q VLAN
- • ポートベース VLAN
- • ストーム制御
- • 帯域制御
- • スタティック MAC アドレス設定
- • ポートミラーリング
- • パケットの統計情報
- IGMP Snooping
- Web ブラウザまたは DNA (D-Link Network Assistant) 経由の簡単設定
- • Web ブラウザによるファームウェアのアップグレード / システムの再起動
- • Web ブラウザによるコンフィグレーションのバックアップ / リストア
- • D-Link Green 省電力機能搭載

### <span id="page-11-0"></span>**搭載ポート**

DGS-1100 シリーズスイッチは以下のポートを搭載しています。

#### DGS-1100-16

- 10BASE-T/100BASE-TX/1000BASE-T ポート x 16

#### DGS-1100-18

- 10BASE-T/100BASE-TX/1000BASE-T ポート x 16

- SFP スロット x 2

DGS-1100-24

- 10BASE-T/100BASE-TX/1000BASE-T ポート x 24

#### DGS-1100-24P

- 10BASE-T/100BASE-TX/1000BASE-T ポート x 24 (PoE 給電ポート x 12)

#### DGS-1100-26

- 10BASE-T/100BASE-TX/1000BASE-T ポート x 24
- SFP スロット x 2

## **前面パネル**

前面パネルには、Power、リセットボタン、ポートの Link/Act の状態を表示する LED を搭載しています。13 ページの「LED 表示」の項で詳細の動 作について説明します。また、リセットボタンを押下すると、すべての設定を工場出荷時の状態にリセットします。

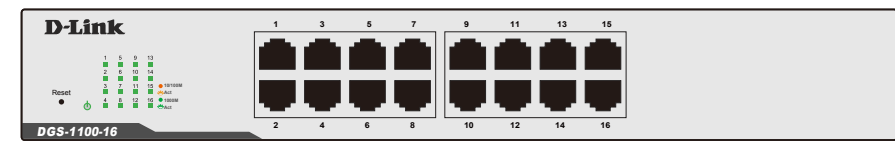

図 1-1 DGS-1100-16 の前面パネル図

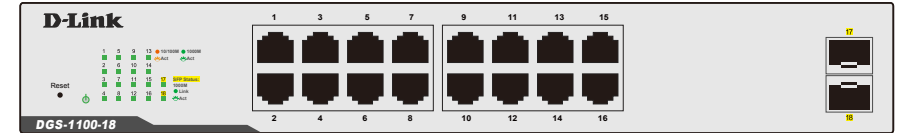

図 1-2 DGS-1100-18 の前面パネル図

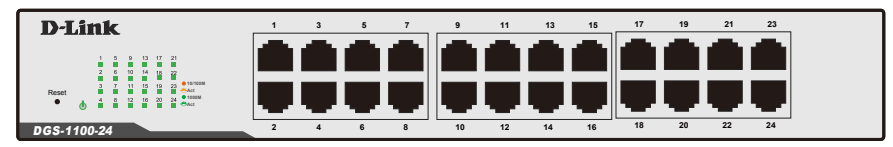

図 1-3 DGS-1100-24 の前面パネル図

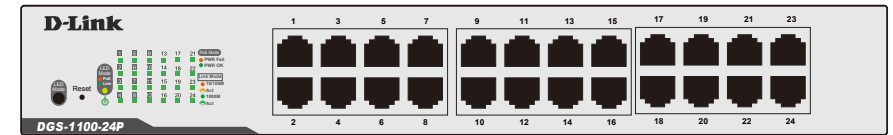

図 1-4 DGS-1100-24P の前面パネル図

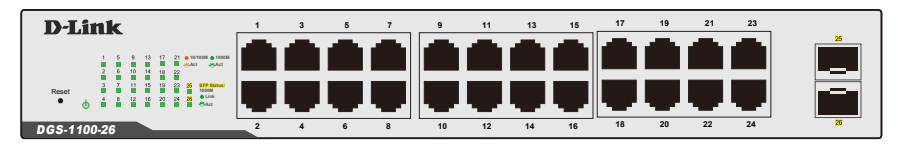

図 1-5 DGS-1100-26 の前面パネル図

### <span id="page-12-0"></span>**LED 表示**

Power、ポートの Link/Act の状態を表示する LED を搭載しています。

### **DGS-1100-16**

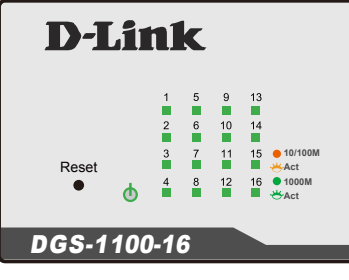

図 1-6 DGS-1100-16 の前面パネルの LED 配置図

#### **DGS-1100-18**

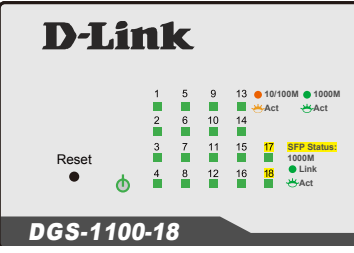

図 1-7 DGS-1100-18 の前面パネルの LED 配置図

### **DGS-1100-24**

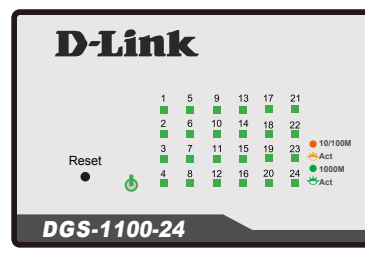

図 1-8 DGS-1100-24 の前面パネルの LED 配置図

#### **DGS-1100-24P**

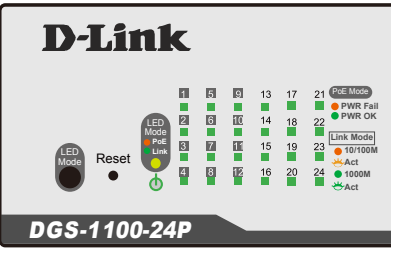

図 1-9 DGS-1100-24P の前面パネルの LED 配置図

#### **DGS-1100-26**

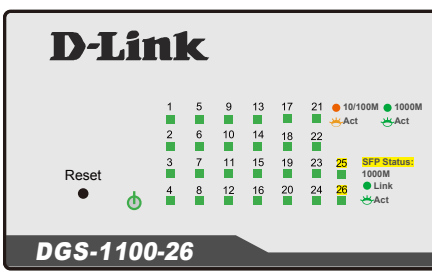

図 1-10 DGS-1100-24 の前面パネルの LED 配置図

以下の表にスイッチの LED の状態が意味するスイッチの状態を示します。

### **DGS-1100-16/24**

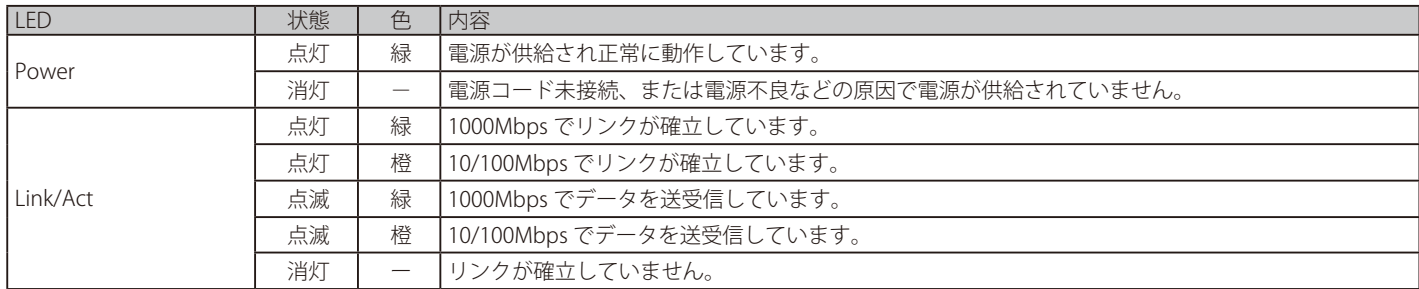

### **DGS-1100-18/26**

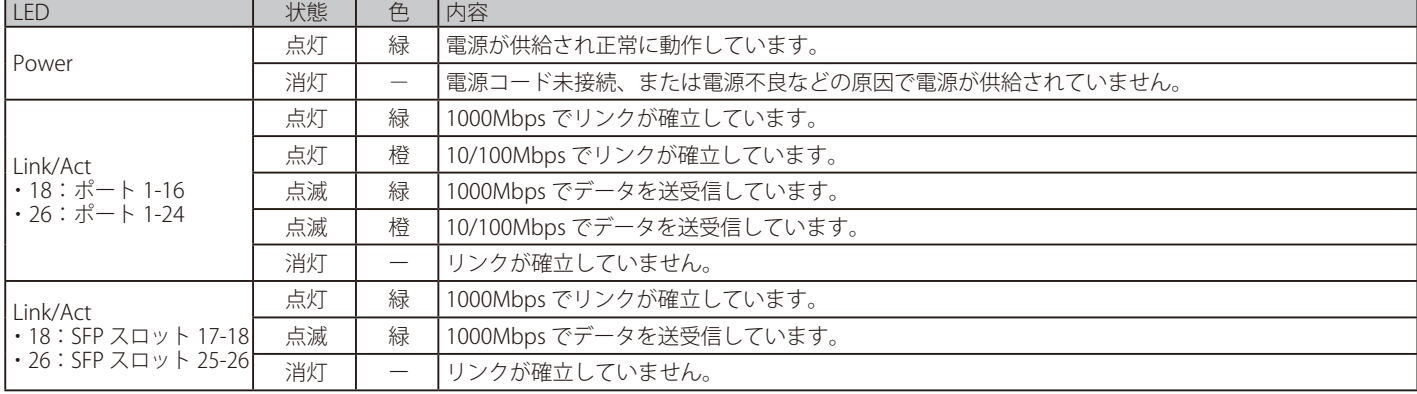

### **DGS-1100-24P**

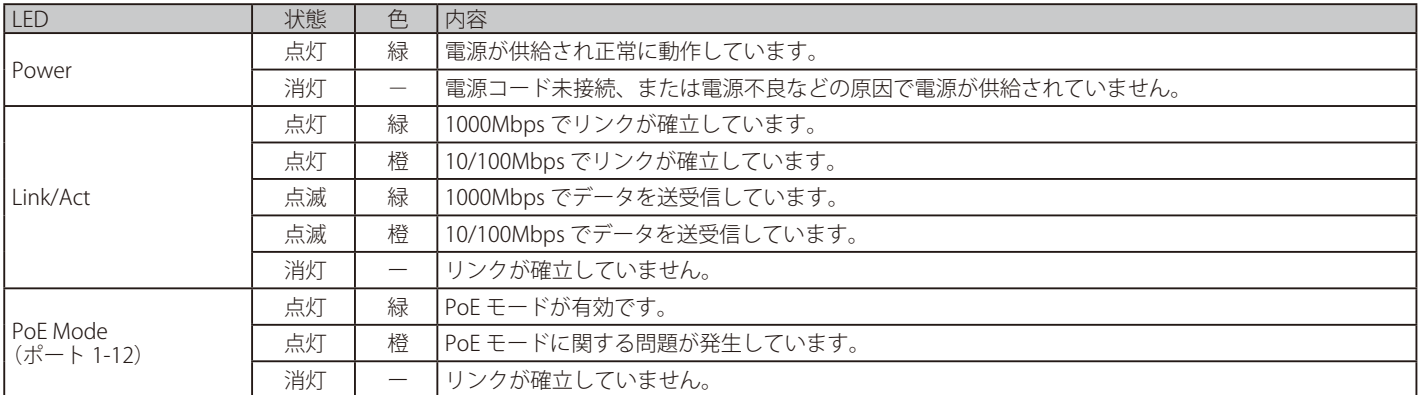

# <span id="page-14-0"></span>**背面パネル**

背面パネルには電源コネクタおよびアース端子、セキュリティスロットもあります。 電源コネクタは標準の電源ケ―ブルを接続する三極インレットで、付属の電源ケーブルを接続します。自動的に 50/60Hz、100 ~ 240VAC 内の電圧 に調整されます。

#### **DGS-1100-16/18/24/26**

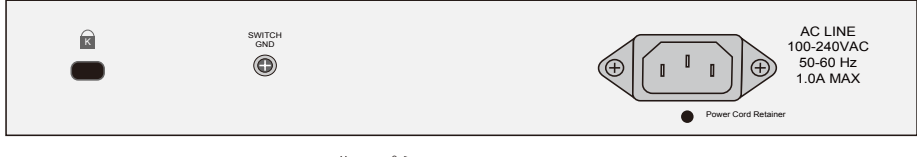

図 1-11 DGS-1100-16/18/24/26 の背面パネル図

#### **DGS-1100-24P**

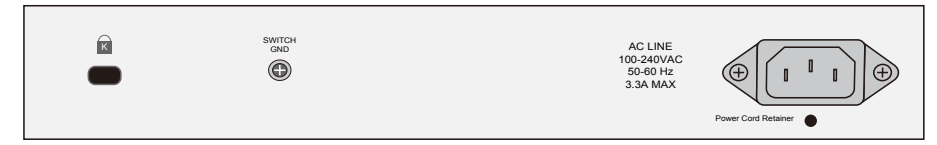

図 1-12 DGS-1100-24P の背面パネル図

# <span id="page-15-0"></span>**第 2 章 スイッチの設置**

- パッケージの内容
- ネットワーク接続前の準備
- ゴム足の取り付け
- 19 インチラックへの取り付け
- 電源抜け防止クリップの装着
- スイッチの接地
- 電源の投入

### **パッケージの内容**

ご購入いただいたスイッチの梱包箱を開け、同梱物を注意して取り出してください。以下のものが同梱されています。

- 本体 x 1
- AC 電源ケーブル (100V 用) x 1
- • ラックマウントキット 1 式(ブラケット 2 枚、ネジ)
- ゴム足 (貼り付けタイプ) x 4
- • 電源抜け防止クリップ x 1
- • CD-ROM
- • クイックインストールガイド
- • PL シート

万一、不足しているものや損傷を受けているものがありましたら、交換のために弊社ホームページにてユーザ登録を行い、サポート窓口までご連絡 ください。

### **ネットワーク接続前の準備**

スイッチの設置場所が性能に大きな影響を与えます。以下のガイドラインに従って本製品を設置してください。

- • スイッチは、しっかりとした水平面で耐荷重性のある場所に設置してください。
- • スイッチの上に重いものを置かないでください。
- • 本スイッチから 1.82m 以内の電源コンセントを使用してください。
- • 電源ケーブルが AC/DC 電源ポートにしっかり差し込まれているか確認してください。
- • 本スイッチの周辺で熱の放出と充分な換気ができることを確認してください。換気のためには少なくとも製品の前後 16cm 以上の空間を保つよう にしてください。
- • スイッチは動作環境範囲内の温度と湿度を保つことができる、なるべく涼しくて乾燥した場所に設置してください。
- • スイッチは強い電磁場が発生するような場所(モータの周囲など)や、振動、ほこり、および直射日光を避けて設置してください。
- • スイッチを水平面に設置する際は、スイッチ底面に同梱のゴム足を取り付けてください。ゴム製の足はスイッチのクッションの役割を果たし、筐 体自体や他の機器に傷がつくのを防止します。

ゴム足、ラックマウント、電源抜け防止クリップの取り付けや接地の説明において、実際に取り付ける機種画像と異なる場合がありますが、 |注意| 手順には差異がございませんのでご了承ください。

### **ゴム足の取り付け**

机や棚の上に設置する場合は、まずスイッチに同梱されていたゴム製足をスイッチの裏面の四隅に取り付けます。スイッチの周囲に十分な通気を確 保するようにしてください。

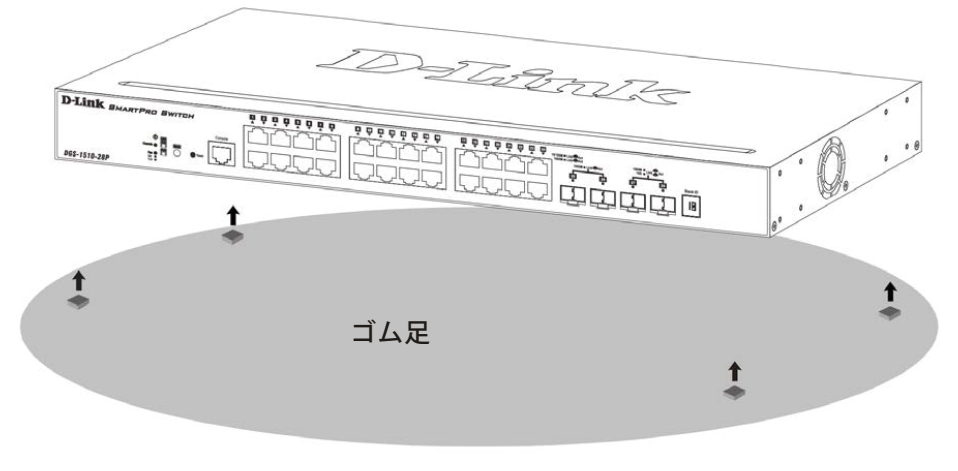

### <span id="page-16-0"></span>**19 インチラックへの取り付け**

以下の手順に従って本スイッチを標準の 19 インチラックに設置します。

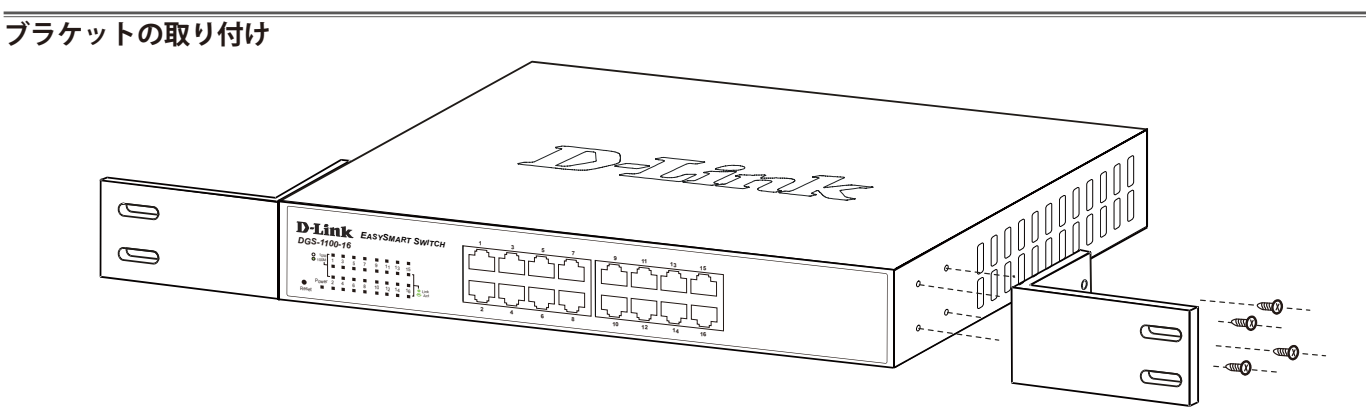

図 2-2 スイッチへのブラケットの取り付け

ラックマウントキットに付属のネジを使用して、本スイッチにブラケットを取り付けます。完全にブラケットが固定されていることを確認し、本ス イッチを以下の通り標準の 19 インチラックに固定します。

### **19 インチラックにスイッチを取り付ける**

19 インチラックにスイッチを取り付けます。作業を行う際は、安全のため以下の点を確認してください。

- A. 動作時の周囲温度の上昇 密閉型のラックや、多くの製品が搭載されたラックに設置した場合、動作時のラック周囲の温度が室温を上回ることがあります。 本製品の最大動作温度に準拠する環境に設置するよう注意してください。
- B. 通気量の低下 ラック内で、機器の安全な動作に必要な通気量が確保されるようにしてください。
- C. 機械的荷重 ラックへ取り付ける場合、機械的荷重がかたよると危険です。荷重が不均等にならないよう注意してください。
- D. 回路の過負荷

電源回路に装置を接続する際は、回路が過負荷状態になったときに、過電流保護機能および配線に及ぼす影響に注意してください。 この問題に対応する際は、装置の銘板に記載されている定格を考慮してください。

D. 信頼性の高い接地

ラックに取り付けられている製品が、信頼できる方法で接地されている状態を維持してください。 電源タップの使用など、分岐回路に直接接続する以外の方法を使用する場合は、その接続部に特に注意してください。

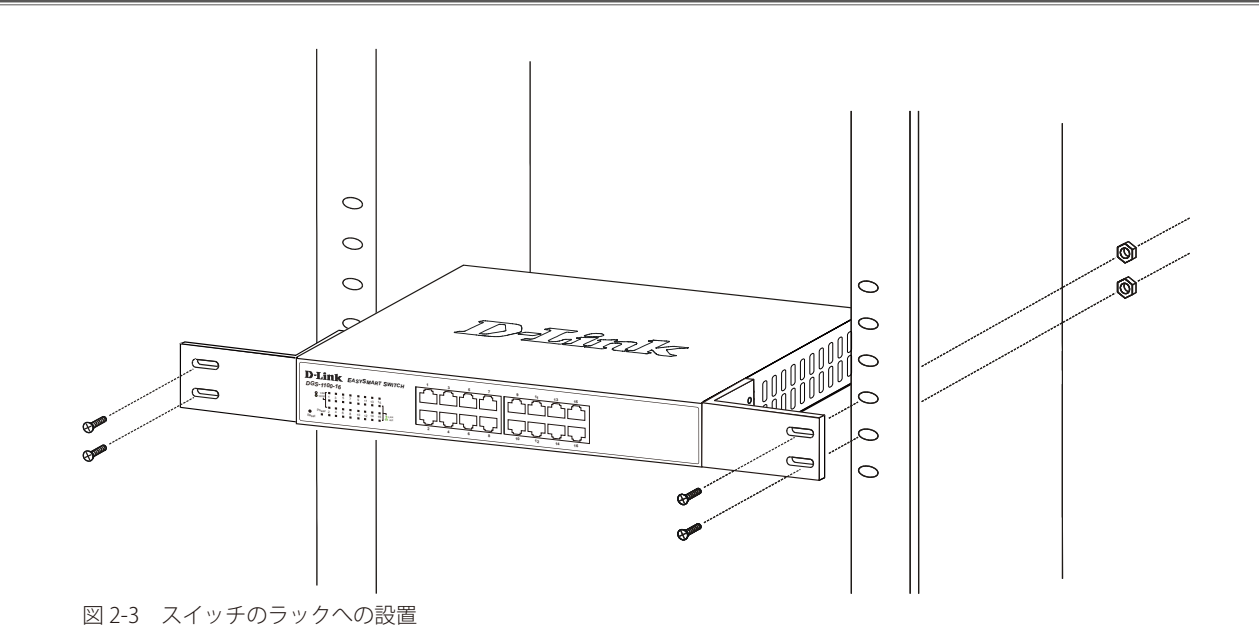

### <span id="page-17-0"></span>**電源抜け防止クリップの装着**

アクシデントにより AC 電源コードが抜けてしまうことを防止するために、スイッチに電源抜け防止クリップを装着します。 以下の手順に従って電源抜け防止クリップを装着します。

1. スイッチの背面の電源プラグの下にある穴に、付属の電源抜け防止クリップのタイラップ(挿し込み先のあるバンド)を下記の図のように差し 込みます。

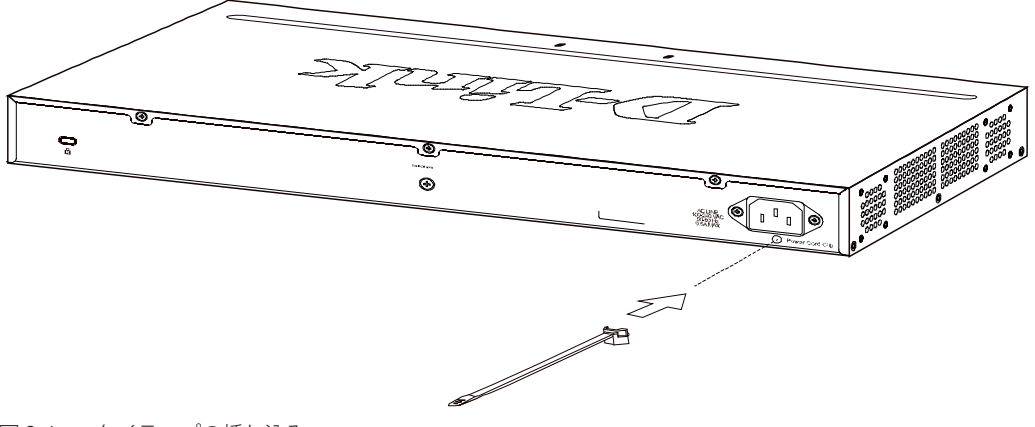

図 2-4 タイラップの挿し込み

2. AC 電源コードをスイッチの電源プラグに挿し込みます。

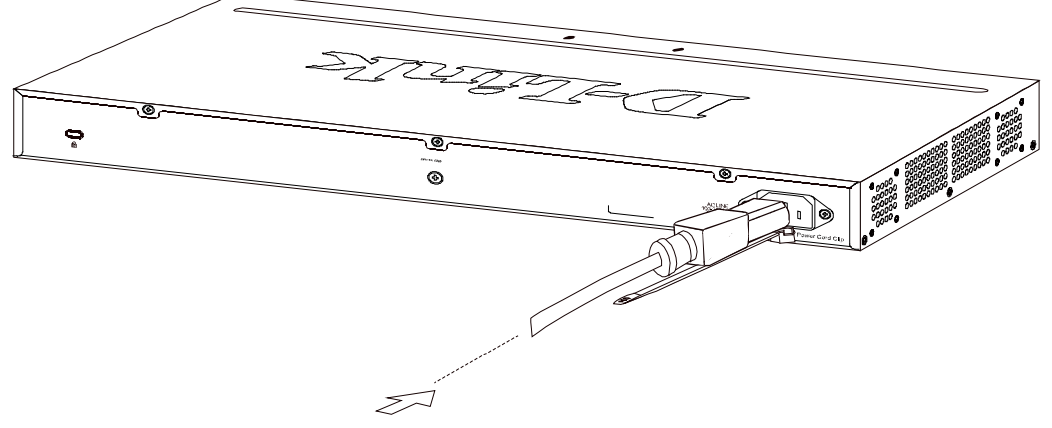

図 2-5 電源コード挿し込み

3. 以下の図のように挿し込んだタイラップにリテイナー(固定具)をスライドさせ装着します。

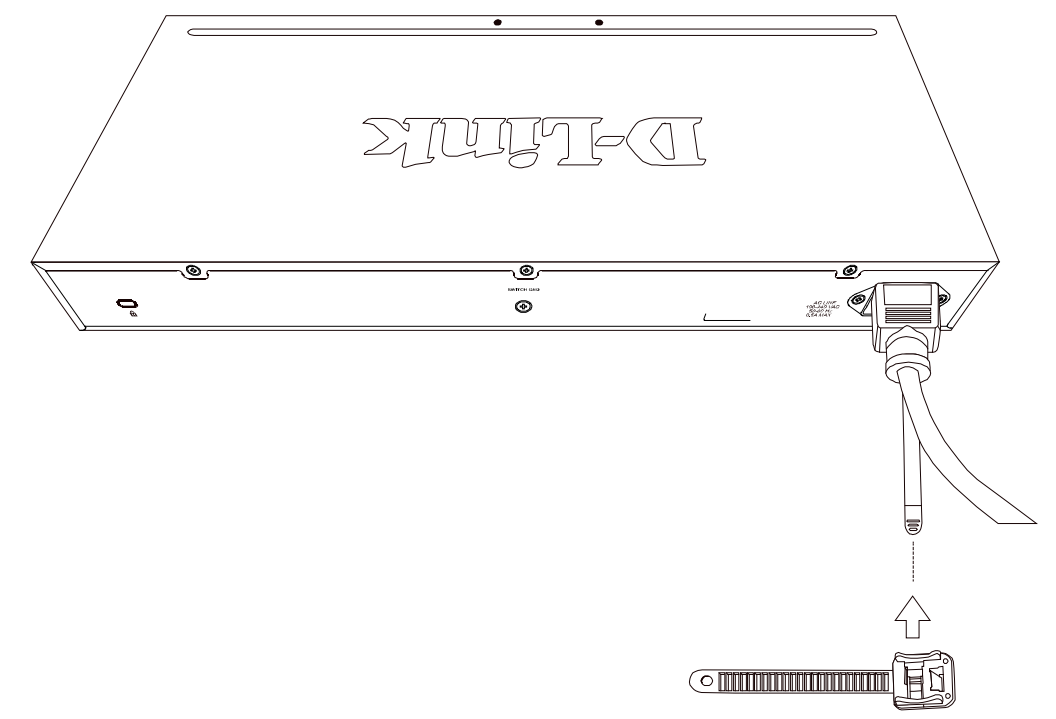

- 4. 以下の図のようにリテイナーを電源コードに巻き付け、リテイナーのロック部分に挿し込みます。  $\sum_{i=1}^{n}$ <u>IT b</u>  $\bigcup_{\alpha}$  $\bigcap$  $\overline{\mathcal{P}}$ <u>ভ</u>  $\overline{\partial}$ ÷  $\tilde{\mathcal{L}}$  $\frac{d\mathcal{L}_\text{c}}{d\mathcal{L}_\text{c}}$ υī سير
	- 図 2-7 リテイナーの巻き付け、固定
- 4. リテイナーを電源コードにしっかりと巻き付けた後、電源コードが抜けないか確かめます。

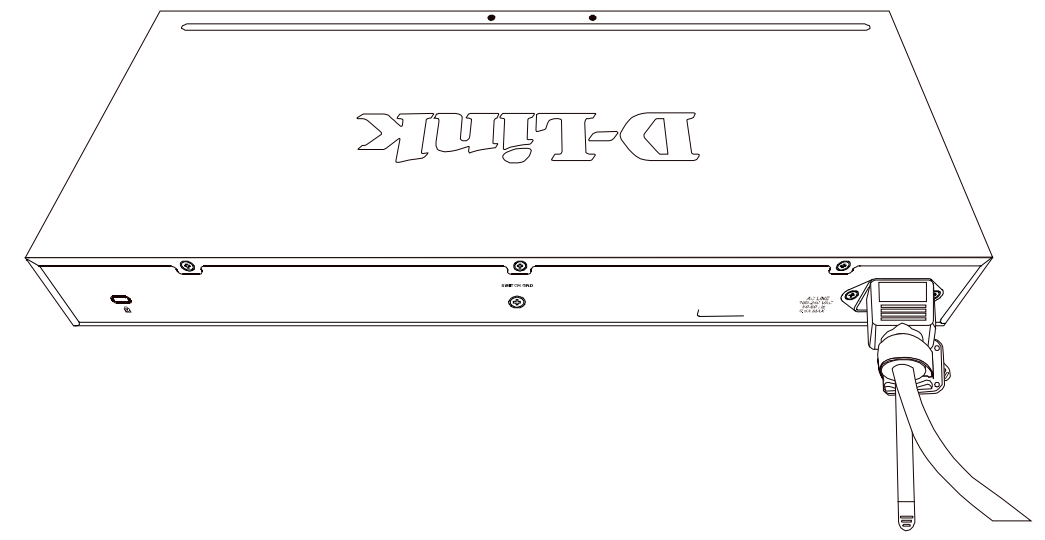

図 2-8 電源抜け防止クリップの固定確認

### <span id="page-19-0"></span>**スイッチの接地**

本スイッチを接地する方法について説明します。

```
お意味スイッチの電源をオンにする前に、本手順を完了する必要があります。
```
#### **接地に必要なツールと機器**

- 接地ネジ (M4x6mm のパンヘッドネジ) 1個
- • 接地線(同梱されていません)
- スクリュードライバ (同梱されていません)
- 接地線は国の設置必要条件に従ったサイズにする必要があります。商用に利用可能な 6 AWG 導線をお勧めします。また、ケーブル長は適 切な接地設備にスイッチの距離に従います。

以下の手順でスイッチを保安用接地に接続します。

- 1. システムの電源がオフであることを確認します。
- 2. 接地ケーブルを使用して、以下の図のように、オープン状態の接地ネジ穴の上に #8 リング型ラグ端子を置きます。
- 3. 接地ネジ穴に接地端子を挿入します。
- 4. ドライバを使用して、接地ネジをしめて、スイッチに接地ケーブルを固定します。
- 5. スイッチが設置されるラック上の適切な設置スタッドまたはボルトに接地線の一端にあるリング型ラグ端子を取り付けます。
- 6. スイッチとラック上の設置コネクタの接続がしっかりと行われていることを確認します。

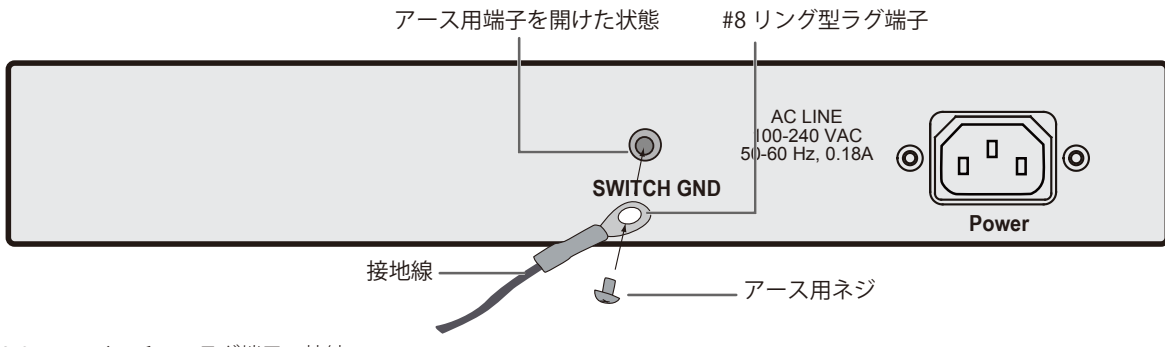

図 2-9 スイッチへのラグ端子の接続

### **電源の投入**

- 1. 電源ケーブルを本スイッチの電源コネクタに接続します。電源ケーブルのプラグを電源コンセントに接続します。
- 2. 本スイッチに電源が供給されると、Power LED が点灯します。

# <span id="page-20-0"></span>**第 3 章 スイッチの接続**

- エンドノードと接続する
- ハブまたはスイッチと接続する
- バックボーンまたはサーバと接続する

■注意 | すべてのポートは Auto MDI/MDI-X 接続をサポートしています。

# **エンドノードと接続する**

本スイッチの 10BASE-T/100BASE-TX/1000BASE-T ポートとエンドノードをカテゴリ 3、4、5 の UTP/STP ケーブルを使用して接続します。 エンドノードとは、RJ-45 コネクタ対応 10/100/1000Mbps ネットワークインタフェースカードを装備した PC やルータを指しています。エンドノー ドとスイッチ間はカテゴリ 3、4、または 5 の UTP ケーブルで接続できます。エンドノードへの接続はスイッチ上のすべてのポートから行えます。

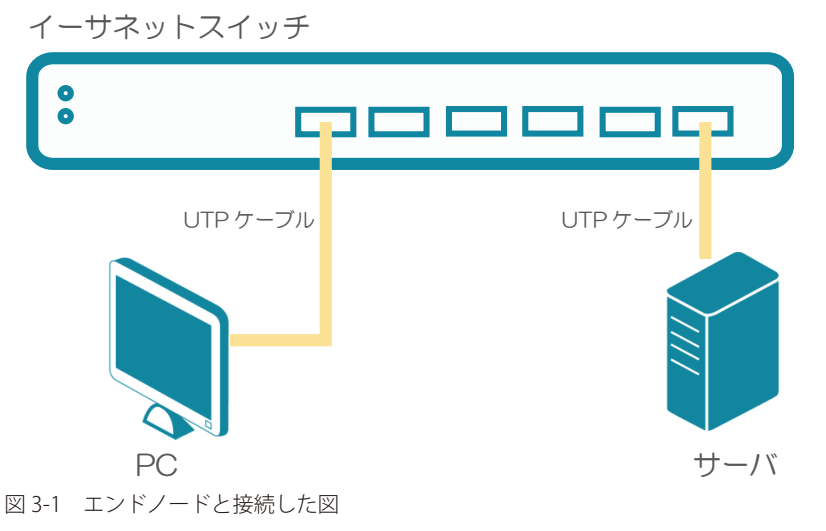

エンドノードと正しくリンクが確立すると本スイッチの各ポートの Link/Act LED は緑に点灯します。データの送受信中は点滅します。

# **ハブまたはスイッチと接続する**

使用するケーブルによって以下のように接続します。

- カテゴリ 3 以上の UTP ケーブル: 10BASE-T ハブまたはスイッチと接続する。
- • カテゴリ 5 以上の UTP ケーブル:100BASE-TX/1000BASE-T ハブまたはスイッチと接続する。

ケーブル仕様について[は「付録 A ケーブルとコネクタ」\(84](#page-83-0) ページ)を参照してください。

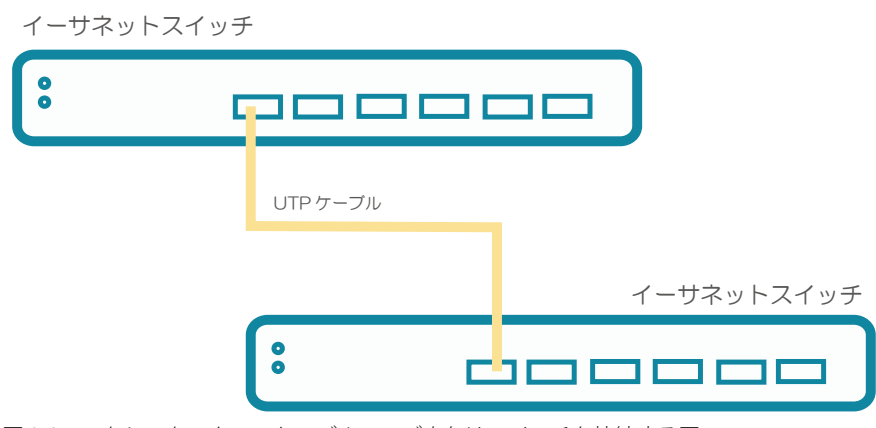

図 3-2 ストレート、クロスケーブルでハブまたはスイッチと接続する図

# <span id="page-21-0"></span>**バックボーンまたはサーバと接続する**

各イーサネットポートは、ネットワークバックボーンやサーバと接続することができます。エンハンスドカテゴリ 5 ケーブル以上の UTP ケーブル を使用します。正しくリンクが確立すると Link LED が点灯します。

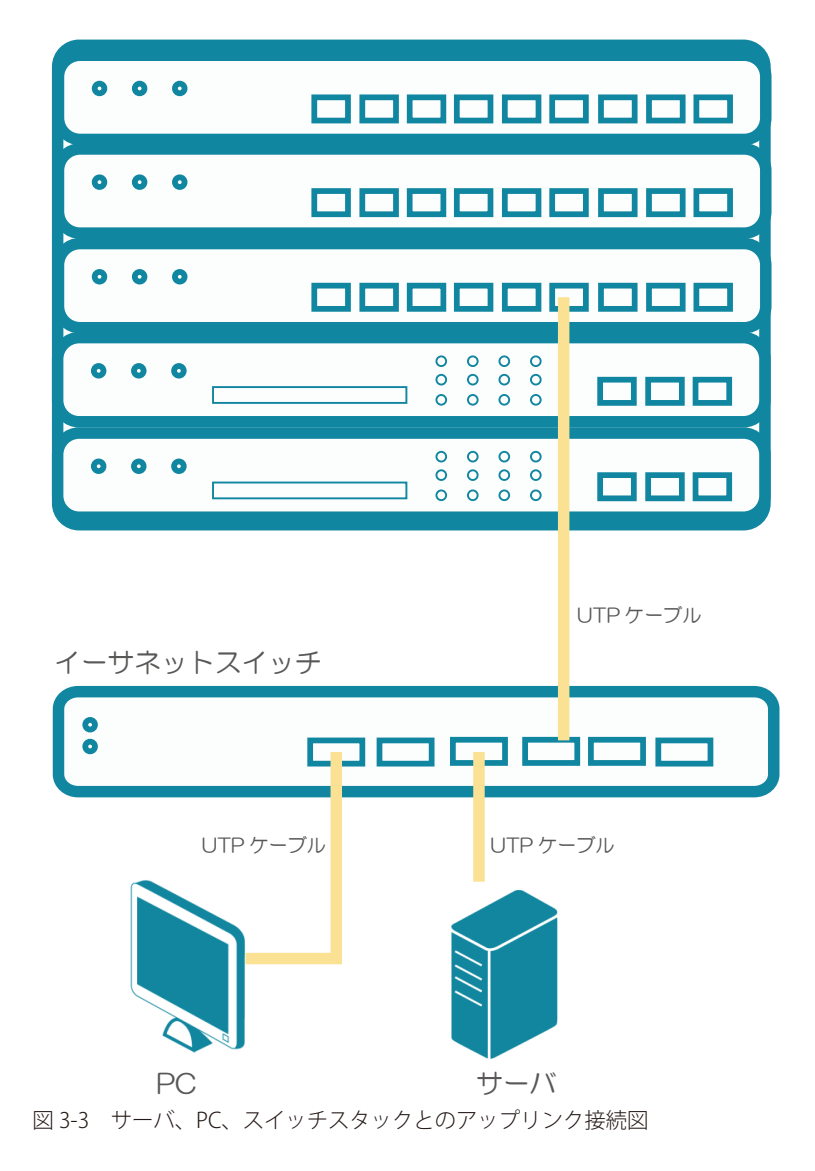

# <span id="page-22-0"></span>**第 4 章 スイッチ管理について**

- 管理オプション
- DNA(D-Link Network Assistant) について

### **管理オプション**

本システムはスイッチの設定、管理、およびネットワークの監視などを行う複数のプラットフォームへのアクセスが可能です。現状は以下の Web ベー ス、SNMP、DNA (D-Link Network Assistant)の3つの方法によって管理することができます。

#### **Web ベースの管理インタフェース**

本スイッチの設置完了後、Microsoft® Internet Explorer (最新バージョン)、Mozilla Firefox ( 最新バージョン)、Safari ( 最新バージョン) および Google Chrome ( 最新バージョン ) によって本スイッチの設定、LED のモニタ、および統計情報をグラフィカルに表示することができます。

#### **SNMP ベースの管理**

SNMP をサポートするコンソールプログラムでスイッチの管理をすることができます。本スイッチは、SNMP v1.0、v2c をサポートしています。 SNMP エージェントは、受信した SNMP メッセージを復号化し、マネージャからの要求に対してデータベースに保存された MIB オブジェクトを参照 して応答を返します。SNMP エージェントは MIB オブジェクトを更新し、統計情報およびカウンタ情報を生成します。

#### **DNA (D-Link Network Assistant)**

インストール CD に含まれている DNA(D-Link Network Assistant)は PC に接続している同じ L2 ネットワークセグメント内の Smart スイッチを検出、 管理するためのプログラムです。このツールは WindowsXP、Windows Vista、Windows7、Windows8 をサポートしています。

### **DNA (D-Link Network Assistant) について**

DNA(D-Link Network Assistant)は PC に接続している同じ L2 ネットワークセグメント内の Smart スイッチを検出、管理するためのプログラムです。 DNA (D-Link Network Assistant) のインストール手順や使用方法については、弊社 Web よりマニュアルをダウンロードして参照してください。

# <span id="page-23-0"></span>**第 5 章 Web ベースのスイッチ管理**

- Web ベースの管理について
- Web マネージャへのログイン
- Smart Wizard 設定
- Web ベースのユーザインタフェース
- Web マネージャの画面構成
- Web マネージャのメニュー構成
- Web マネージャの初期画面

### **Web ベースの管理について**

本スイッチのすべてのソフトウェア機能は、実装されている Web ベース (HTML) インタフェース経由で管理、設定およびモニタできます。標準 的なブラウザを使用してネットワーク上のリモートステーションから本スイッチを管理できます。ブラウザが普遍的なアクセスツールの役割をし、 HTTP プロトコルを使用してスイッチと直接通信することが可能です。

### **Web マネージャへのログイン**

スイッチの管理を行うには、はじめにコンピュータでブラウザを起動し、本スイッチに定義した IP アドレスを入力します。ブラウザのアドレスバー に以下のように URL を入力します。例 : http://10.90.90.90(10.90.90.90 はスイッチの IP アドレス)。この接続においてはプロキシ設定を無効とする 必要があります。

ここでは D-Link の Web ベースインタフェースの利用方法について説明します。

#### **Web ベースユーザインタフェースに接続する :**

- 1. Web ブラウザを開きます。ブラウザのポップアップブロックが無効になっていることを確認してください。ポップアップブロックが有効な場合、 画面が開けない場合があります。
- 2. アドレスバーに本スイッチの IP アドレスを入力し、「Enter」キーを押下します。

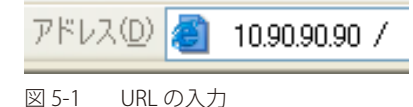

工場出荷時設定では IP アドレス「10.90.90.90」、サブネットマスク「255.0.0.0」が設定されています。端末側の IP インタフェースを本スイッ |注意| チに合わせるか、本スイッチを端末側の IP インタフェースに合わせてください。

3. 以下のユーザ認証画面が表示されます。

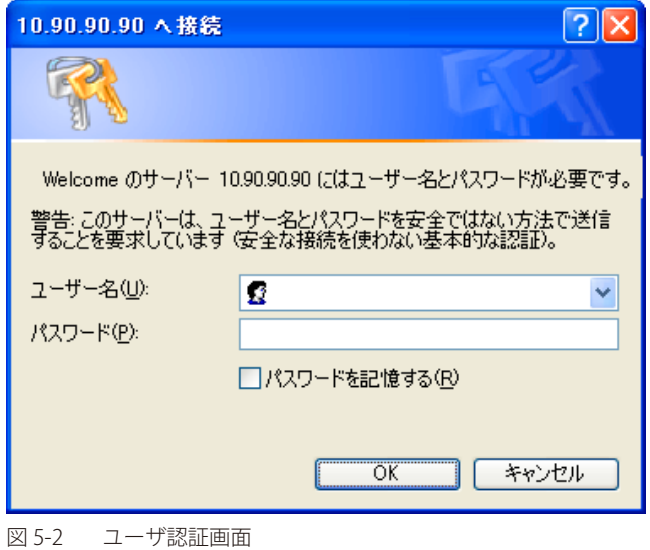

「ユーザー名」および「パスワード」欄を入力し、「OK」ボタンをクリックし、Web ベースユーザインタフェースに接続します。Web ブラウザで使 用可能な機能を以下で説明します。

ご購入後、はじめてログインする場合は、「ユーザー名」、「パスワード」は「admin」を入力し「OK(Login)」ボタンをクリックします。

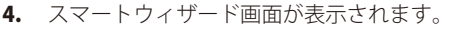

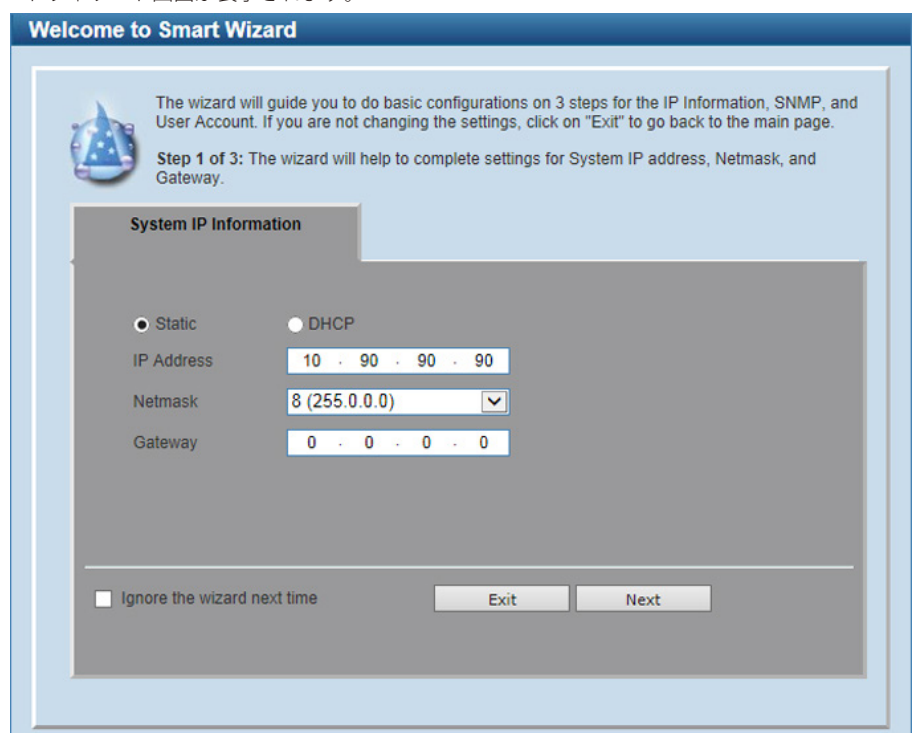

図 5-3 Smart Wizard 画面

ウィザード画面では、IP アドレス・パスワード・SNMP の設定を行うことができます。 ウィザードを使用して設定する場合は、「Smart Wizard 設定」を参照してください。

5. ウィザードを使用しない場合は、「Exit」をクリックします。

### <span id="page-25-0"></span>**Smart Wizard 設定**

「Smart Wizard」で基本的なシステム設定 (IP アドレス、パスワード、SNMP) を行います。

[注意] Smart Wizard では、IPv4 アドレスのみ設定可能です。

 Web マネージャメイン画面の「Smart Wizard」から、Smart Wizard 画面に移動できます。

<mark>注意</mark> 「Ignore the wizard next time」にチェックをいれた場合は、次回のログイン時に Smart Wizard 画面が表示されません。

#### 1. IP アドレスの設定を行います。

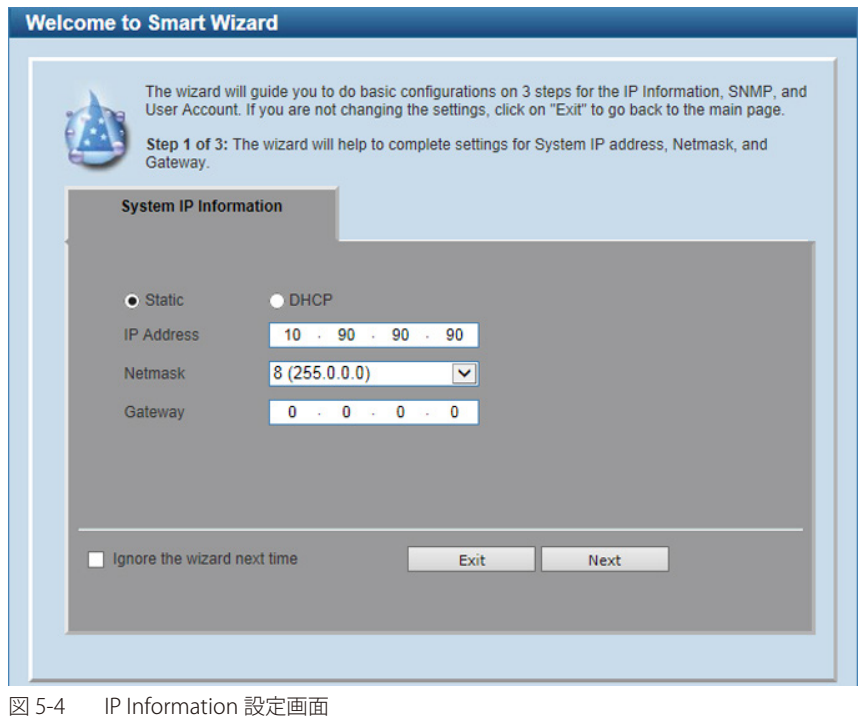

- 1. 「Static」「DHCP」のいずれかをクリックします。
	- -「Static」:固定設定
	- -「DHCP」:DHCP による自動取得
	- 「Static」を選択した場合は、「IP Address」「Netmask」「Gateway」を入力します。
- 2. 「Next」をクリックします。

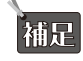

スイッチの IP アドレスを変更すると、現在の PC とスイッチの接続が切断します。Web ブラウザに正しい IP アドレスを入力して、 必ずご使用のコンピュータをスイッチと同じサブネットに設定してください。

2. Admin アカウントのパスワード設定を行います。

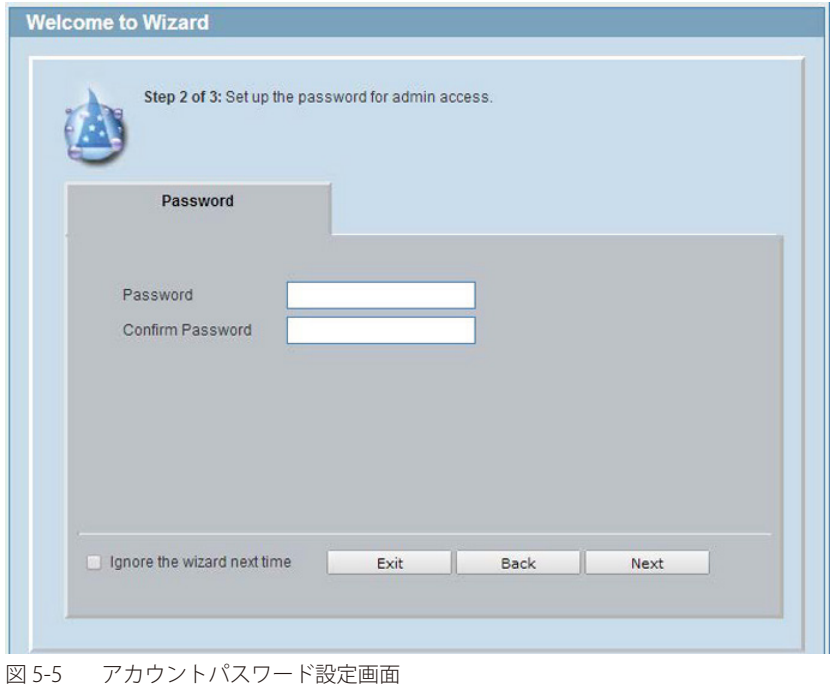

以下の項目が表示されます。

| 項目               | 説明                    |  |
|------------------|-----------------------|--|
| <b>Password</b>  | ユーザアカウントのパスワードを入力します。 |  |
| Confirm Password | 入力したパスワードを再度入力します。    |  |

3. SNMP の設定を行います

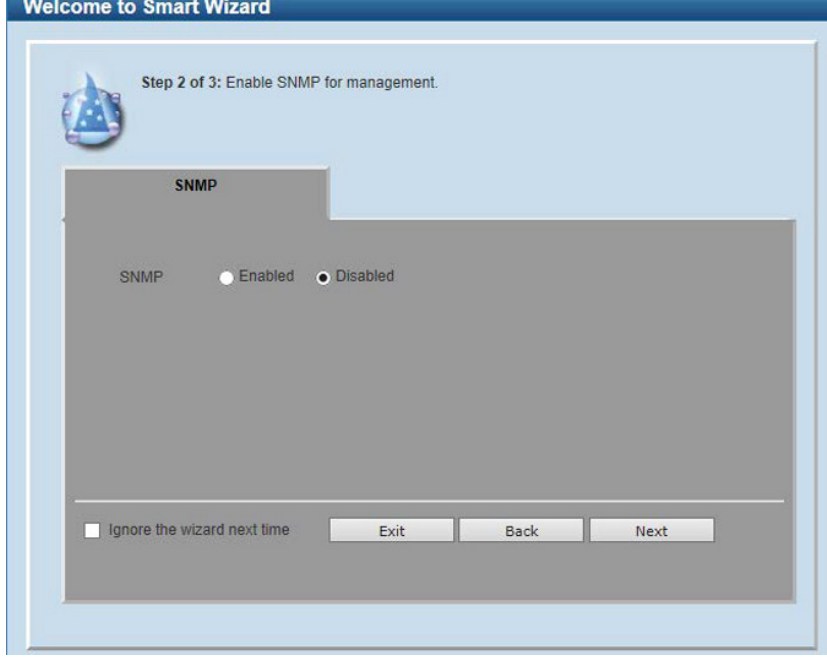

図 5-6 SNMP 設定画面

- 1. 「Enabled」( 有効 ) または「Disabled」( 無効 ) を選択します。
- 2. 「Apply & Save」をクリックします。

### <span id="page-27-0"></span>**Web ベースのユーザインタフェース**

Web ユーザインタフェースではスイッチの設定、管理画面にアクセスし、パフォーマンス状況やシステム状態をグラフィック表示で参照できます。

### **Web マネージャの画面構成**

Web マネージャでスイッチの設定または管理画面にアクセスしたり、パフォーマンス状況やシステム状況を参照できます。 ログインに成功すると、デバイスの状態表示を行う画面が開きます。画面右上の角にユーザ名(初期値では「admin」)とスイッチの IP アドレスが表 示されます。その下にはセッション終了時に使用する「Logout」ボタンがあります。

### **Web マネージャのメイン画面について**

Web マネージャのメイン画面は 3 つのエリアで構成されています。

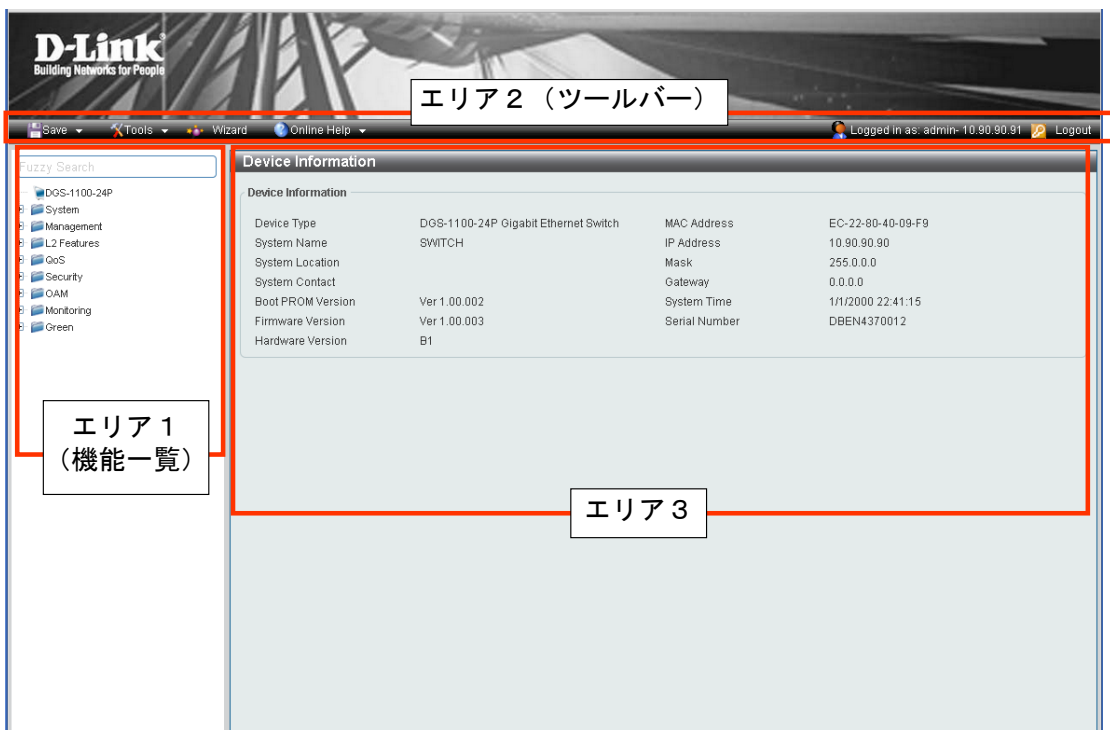

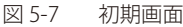

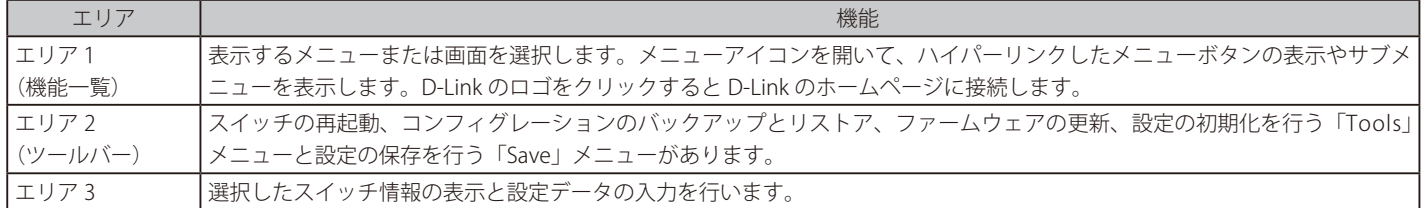

ハードウェアリミテーションによりユーザートラフィックもしくは装置の高負荷時に WebGUI の表示が遅延または表示できない場合、Ping に応 |注意| 答できない場合があります。

# <span id="page-28-0"></span>**Web マネージャのメニュー構成**

Web マネージャで設定可能な機能は以下の通りです。スイッチのすべての設定オプションは画面左側の機能フォルダの各項目をクリックして、設 定画面にアクセスします。ここでは各オプションに関する機能や設定の詳細を説明します。

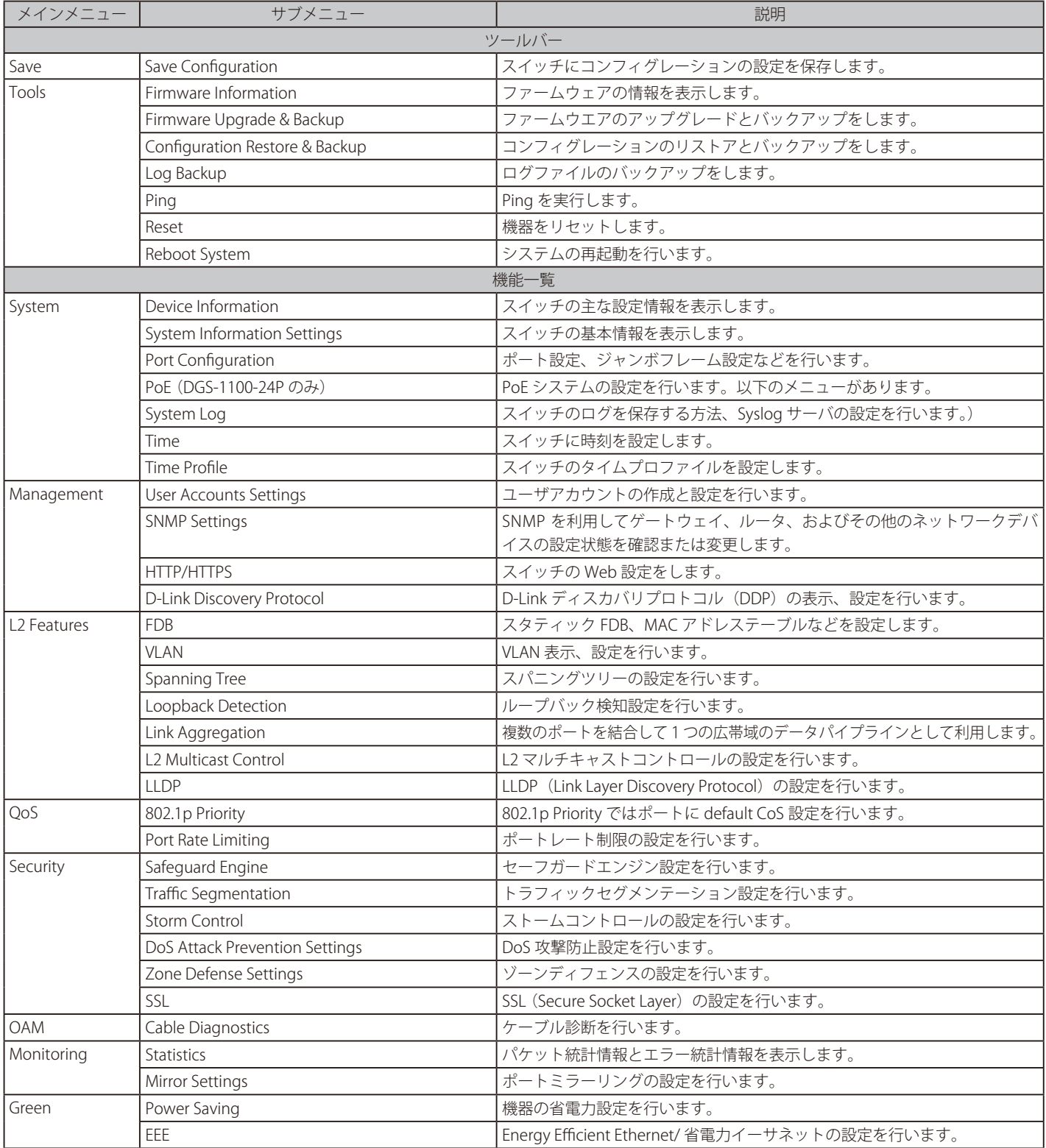

### <span id="page-29-0"></span>**Web マネージャの初期画面**

Web マネージャが表示された場合、または画面左側部「機能一覧」の機種名が選択されている場合、メイン画面には「Device Information」(デバイス 情報)が表示されます。本画面から現在のデバイスの状態を確認し、設定の変更を行います。

### **Device Information (デバイス情報)**

ファームウェア情報、ハードウェア情報や IP アドレスなどスイッチについて重要な情報が表示されます。

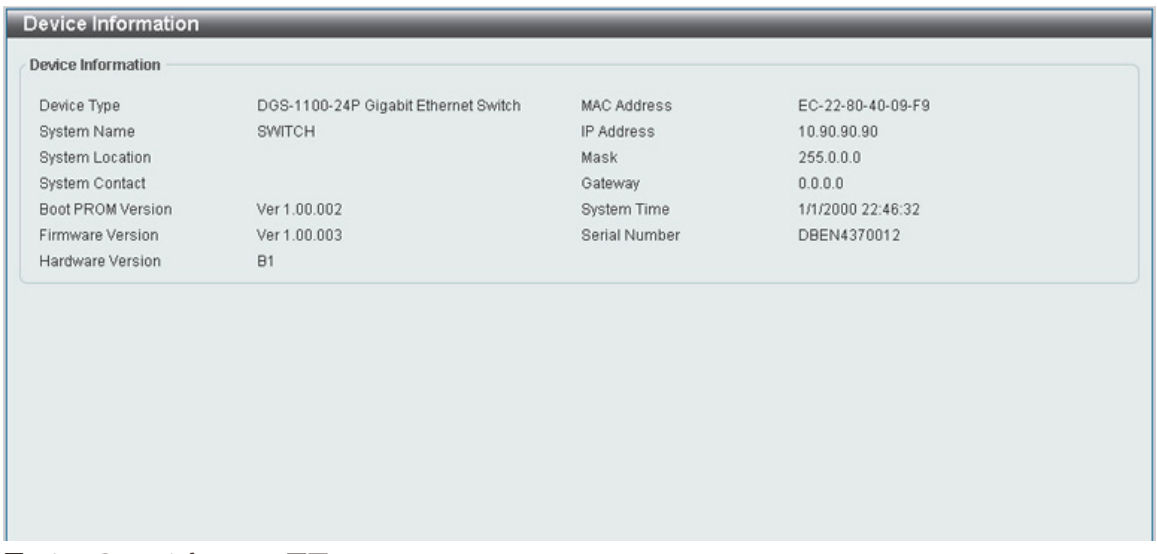

図 5-8 Device Information 画面

「Device Status and Quick Configurations」セクションの項目は、現在のステータスを確認してから直接設定を変更することができます。 以下の項目について本画面から設定が可能です。

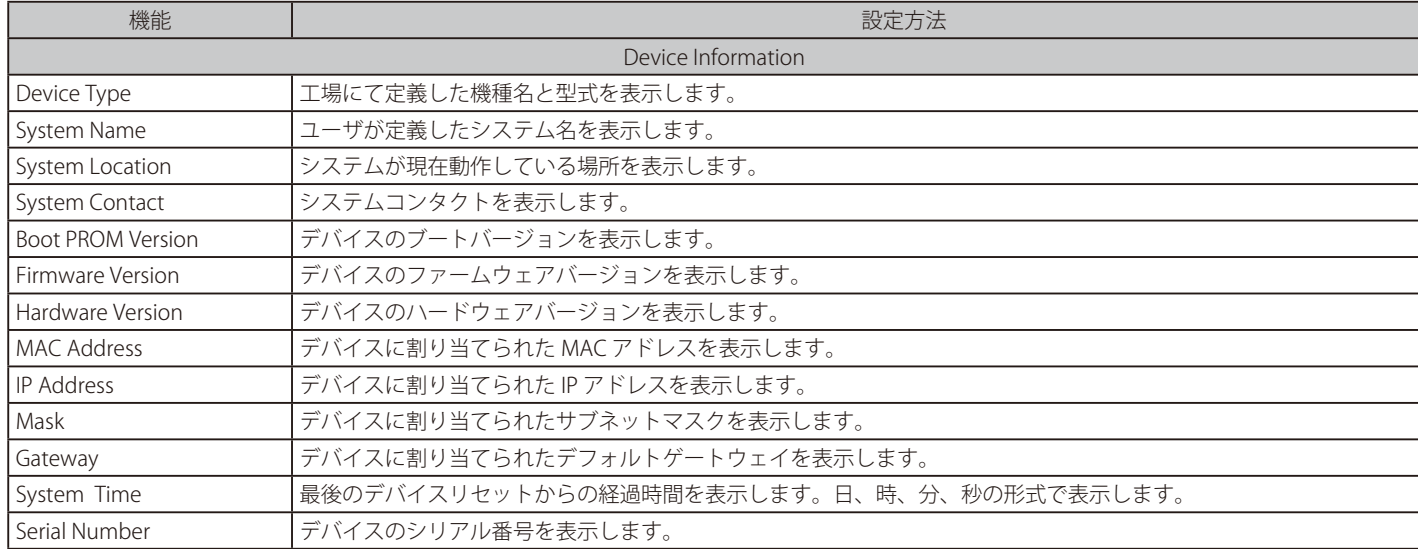

# <span id="page-30-0"></span>**第 6 章 System(システム設定)**

本章ではデバイス情報の確認、IP アドレスの設定、ポートパラメータの設定、システムログの設定と管理、システム時刻の設定について説明します。

| サブメニュー                                  | 説明                                  |
|-----------------------------------------|-------------------------------------|
| Device Information (デバイス情報)             | スイッチの主な設定情報を表示します。                  |
| System Information Settings<br>(システム情報) | スイッチの基本情報を表示します。                    |
| Port Configuration (ポート設定)              | ポート設定、ジャンボフレーム設定などを行います。            |
| PoE (PoE の管理) (DGS-1100-24P のみ)         | PoE システムの設定を行います。                   |
| System Log (システムログ)                     | スイッチのログを保存する方法、Syslog サーバの設定を行います。) |
| Time (時間設定)                             | スイッチに時刻を設定します。                      |
| Time Profile (タイムプロファイル設定)              | スイッチのタイムプロファイルを設定します。               |

以下は、System サブメニューの説明です。必要に応じて、設定 / 変更 / 修正を行ってください。

# <span id="page-31-0"></span>**Device Information (デバイス情報)**

ログイン時に自動的に表示されるスイッチの主な機能の設定内容です。他の画面から「Device Information」画面に戻るためには、「DGS-1100-xx」 をクリックします。

「Device Information」画面にはデバイスの一般的な情報として設定する項目があります。これには、システム名、場所、接続、システム MAC アドレス、 システム稼働時間、IP アドレス、ファームウェア、ブート、およびハードウェアのバージョン情報などが含まれます。

ツリービューの製品名 (例: DGS-1100-24P) をクリックし、以下の画面を表示します。

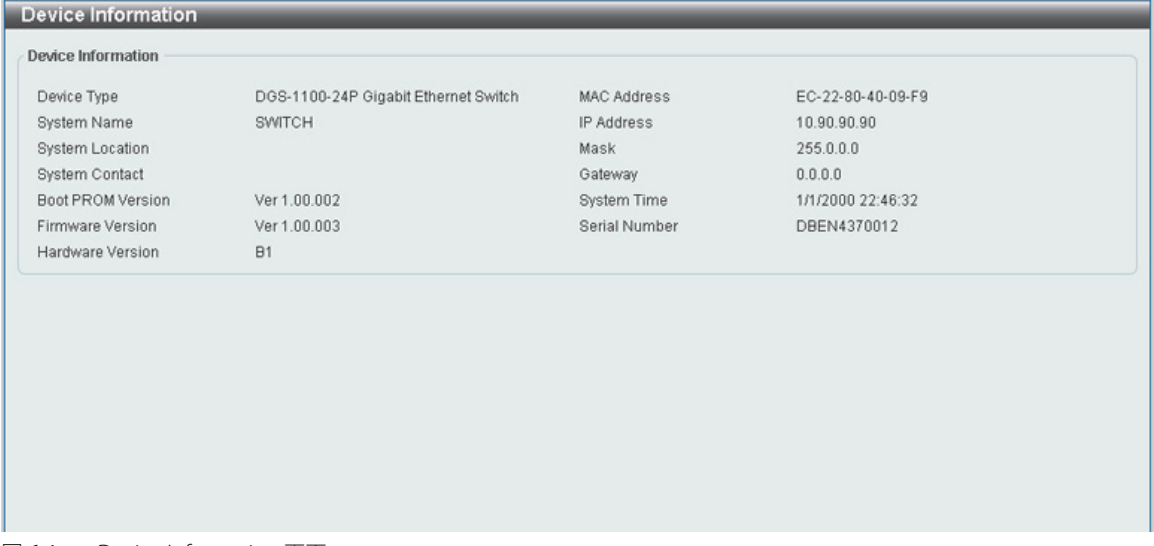

図 6-1 Device Information 画面

「Device Information」画面には以下の項目があります。

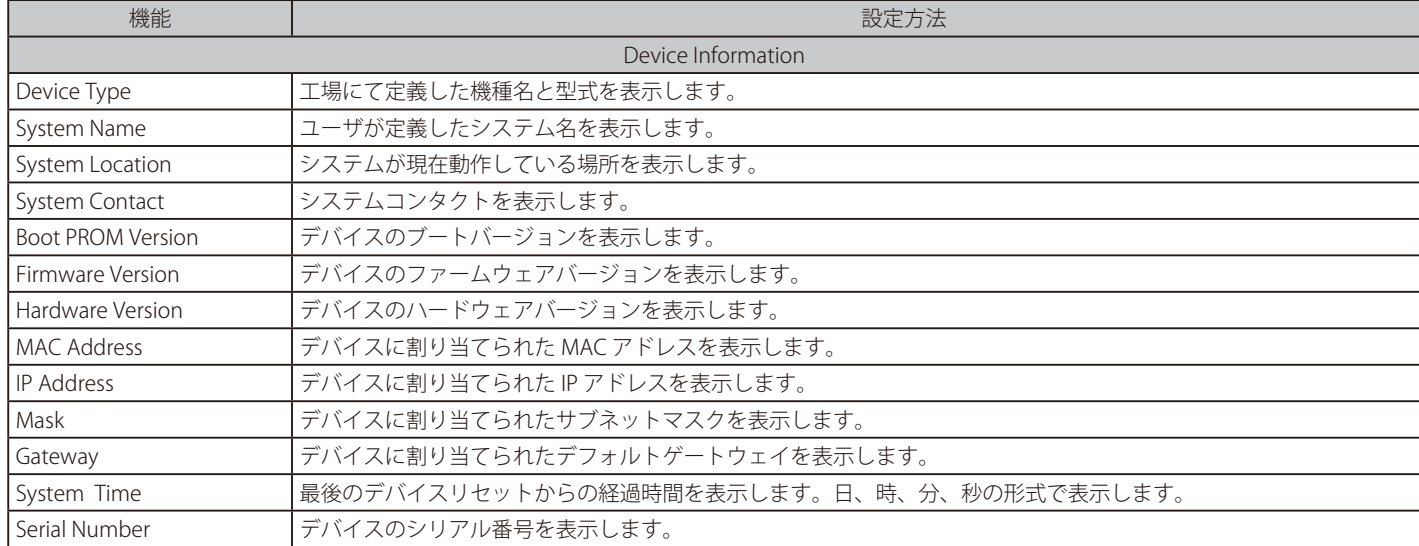

## <span id="page-32-0"></span>**System Information Settings(システム情報)**

### **System Information**

システム情報を提供します。

System > System Information Settings > System Information の順にクリックし、以下の画面を表示します。

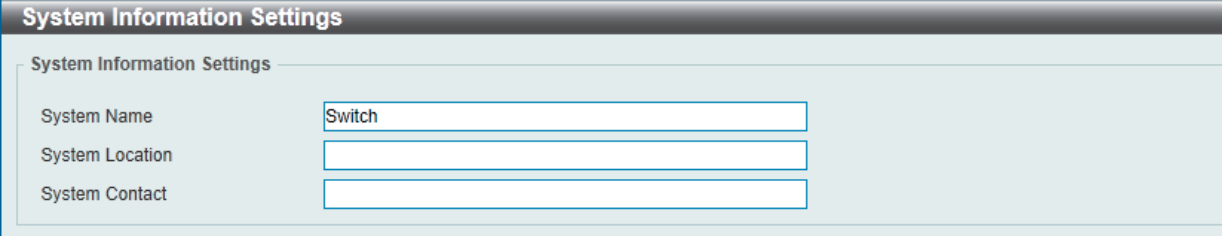

図 6-2 System Information Settings 画面

画面には以下の項目があります。

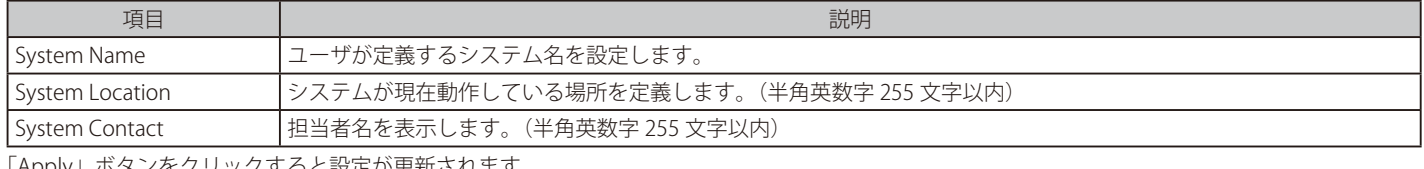

「Apply」ボタンをクリックすると設定が更新されます。

#### **IPv4 Interface(IPv4 インタフェース)**

IPv4 インタフェースの設定をします。

System > System Information Settings > IPv4 Interface の順にクリックし、以下の画面を表示します。

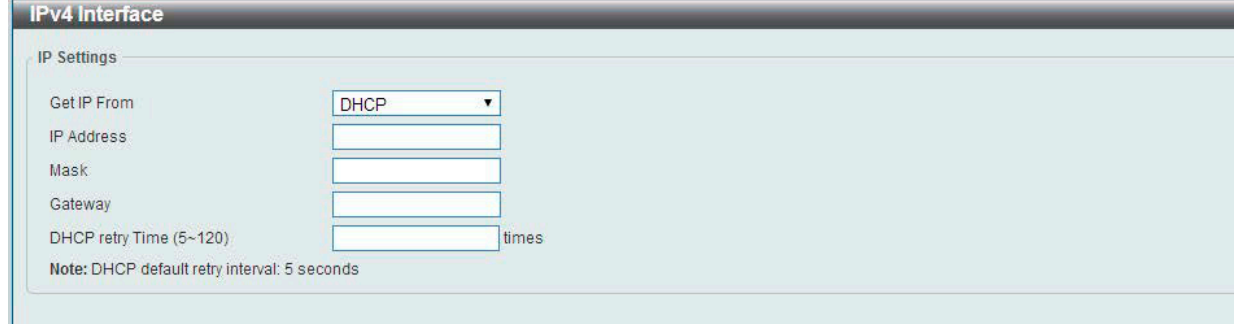

図 6-3 IPv4 Interface 画面

#### 画面には以下の項目があります。

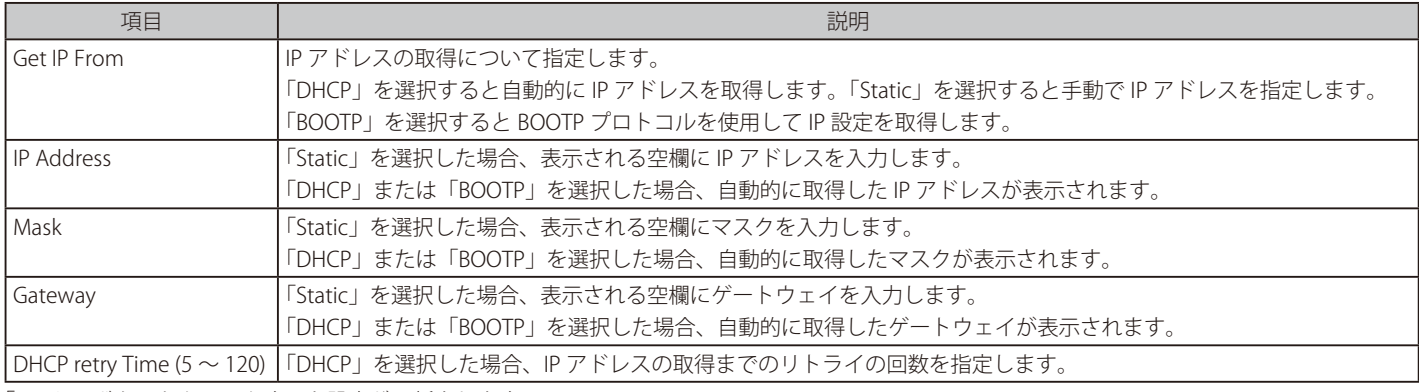

「Apply」ボタンをクリックすると設定が更新されます。

### <span id="page-33-0"></span>**IPv6 Interface(IPv6 インタフェース)**

IPv6 インタフェースの設定をします。

#### System > System Information Settings > IPv6 Interface の順にクリックし、以下の画面を表示します。

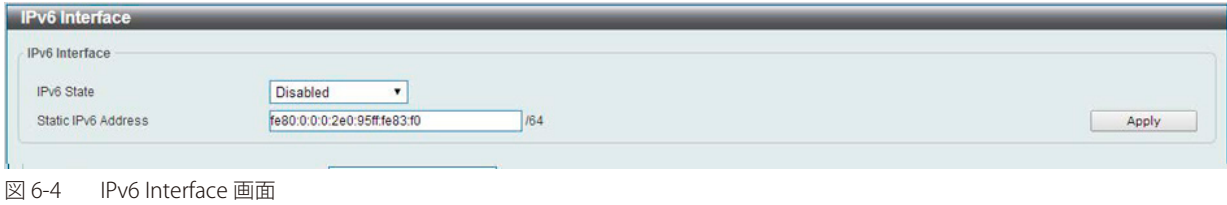

#### 画面には以下の項目があります。

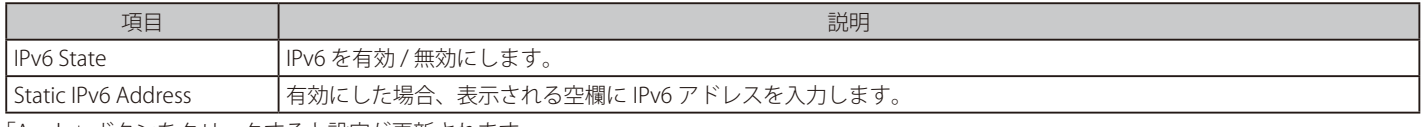

「Apply」ボタンをクリックすると設定が更新されます。

# **Port Configuration (ポート設定)**

各ポートの設定を行います。

### **Port Settings (ポート設定)**

デバイスのポートの詳細説明を設定します。

System > Port Configuration > Port Settings の順にクリックし、以下の画面を表示します。

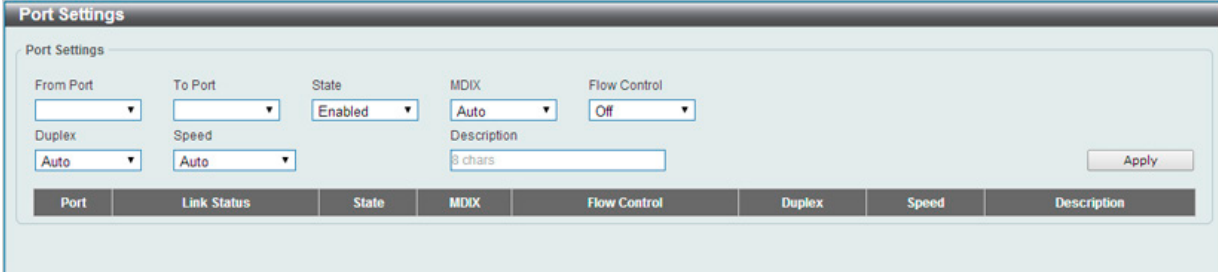

図 6-5 Port Settings 画面

画面には以下の項目があります。

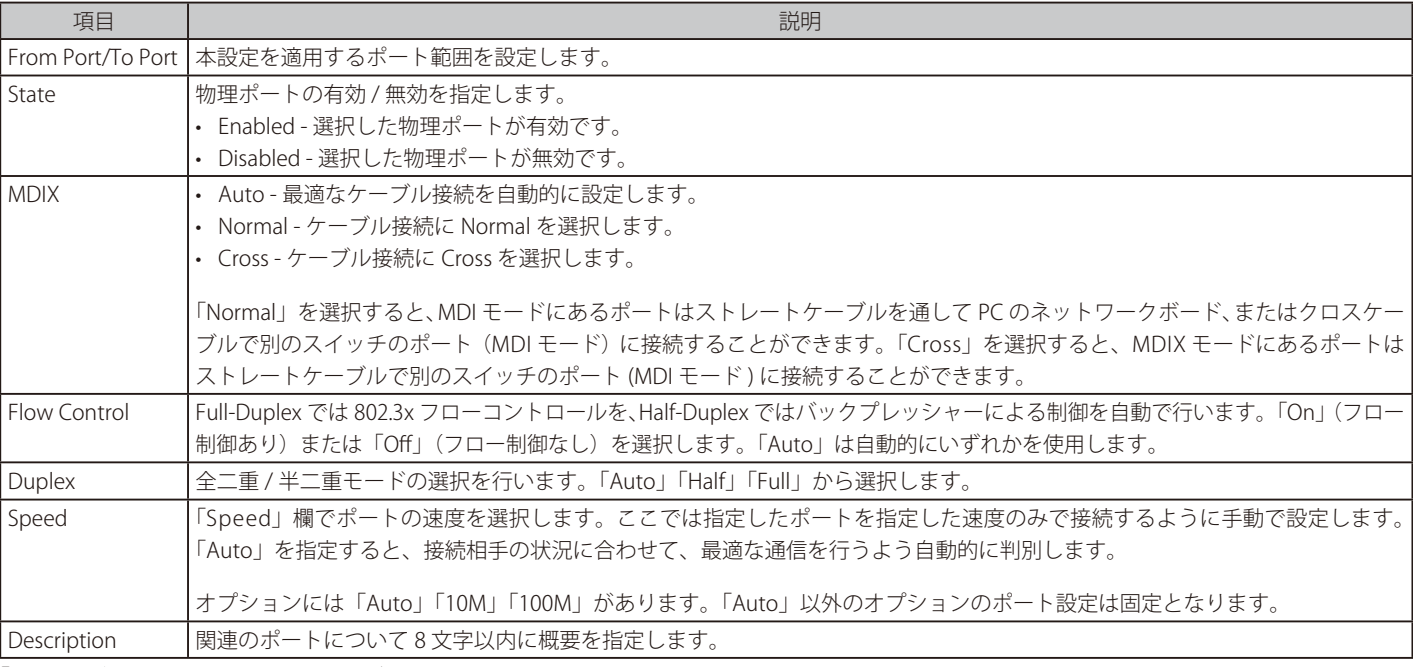

「Apply」ボタンをクリックすると設定が更新されます。

 DGS-1100-18/26 の SFP スロットは「Auto」のみサポートしており、また「MDIX」はサポートしていません。

#### <span id="page-34-0"></span>**Jumbo Frame(ジャンボフレーム設定)**

ジャンボフレームにより、同じデータを少ないフレームで転送することができます。ジャンボフレームは、1518 バイト以上のペイロードを持つイー サネットフレームです。本スイッチは最大 9216 バイトまでのジャンボフレームをサポートします。「Jumbo Frame」画面では、スイッチでジャンボ フレームを扱うことを可能にします。これによりオーバヘッド、処理時間、割り込みを確実に減らすことができます。

System > Port Configuration > Jumbo Frame の順にクリックし、以下の画面を表示します。

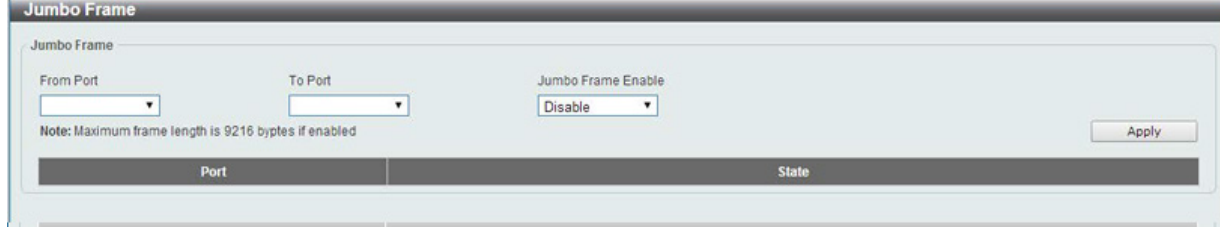

図 6-6 Jumbo Frame 画面

画面には以下の項目があります。

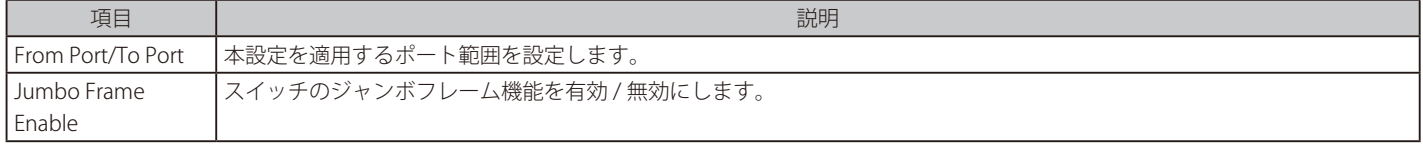

「Apply」ボタンをクリックすると設定が更新されます。

### **PoE(PoE の管理)(DGS-1100-24P のみ)**

DGS-1100-24P のポート1から 12 は IEEE の 802.3af と IEEE802.3at 規格の PoE 機能をサポートしています。対応ポートは 30W まで PoE をサポー トしています。カテゴリ 5 以上の UTP イーサネットケーブル経由で PoE 受電機器に約 48VDC 電力を供給できます。本スイッチは PSE pinout Alternative A に準拠しており、電力はピン 1、2、3、および 6 を通じて供給されます。本スイッチは全ての D-Link 802.3af 対応デバイスと接続でき ます。

本スイッチでは次の PoE 機能を使用することができます。

- • Auto-discovery 機能は PD( 受電機器 ) に自動的に電力を供給します。
- • Auto-disable 機能は次の 2 つの条件が揃うと動作します。まず消費電力がシステム電源のリミットを超えている場合と各ポートの消費電力リ ミットを超えている場合です。
- • Active circuit 防止機能は電力の不足が生じた場合、自動的にポートを無効にする機能です。他のポートは有効性は変わりません。

#### 802.3af/at 準拠の受電機器の最大受信電力一覧:

| クラス | 受電機器の最大受信雷力 |
|-----|-------------|
|     | 12.95W      |
|     | 3.84W       |
|     | 6.49W       |
|     | 12.95W      |
|     | 25.5W       |

PSE により提供される最大電力一覧:

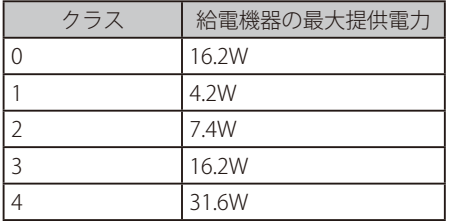

#### <span id="page-35-0"></span>**PoE System(PoE システム設定)**

デバイスの PoE 情報を参照および変更します。

System > PoE > PoE System の順にクリックし、以下の画面を表示します。

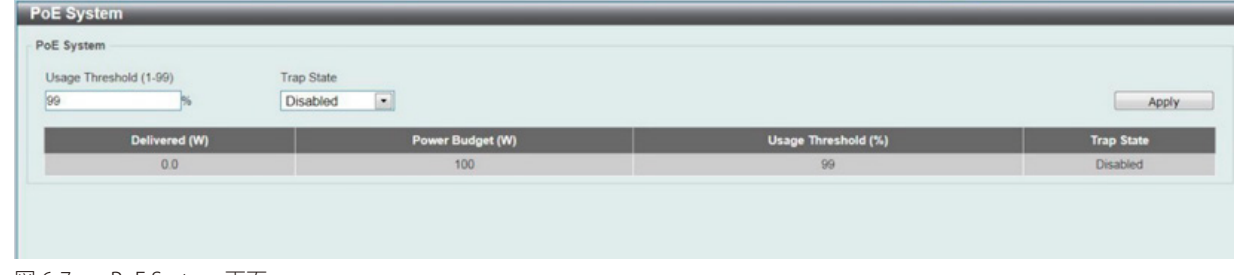

図 6-7 PoE System 画面

画面には以下の項目があります。

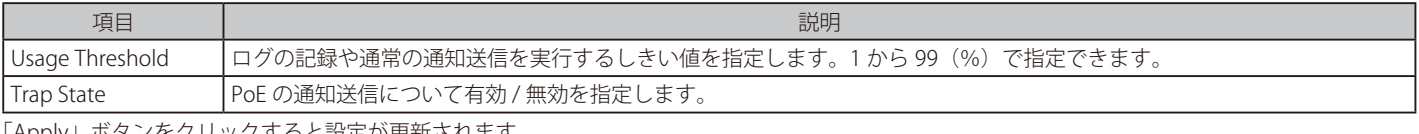

「Apply」ボタンをクリックすると設定が更新されます。

#### **PoE Status(PoE ステータス)**

各ポートの PoE ステータスの表示を行います。

#### System > PoE > PoE Status の順にクリックし、以下の画面を表示します。

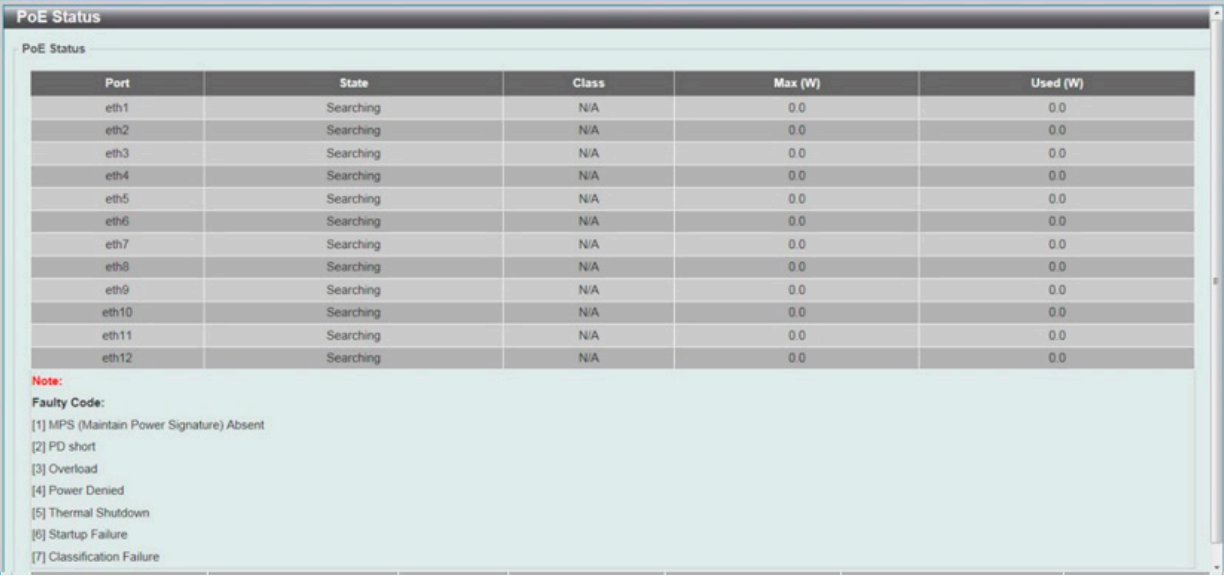

図 6-8 PoE Status 画面

PoE の状態が表示されます。

[注意] 「Legacy PD」と表示されている項目は「non-AF PD」または「レガシー PD」を意味します。
## **PoE Configuration (PoE ポート設定)**

PoE 機能の有効化、現在の電力消費の表示、PoE トラップの有効化などシステムの PoE 情報の操作を行います。

System > PoE > PoE Configuration の順にクリックし、以下の画面を表示します。

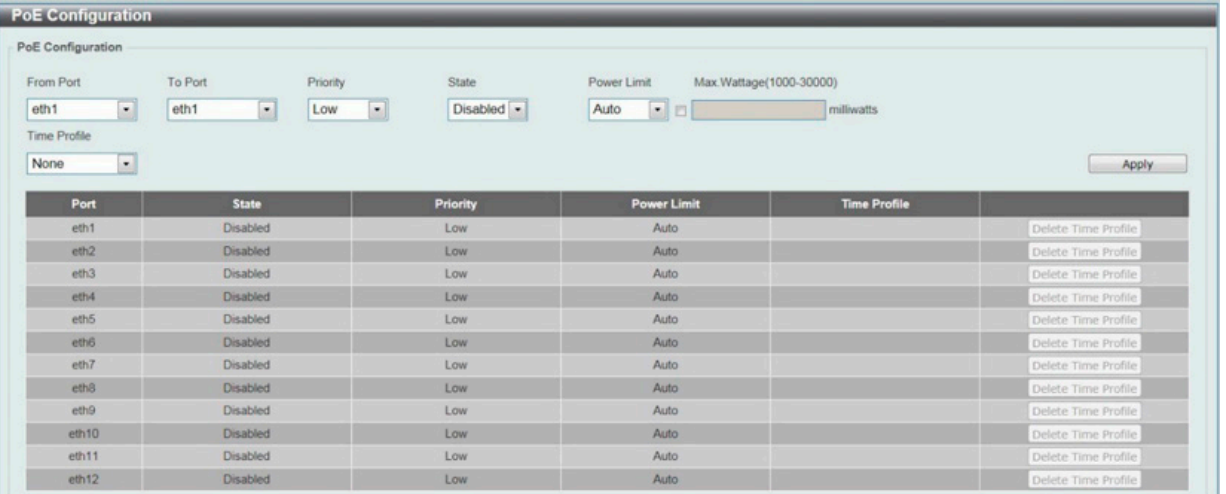

図 6-9 PoE Configuration 画面

画面には以下の項目があります。

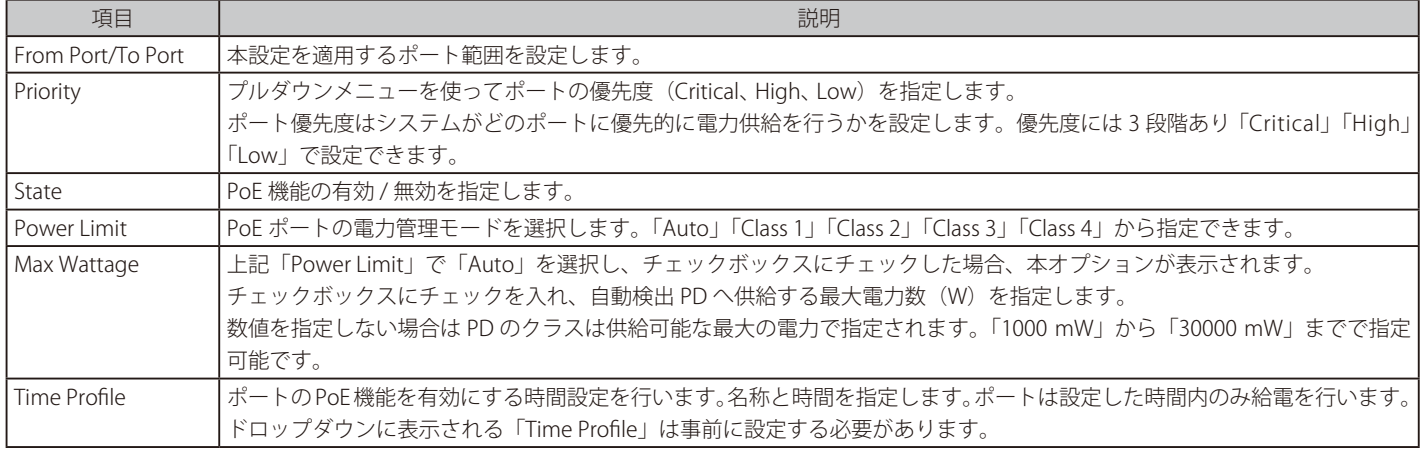

「Delete Time Range」ボタンをクリックすると指定の時間設定が削除されます。 「Apply」ボタンをクリックすると設定が更新されます。

# **System Log(システムログ)**

## **System Log Settings(システムログ設定)**

スイッチのシステムログ設定を行います。

System > System Log > System Log Settings の順にメニューをクリックし、以下の画面を表示します。

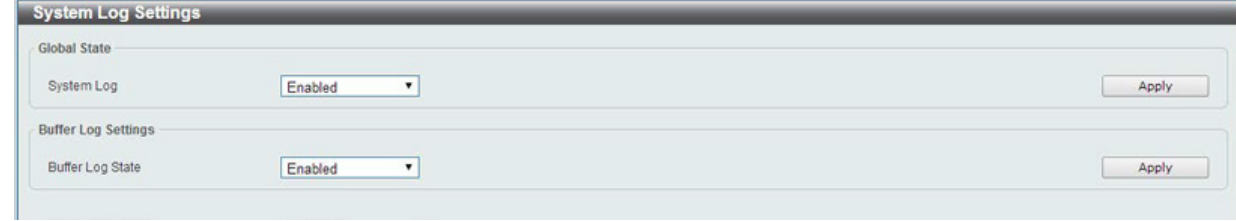

図 6-10 System Log Settings 画面

#### System Log Settings 画面には次の項目があります。

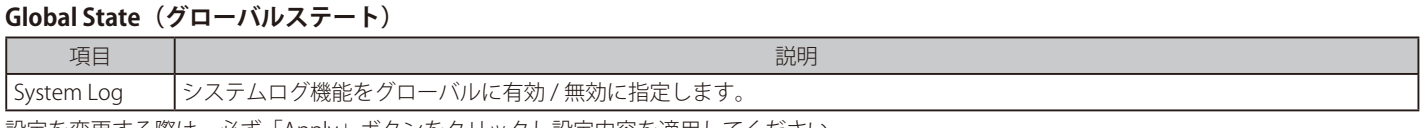

設定を変更する際は、必ず「Apply」ボタンをクリックし設定内容を適用してください。

## **Buffer Log Settings(バッファログ設定)**

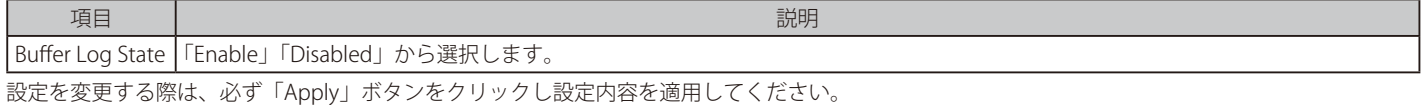

## **System Log Server Settings(システムログサーバの設定)**

システムログはイベントの記録と管理、エラーを表示します。

#### System > System Log > System Log Server の順にクリックし、以下の画面を表示します。

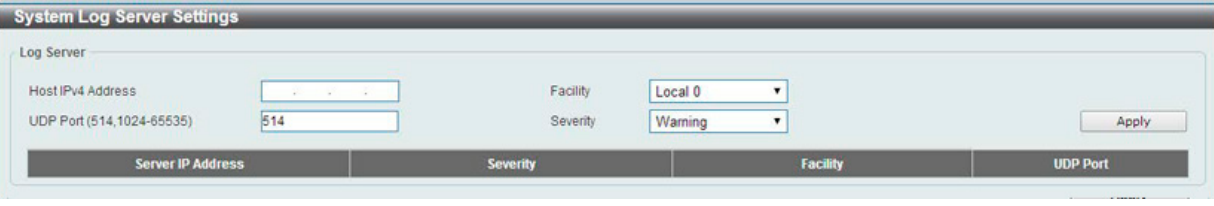

図 6-11 System Log Server 画面

#### 本画面には次の項目があります。

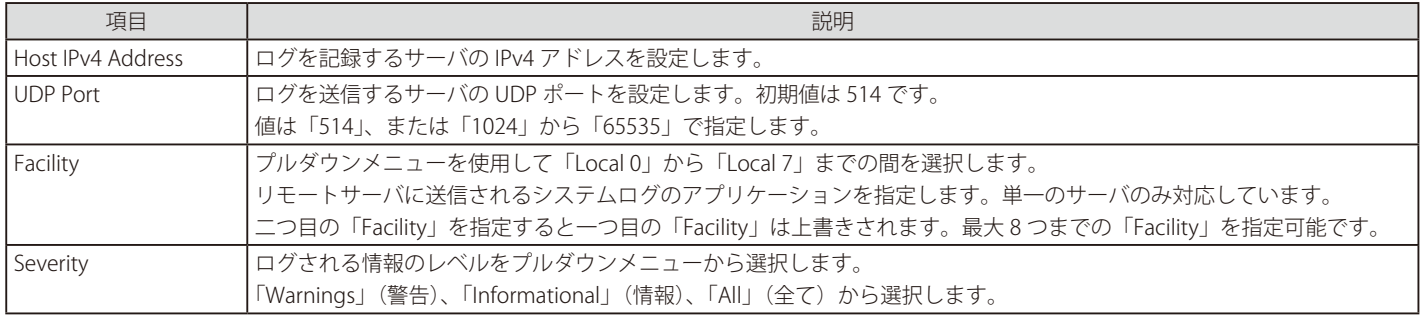

## **System Log(システムログの設定)**

システムログの閲覧 / 消去を行います。

### System > System Log > System Log の順にクリックし、以下の画面を表示します。

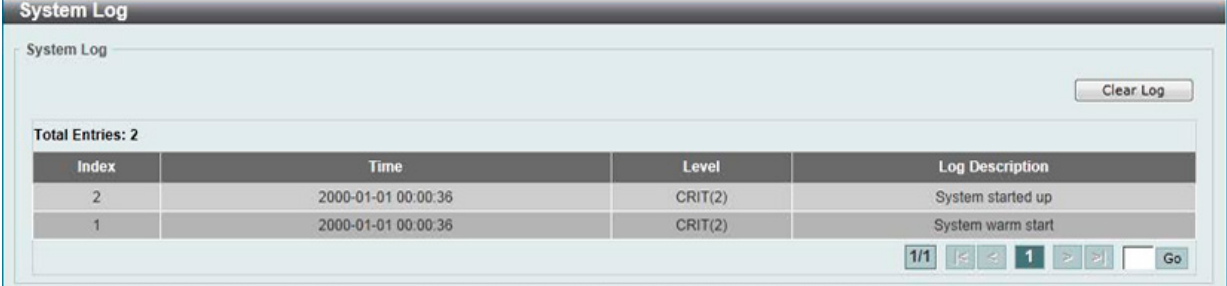

図 6-12 System Log 画面

「Clear Log」ボタンをクリックして、表示画面内のすべてのエントリをクリアします。

## **Time(時間設定)**

SNTP (Simple Network Time Protocol) は、スイッチの時間をネットワークの時間と同期させるために使用されます。

### **Clock Settings(時間設定)**

スイッチの時間設定を行います。

System > Time > Clock Settings の順にクリックし、以下の画面を表示します。

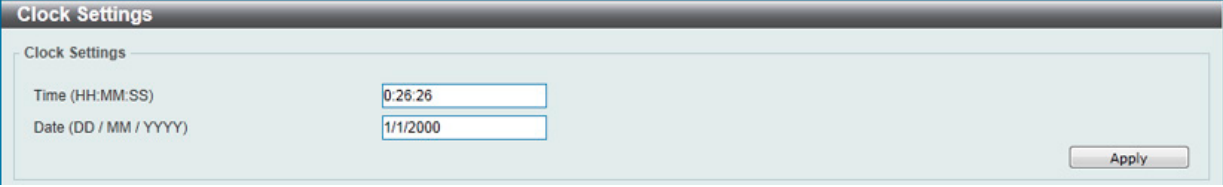

図 6-13 Clock Settings 画面

画面には以下の項目があります。

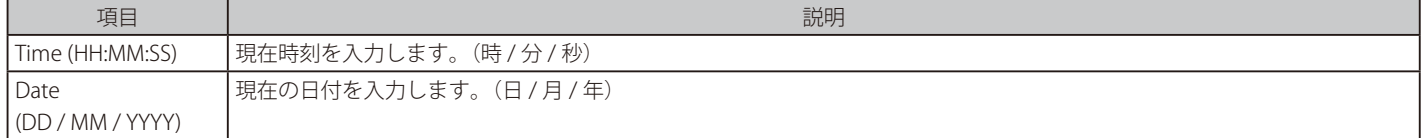

設定を変更する際は、必ず「Apply」ボタンをクリックし、設定内容を適用してください。

本シリーズは RTC を持っていないため、再起動すると設定した時間は消去されます。注意

## **TimeZone Settings(タイムゾーン設定)**

以下の画面では、SNTP 用のタイムゾーンとサマータイム (Daylight Saving Time) の設定を行います。

System > Time > Time Zone Settings の順にメニューをクリックし、以下の設定画面を表示します。

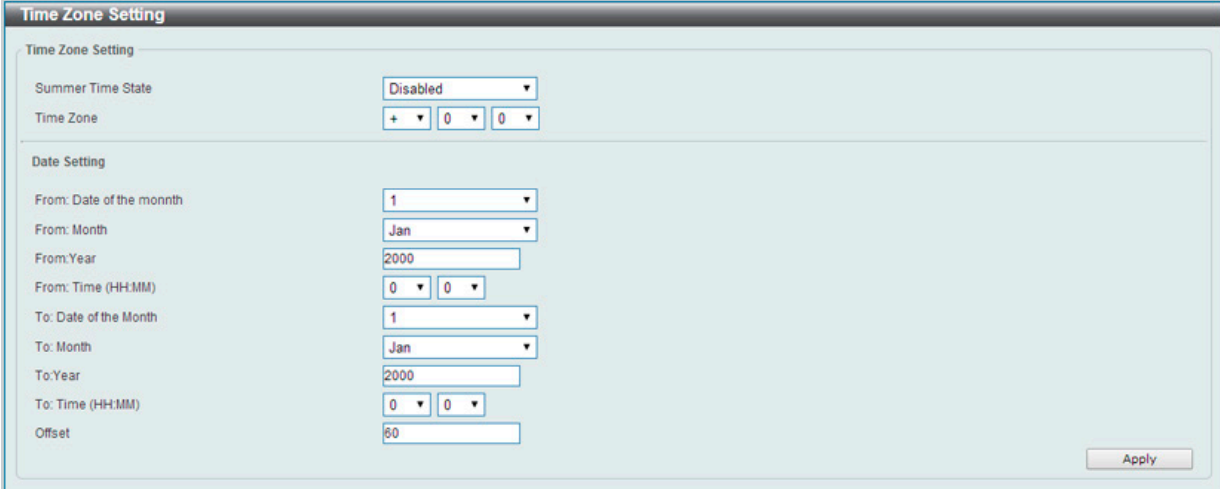

図 6-14 TimeZone Settings 画面

#### 以下に、画面の各項目を示します。

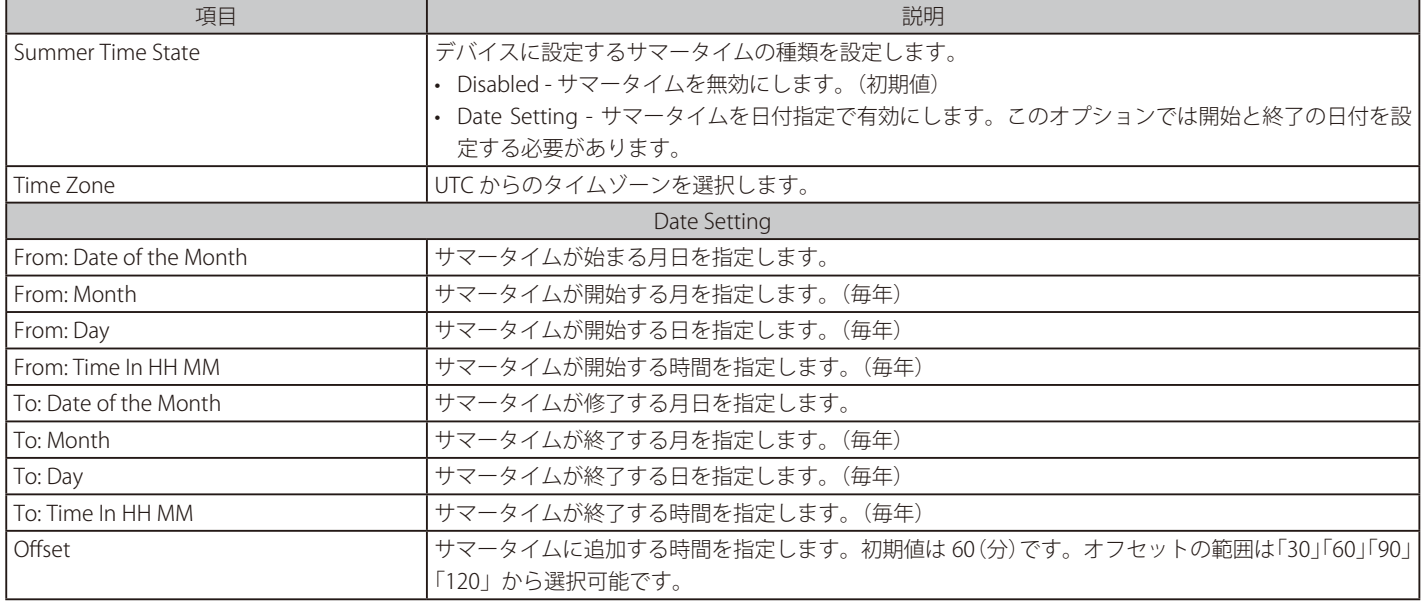

## **SNTP Settings(SNTP 設定)**

スイッチに時刻を設定します。

#### System > Time > SNTP Settings の順にクリックし、以下の画面を表示します。

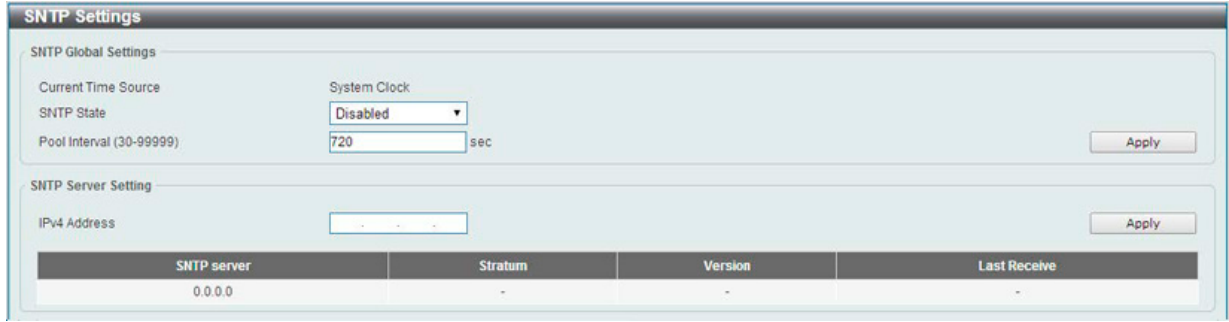

図 6-15 SNTP Settings 画面

#### 以下の項目を使用して設定、表示を行います。

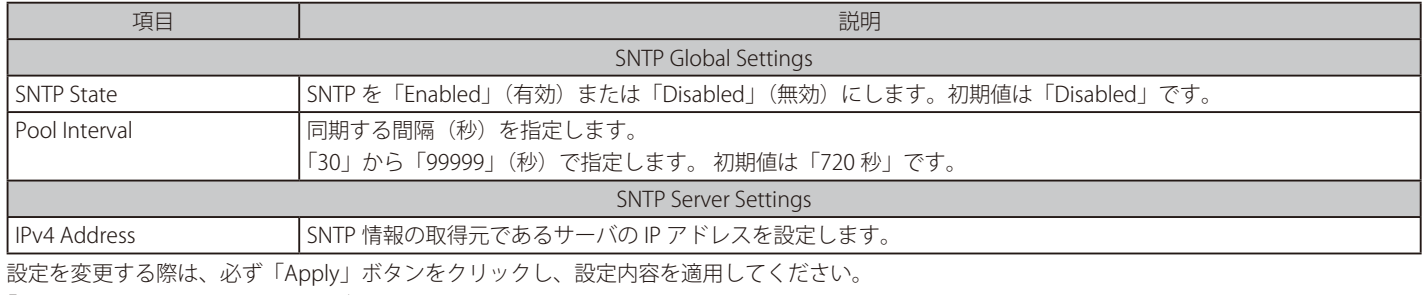

「Add」をクリックして SNTP サーバを追加します。

「Delete」をクリックして指定のエントリを削除します。

## **Time Profile(タイムプロファイル設定)**

スイッチのタイムプロファイルを設定します。作成できるタイムプロファイルの数は 4 つです。

System > Time Profile の順にメニューをクリックし、以下の画面を表示します。

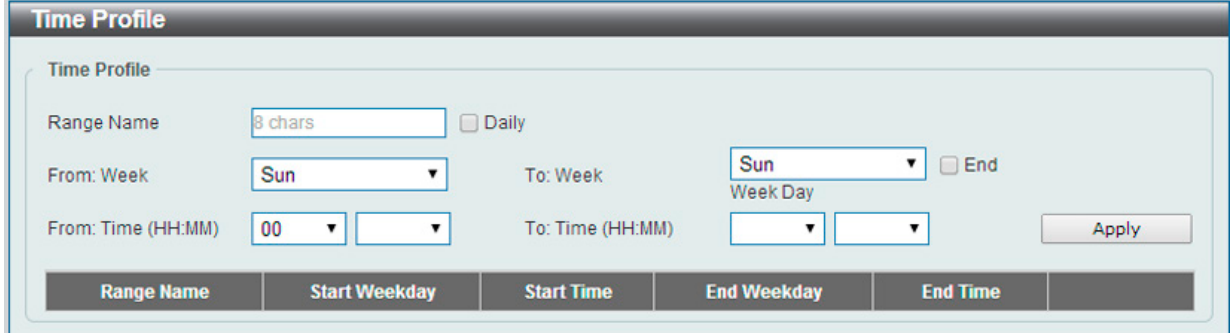

図 6-16 Time Range 画面

以下の項目を設定することができます。

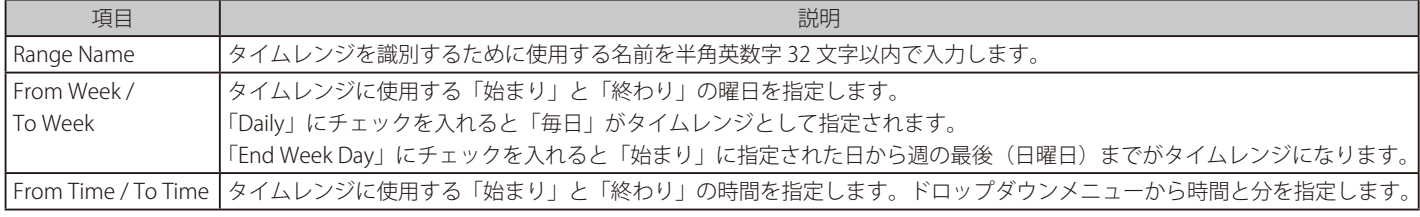

設定を変更する場合は、必ず「Apply」ボタンをクリックし、設定内容を適用してください。

設定エントリページが複数ページある場合、ページ番号を指定して「Go」をクリックすると当該のページへ移動します。

関連情報を入力して「Find」ボタンをクリックすると指定のエントリを検索できます。

#### エントリの削除

削除するエントリ横の「Delete」ボタンをクリックすると該当エントリは削除されます。

削除するエントリ横の「Delete Periodic」ボタンをクリックすると定期エントリは削除されます。

# 第7章 Management (スイッチの管理)

本章でスイッチの管理を行います。

以下は、Management サブメニューです。必要に応じて、設定 / 変更 / 修正を行ってください。

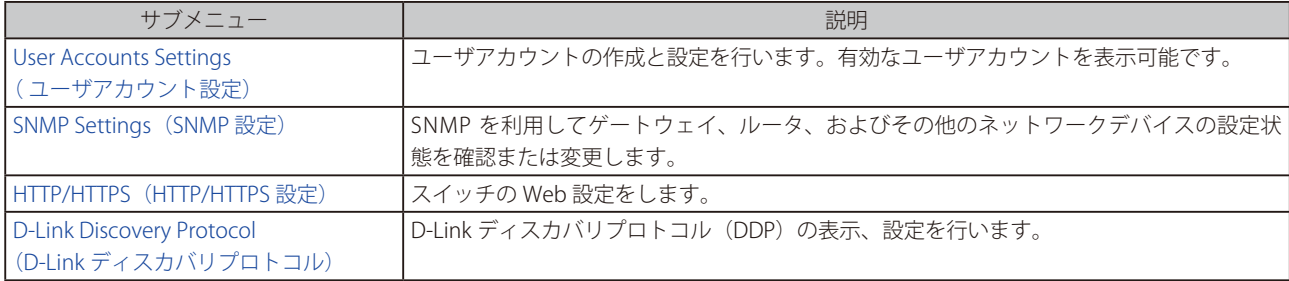

## **User Account Settings(ユーザアカウント設定)**

ユーザアカウントの作成と設定を行います。有効なユーザアカウントを表示可能です。

お読 初期値では admin アカウントのみ作成されています。

ユーザアカウントは「admin」「user」の2つのアカウントが用意されており、それぞれ権限レベルが異なり、設定できる項目も異なります。 注意 「admin」は高い権限レベル (Read/Write) を有するユーザアカウントですが、「user」は閲覧のみ (Read-Only) の権限になります。

Management > User Account Settings の順にクリックし、次の画面を表示します。

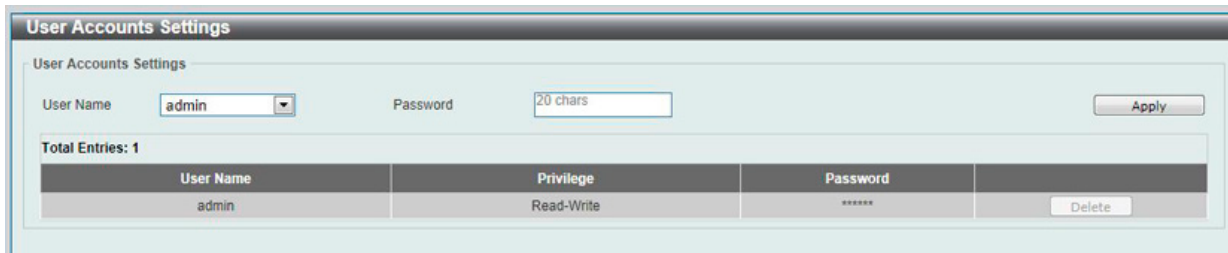

図 7-1 User Accounts Settings - User Management Settings 画面

#### 画面には次の項目があります。

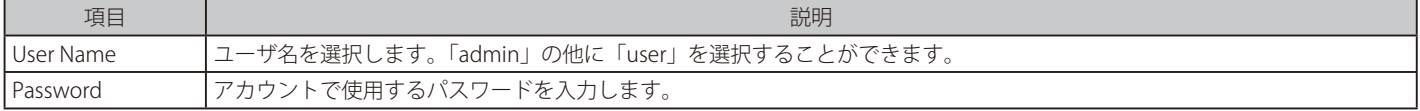

設定を変更する場合は、必ず「Apply」ボタンをクリックし、設定内容を適用してください。

#### エントリの削除

削除するエントリ横の「Delete」ボタンをクリックすると該当エントリは削除されます。

スイッチにログインできるユーザは1アカウントのみです。複数のユーザアカウントが同時にログインすることはできません。

 アカウントのユーザ名 / 権限レベルを変更することはできません。パスワードのみ設定可能です。

## **SNMP Settings(SNMP 設定)**

SNMP (Simple Network Management Protocol)は、OSI 参照モデルの第7層(アプリケーション層)のプロトコルで、ネットワークデバイスの管 理や監視を行います。ネットワーク管理デバイスは、SNMP を利用してゲートウェイ、ルータ、およびその他のネットワークデバイスの設定状態を 確認または変更します。また、SNMP を利用してスイッチやスイッチ群、またはネットワークに対し、正常な動作を行うためのシステム設定、パフォー マンスの監視、問題の検出を行います。

SNMP をサポートする管理デバイスは、スイッチ上で動作する SNMP エージェントと呼ばれるソフトウェアを実装しています。SNMP エージェン トが管理する定義された変数(管理オブジェクト)により、デバイスの管理を行います。これらのオブジェクトは MIB (Management Information Base)内に定義され、デバイス上の SNMP エージェントにより管理される情報表示の基準を(管理側のデバイスに)伝えます。SNMP では、MIB の 仕様と、ネットワークを経由してこれらの情報にアクセスするために使用するプロトコルのフォーマットを定義しています。

本スイッチは、SNMP バージョン 1 (SNMP v1)、2c (SNMP v2c) をサポートしています。初期設定では SNMP 機能は無効になっているため、有効 にする必要があります。SNMP 機能を有効にしたら、スイッチの監視と制御に使用する SNMP バージョンを選択します。これらの 2 つのバージョン では、管理ステーションとネットワークデバイス間に適用されるセキュリティのレベルに違いがあります。

SNMP バージョン 1 と 2c では、ユーザ認証はパスワードに良く似た「コミュニティ名」を使用して行われます。リモートユーザの SNMP アプリケー ションとスイッチの SNMP は同じコミュニティ名を使用する必要があります。認証が行われていない SNMP パケットを受信した場合、そのパケッ トは廃棄されます。

#### **トラップ**

トラップとは、スイッチ上で発生したイベントを、ネットワーク管理者に警告するためのメッセージです。イベントには、再起動(誰かが誤ってスイッ チの電源を切ってしまった)などの重大なものから、ポートの状態変化を知らせる軽微なものまで幅広い種類があります。スイッチはトラップを生 成してトラップ受信者(またはネットワークマネージャ)に送信します。典型的なトラップには、認証の失敗、トポロジの変化、ブロードキャスト / マルチキャストストーム発生などがあります。

#### **MIB**

スイッチの MIB には管理情報およびカウンタ情報が格納されています。本スイッチは標準 MIB-II モジュールを使用し、MIB オブジェクトの値は SNMP ベースのネットワーク管理ソフトウェアから読み出されます。標準 MIB-II に加えて、拡張 MIB としてベンダ固有の MIB もサポートします。 MIB OID の指定によってもベンダ固有の MIB を取得することができます。MIB の値は読み取り専用、または読み書き可です。

SNMP 設定は、Web マネージャの「SNMP」フォルダ下のメニューから行います。「Management Station IP Address」メニューを使用して、SNMP 権限を持ちスイッチへのアクセスを許されたワークステーションに制限を設けることも可能です。

### **SNMP Global Settings(SNMP グローバル設定)**

SNMP グローバル設定とトラップ設定を行います。

Management > SNMP > SNMP Global Settings の順にメニューをクリックし、以下の画面を表示します。

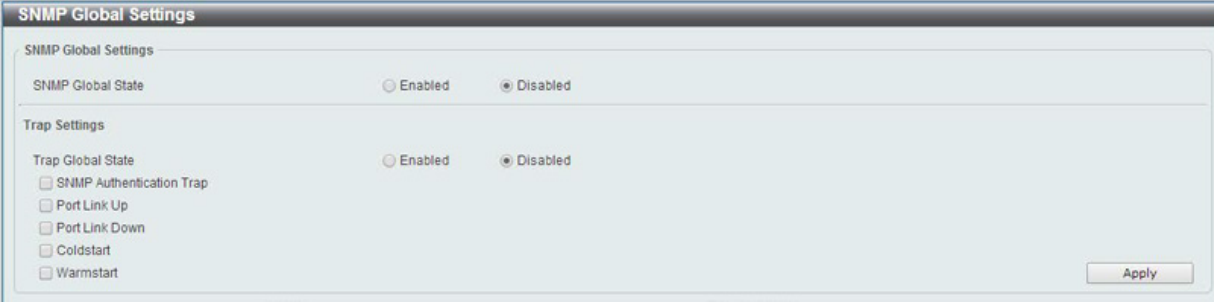

図 7-2 SNMP Global Settings 画面

## 以下の項目が使用されます。

## SNMP Global Settings (SNMP グローバル設定)

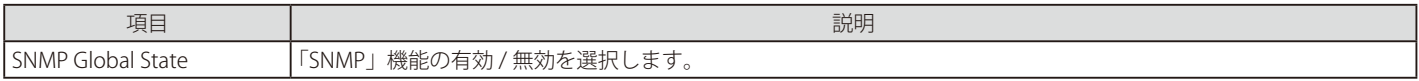

#### Trap Settings(トラップ設定)

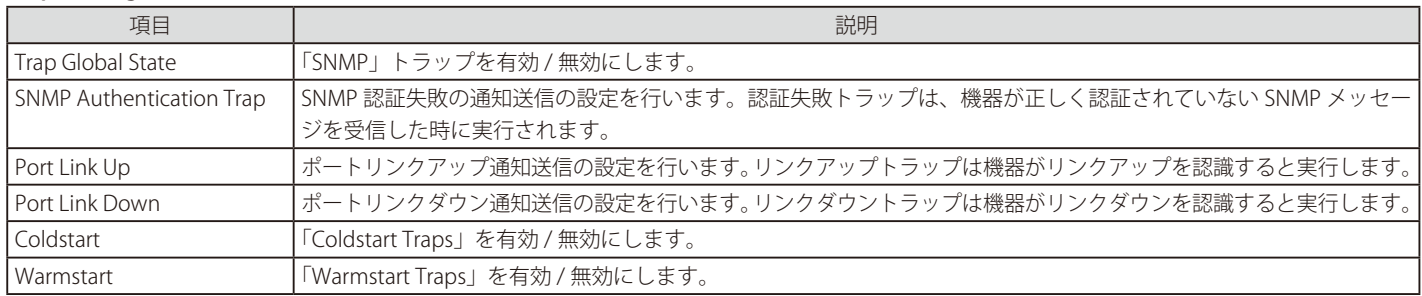

### **SNMP Community Table Settings(SNMP コミュニティテーブル設定)**

「SNMP Community Table」は、SNMP コミュニティ名を登録し、SNMP マネージャとエージェントの関係を定義するために使用します。コミュニティ 名は、スイッチ上のエージェントへのアクセスを行う際のパスワードの役割をします。以下の特性はコミュニティ名と関係します。

• SNMP コミュニティにアクセス可能な MIB オブジェクトが Read/Write または Read-only レベルである。

コミュニティエントリを設定するためには、Management> SNMP > SNMP Community Table Settings の順にクリックし、以下の画面を表示します。

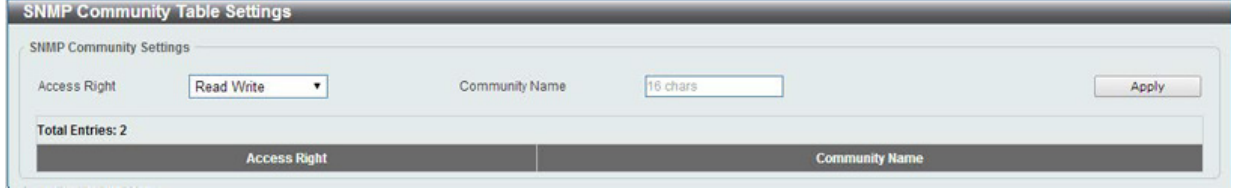

図 7-3 SNMP Community Table 画面

#### 「SNMP Community Table」画面には、以下の項目があります。

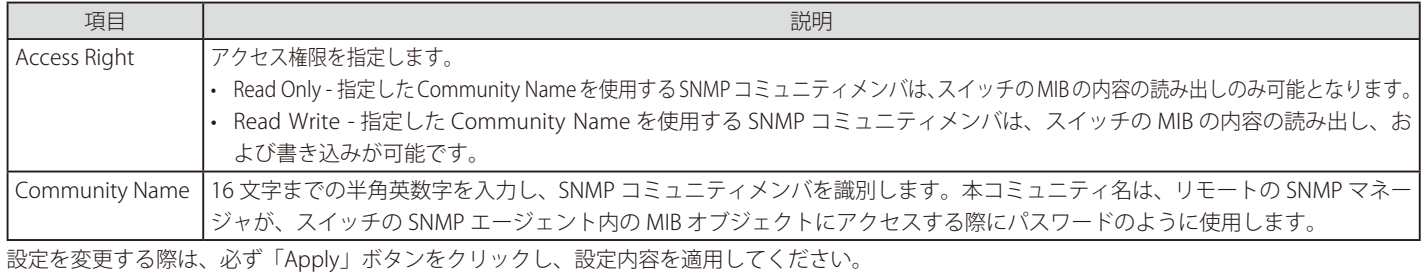

**SNMP Host Table Settings(SNMP ホストテーブル設定)**

SNMP トラップの送信先を登録します。

Configuration > SNMP > SNMP Host Table Settings の順にメニューをクリックし、以下の「SNMP Host Table」画面を表示します。

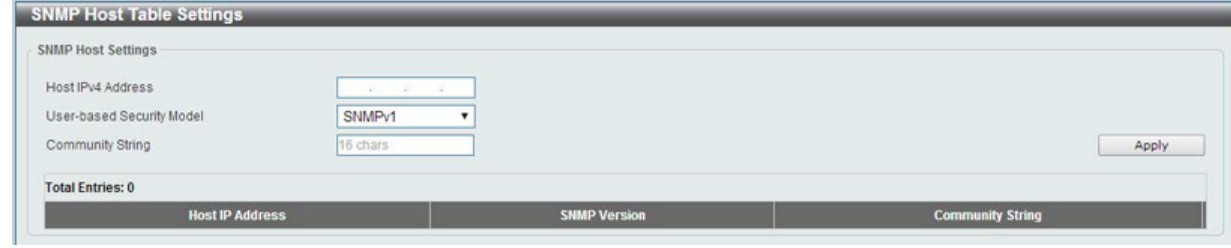

図 7-4 SNMP Host Table 画面

#### エントリの新規登録

スイッチの SNMP ホストテーブルに新しいエントリを追加するためには、上記画面に情報を入力し、「Apply」ボタンをクリックします。

以下の項目を設定します。

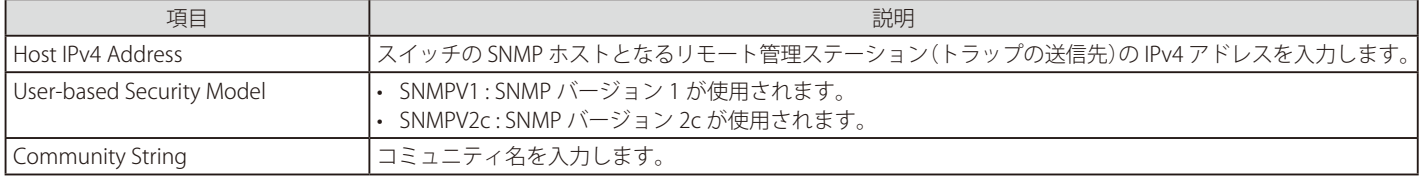

## **HTTP/HTTPS(HTTP/HTTPS 設定)**

スイッチに Web 設定をします。

Management > HTTP/HTTPS の順にメニューをクリックし、以下の画面を表示します。

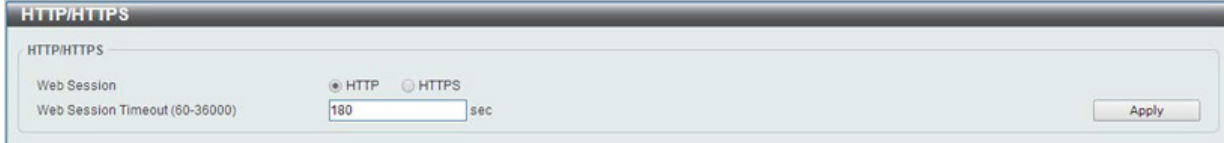

図 7-5 HTTP/HTTPS 画面

以下の項目が使用されます。

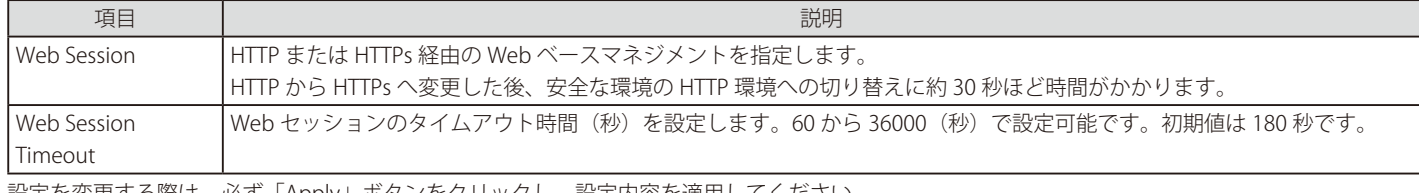

設定を変更する際は、必ず「Apply」ボタンをクリックし、設定内容を適用してください。

スイッチが HTTPs モードで作動している場合、通常の HTTP を使用したファームウェアやコンフィグレーションのアップグレードはできません。

HTTPS を選択している場合、WebUI への接続による暗号鍵生成負荷のため、「LACP」「STP」など CPU 処理の対象となる処理の遅延により不安 注意 定となる場合があります。

## **D-Link Discovery Protocol(D-Link ディスカバリプロトコル)**

D-Link ディスカバリプロトコル(DDP)の表示、設定を行います。

#### Management > D-Link Discovery Protocol の順にメニューをクリックし、以下の画面を表示します。

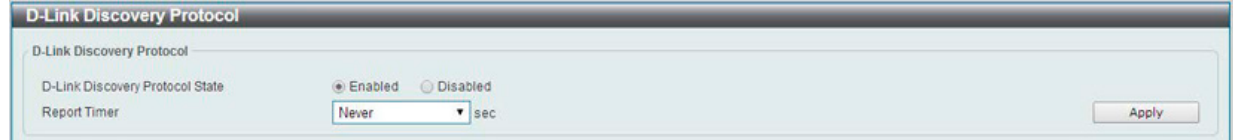

図 7-6 D-Link Discovery Protocol 画面

設定には以下の項目を使用します。

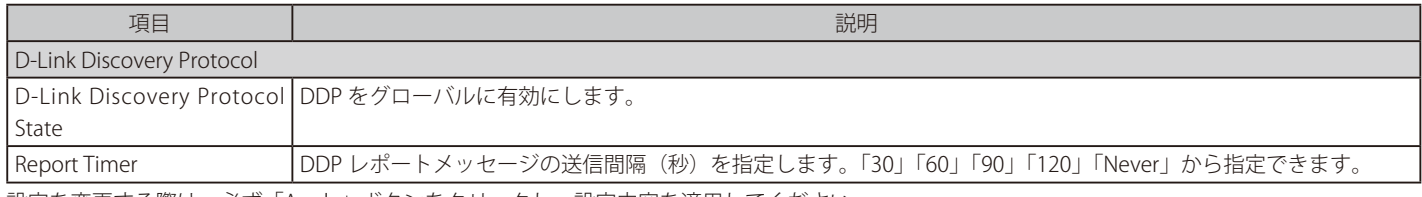

# **第 8 章 L2 Features(レイヤ 2 機能の設定)**

L2 Features メニューを使用し、本スイッチにレイヤ 2 機能を設定することができます。

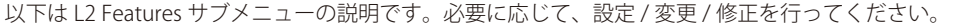

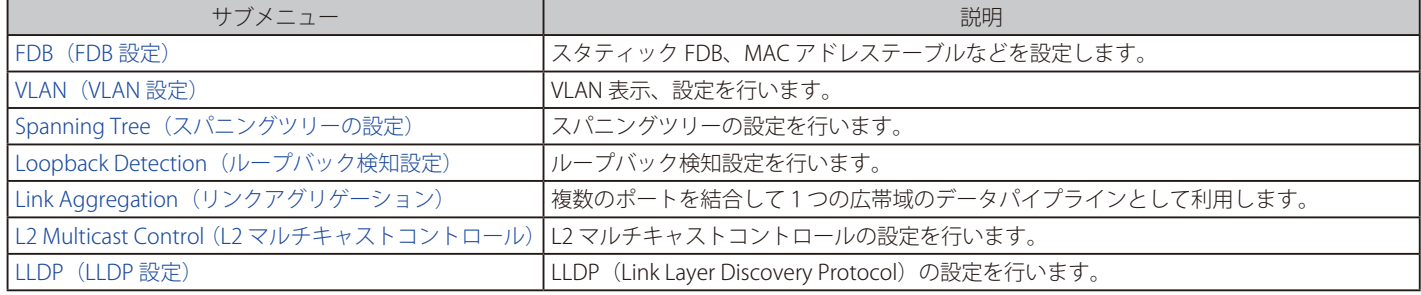

## **FDB(FDB 設定)**

## **Static FDB(スタティック FDB 設定)**

Unicast Static FDB(ユニキャストスタティック FDB 設定)

スタティックユニキャスト転送の設定を行います。

L2 Features > FDB > Static FDB > Unicast Static FDB の順にクリックし、以下の画面を表示します。

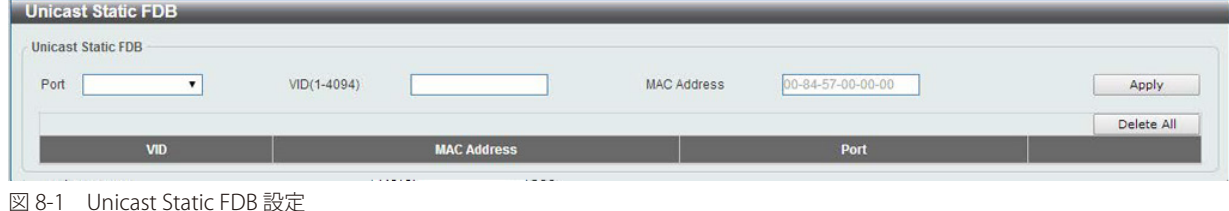

画面には以下の項目があります。

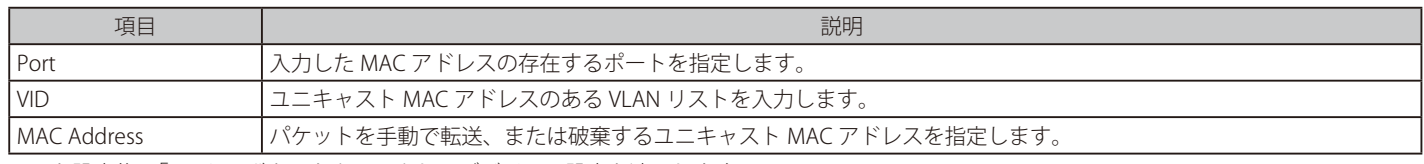

項目を設定後、「Apply」ボタンをクリックし、デバイスに設定を適用します。

「Delete」をクリックすると指定のエントリを、「Delete All」ですべてのエントリを削除します。

### Multicast Static FDB(マルチキャストスタティック FDB 設定)

スタティックマルチキャスト転送の設定を行います。

L2 Features > FDB > Static FDB > Multicast Static FDB の順にクリックし、以下の画面を表示します。

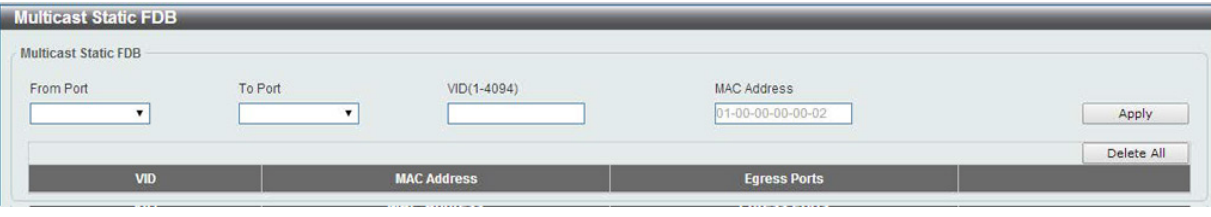

図 8-2 Multicast Static FDB 設定

画面には以下の項目があります。

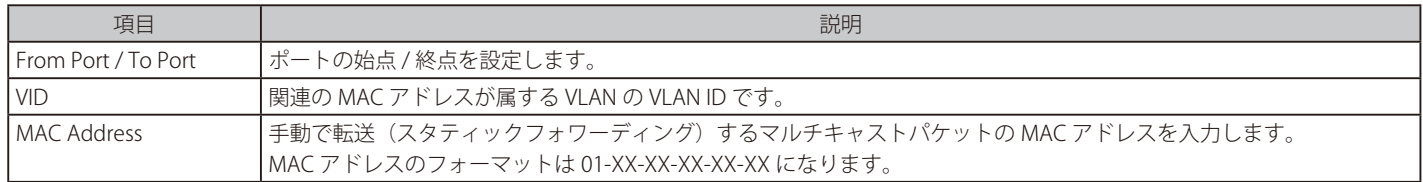

項目を設定後、「Apply」ボタンをクリックし、デバイスに設定を適用します。

「Delete」をクリックすると指定のエントリを、「Delete All」ですべてのエントリを削除します。

## **MAC Address Table Settings(MAC アドレステーブル設定)**

スイッチに MAC アドレスエージングタイムを設定します。

L2 Features > FDB > MAC Address Table Settings の順にメニューをクリックし、以下の画面を表示します。

## Global Settings(グローバル設定タブ)

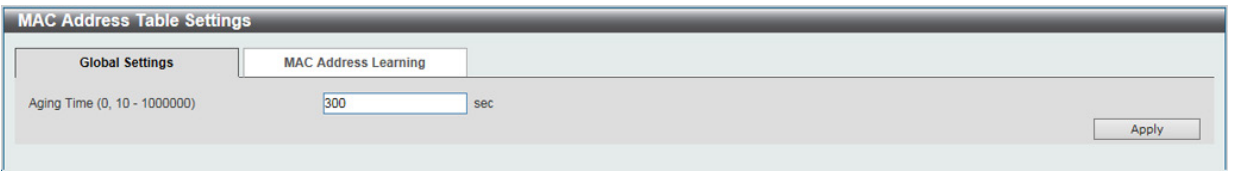

図 8-3 MAC Address Table Settings (Global Settings) 画面

以下の項目を使用して設定を行います。

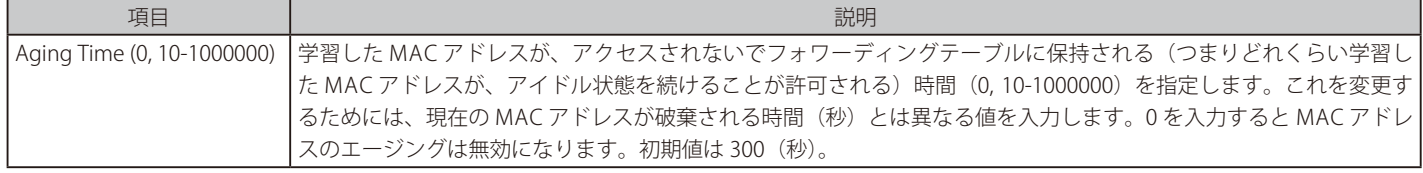

設定を変更する際は、必ず「Apply」ボタンをクリックし設定内容を適用してください。

## MAC Address Learning (MAC アドレスラーニング設定タブ)

| <b>MAC Address Table Settings</b>  |                                         |                             |                      |              |  |
|------------------------------------|-----------------------------------------|-----------------------------|----------------------|--------------|--|
| <b>Global Settings</b>             |                                         | <b>MAC Address Learning</b> |                      |              |  |
| From Port<br>eth <sub>1</sub><br>⊻ | To Port<br>eth1<br>$\blacktriangledown$ | State<br>Enabled            | $\blacktriangledown$ | Apply        |  |
|                                    | Port                                    |                             |                      | <b>State</b> |  |
|                                    | eth1                                    |                             |                      | Enable       |  |
|                                    | eth2                                    |                             |                      | Enable       |  |
|                                    | eth3                                    |                             |                      | Enable       |  |
|                                    | eth4                                    |                             |                      | Enable       |  |
|                                    | eth5                                    |                             |                      | Enable       |  |
|                                    | eth6                                    |                             |                      | Enable       |  |
|                                    | eth7                                    |                             |                      | Enable       |  |
|                                    | eth <sub>8</sub>                        |                             |                      | Enable       |  |
|                                    | eth9                                    |                             |                      | Enable       |  |
|                                    | eth10                                   |                             |                      | Enable       |  |
|                                    | eth11                                   |                             |                      | Enable       |  |
|                                    | eth12                                   |                             |                      | Enable       |  |
|                                    | eth13                                   |                             |                      | Enable       |  |

図 8-4 MAC Address Table Settings (MAC Address Learning) 画面

以下の項目を使用して、設定および表示を行います。

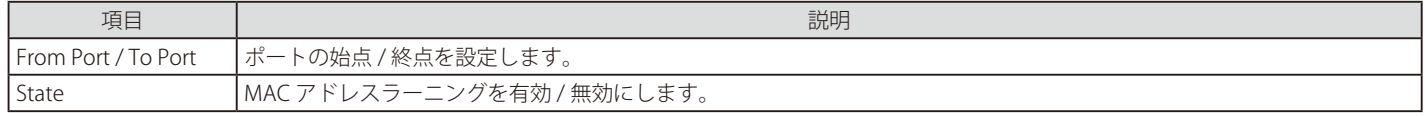

## **MAC Address Table(MAC アドレステーブル)**

MAC アドレステーブル内のエントリリストの表示を行います。

L2 Features > FDB > MAC Address Table の順にメニューをクリックし、以下の画面を表示します。

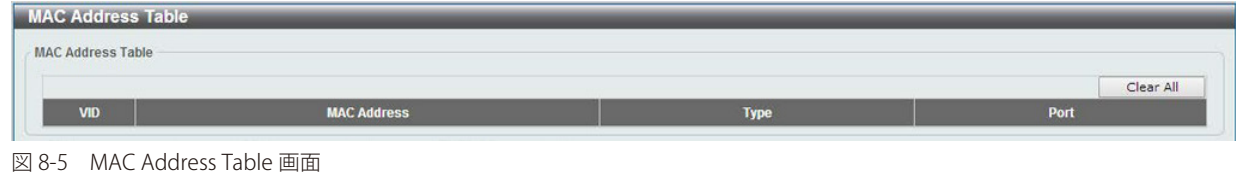

「Clear All」ボタンをクリックして、すべてのダイナミック MAC アドレスは消去されます。

お意 GratuitousARP による「MAC アドレステーブル」の更新には対応していません。

## **VLAN(VLAN 設定)**

### **802.1Q VLAN Settings(802.1Q VLAN 設定)**

VLAN 表示、設定を行います。

L2 Features > VLAN > 802.1Q VLAN の順にクリックし、次の画面を表示します。

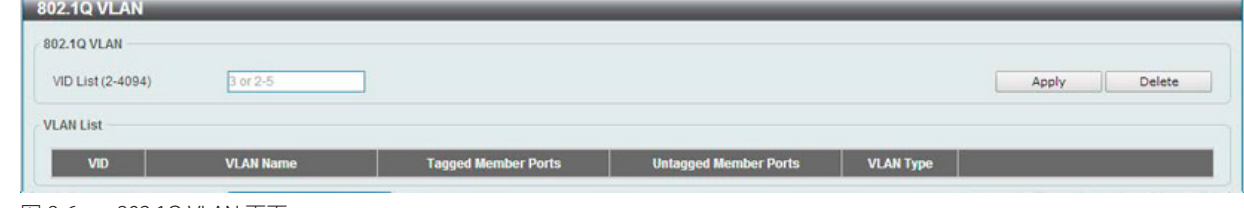

図 8-6 802.1Q VLAN 画面

#### 以下の項目が含まれます。

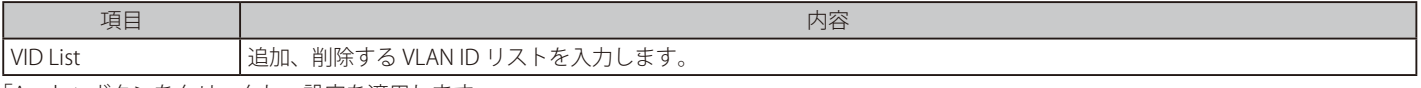

「Apply」ボタンをクリックし、設定を適用します。

複数ページが存在する場合は、ページ番号を入力後、「Go」ボタンをクリックして、特定のページへ移動します。

#### エントリの削除

対象のエントリの行の「Delete」ボタンをクリックします。

#### VLAN の編集

該当エントリの横で「Edit」ボタンをクリックします。

## **Port-based VLAN(ポート VLAN 設定)**

Port-based VLAN を設定します。

### L2 Features > VLAN > Port-based VLAN の順にクリックし、以下の画面を表示します。

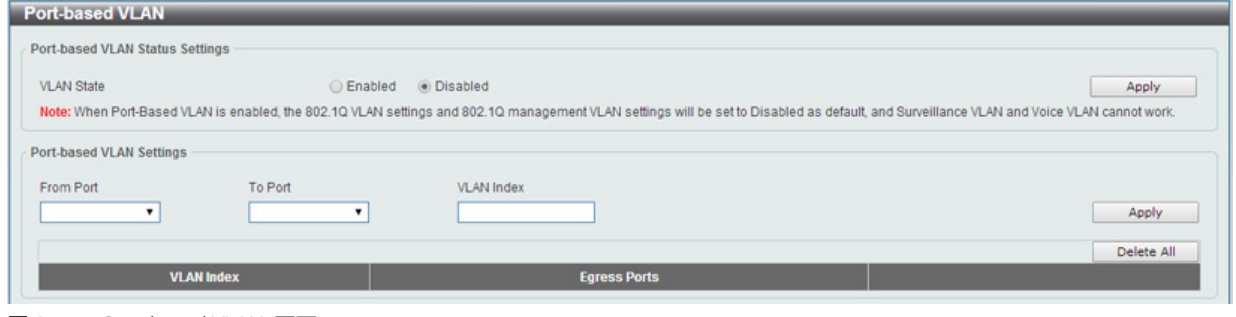

図 8-7 Port-based VLAN 画面

#### 画面には次の項目があります。

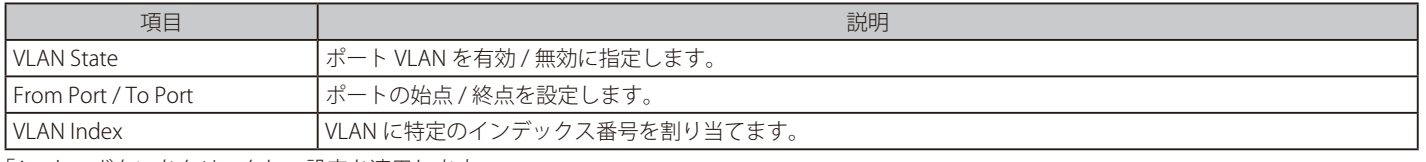

「Apply」ボタンをクリックし、設定を適用します。

■注意 → ポート VLAN が有効の時は 802.1Q VLAN 設定や 802.1Q マネジメント VLAN 設定は無効となり、サベイランス VLAN やボイス VLAN も作動しま せん。

## **Management VLAN ( マネジメント VLAN 設定 )**

Management VLAN を設定します。

## L2 Features > VLAN > Management VLAN の順にクリックし、以下の画面を表示します。

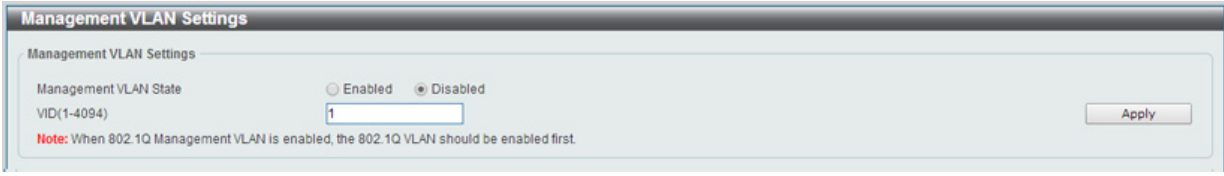

図 8-8 Management VLAN 画面

#### 画面には次の項目があります。

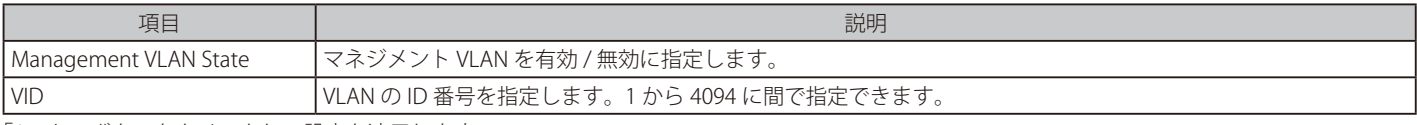

「Apply」ボタンをクリックし、設定を適用します。

**注意**マネジメント VLAN を有効にするには事前に 802.1Q VLAN を有効にしておく必要があります。

### **Asymmetric VLAN(Asymmetric VLAN 設定)**

Asymmetric VLAN の設定を行います。

L2 Features > VLAN > Asymmetric VLAN の順にクリックし、次の画面を表示します。

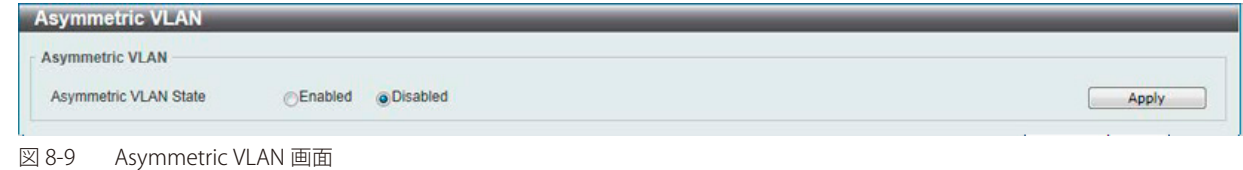

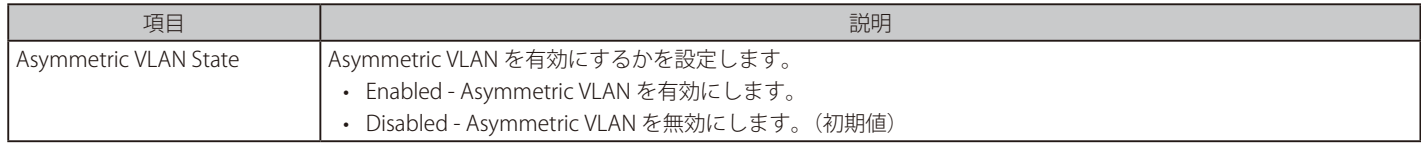

「Apply」ボタンをクリックし、設定を適用します。

## **VLAN Interface(VLAN インタフェース設定)**

VLAN インタフェースの設定を行います。

#### L2 Features > VLAN > VLAN Interface の順にクリックし、次の画面を表示します。

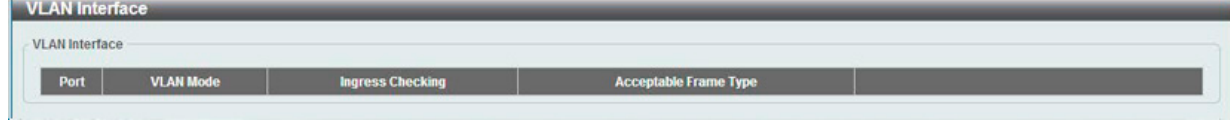

図 8-10 VLAN Interface 画面

### VLAN 詳細情報の表示

「VLAN Detail」ボタンをクリックして、指定インタフェースの VLAN について詳細情報について表示します。

#### エントリの編集

「Edit」ボタンをクリックして、指定エントリの編集をします。「VLAN Mode」を変更すると画面の内容が変化します。

#### VLAN Deteil (VLAN 詳細情報の表示)

「VLAN Detail」ボタンをクリックして、指定 VLAN の詳細情報を表示します。

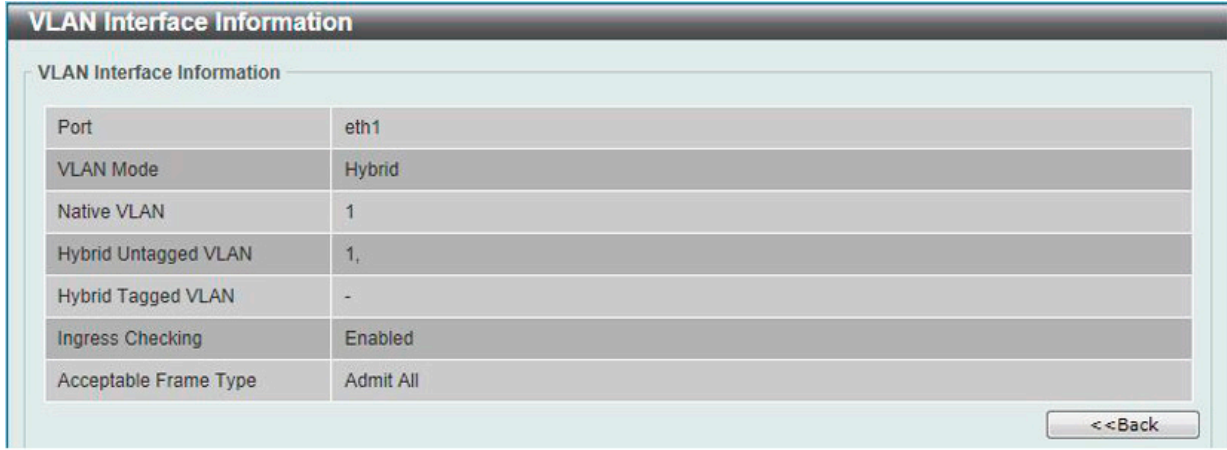

図 8-11 VLAN Interface Information 画面

指定インタフェースの VLAN についての詳細情報を表示します。 「Back」をクリックすると前画面に戻ります。

### VLAN Mode - Access (VLAN モードが Access の場合)

「L2 Features > VLAN > VLAN Interface」画面で「Edit」をクリックします。「Access」を選択すると次の画面が表示されます。

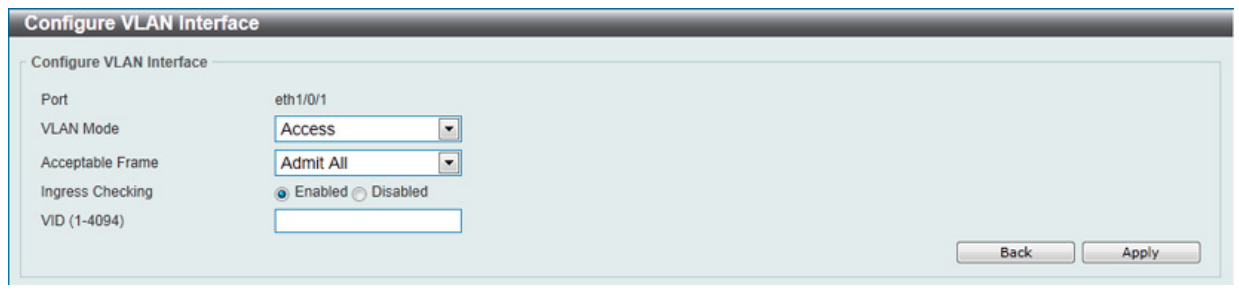

図 8-12 Configure VLAN Interface - Access 画面

| 画面には次の項目があります。 |  |  |  |
|----------------|--|--|--|
|----------------|--|--|--|

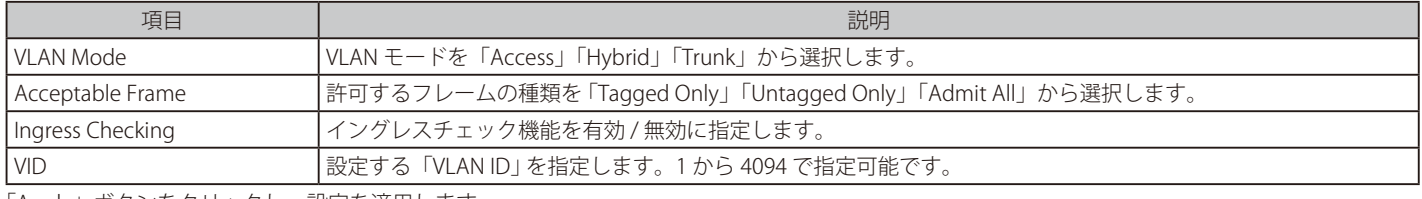

「Apply」ボタンをクリックし、設定を適用します。 「Back」をクリックすると前画面に戻ります。

### VLAN Mode - Hybrid (VLAN モードが Hybrid の場合)

「L2 Features > VLAN > VLAN Interface」画面で「Edit」をクリックします。「Hybrid」を選択すると次の画面が表示されます。

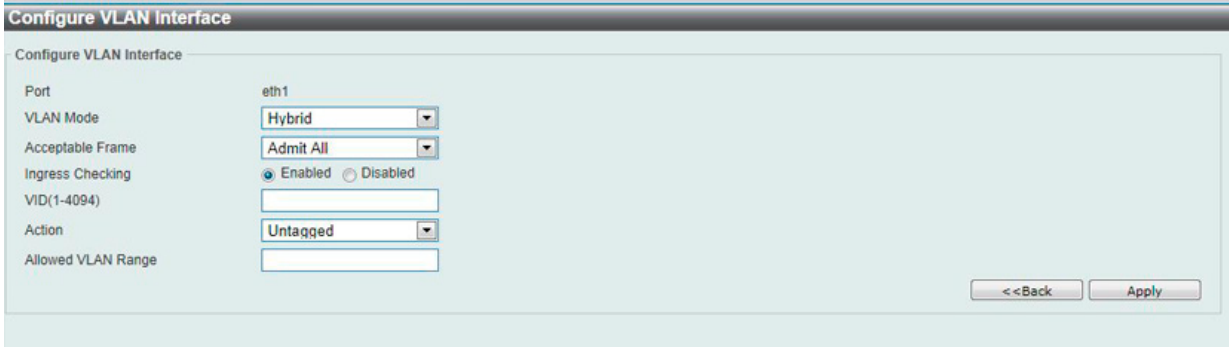

図 8-13 Configure VLAN Interface - Hybrid 画面

画面には次の項目があります。

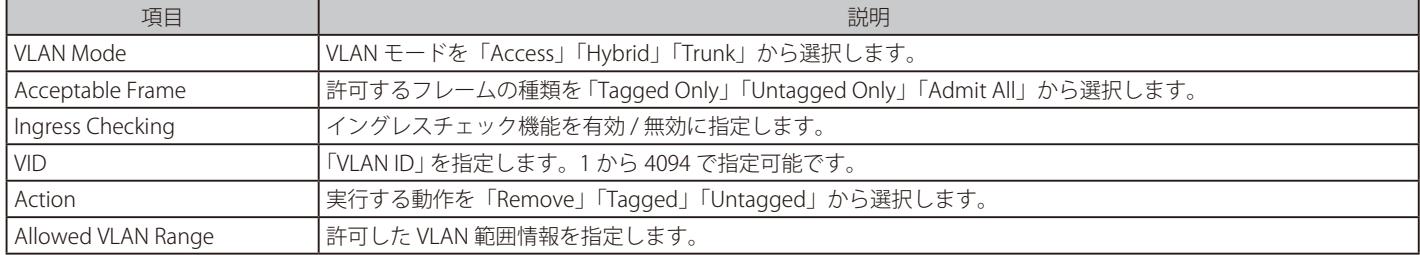

「Apply」ボタンをクリックし、設定を適用します。

「Back」をクリックすると前画面に戻ります。

## VLAN Mode - Trunk (VLAN モードが Trunk の場合)

「L2 Features > VLAN > VLAN Interface」画面で「Edit」をクリックします。「Trunk」を選択すると次の画面が表示されます。

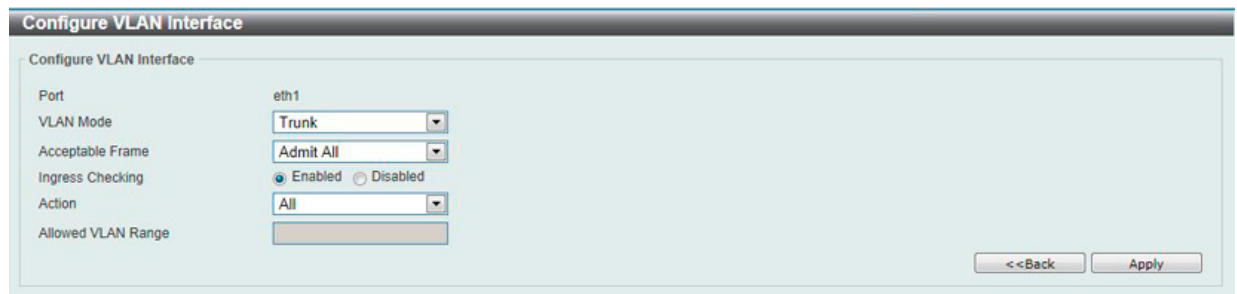

図 8-14 Configure VLAN Interface - Trunk 画面

画面には次の項目があります。

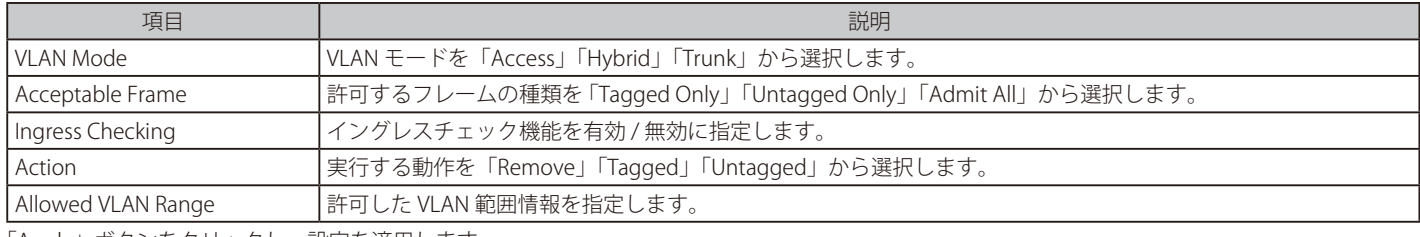

「Apply」ボタンをクリックし、設定を適用します。 「Back」をクリックすると前画面に戻ります。

### **Auto Surveillance VLAN(自動サーベイランス VLAN)**

本画面では自動サーベイランス VLAN のグローバル設定とポートのサーベイランス VLAN 情報を表示します。

### Auto Surveillance Properties (自動サーベイランスプロパティ)

L2 Features > VLAN > Auto Surveillance VLAN > Auto Surveillance Properties の順にクリックし、次の画面を表示します。

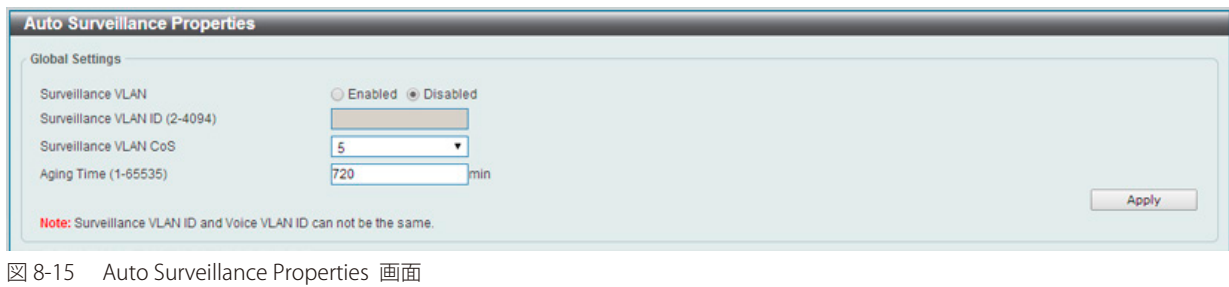

#### 画面には次の項目があります。

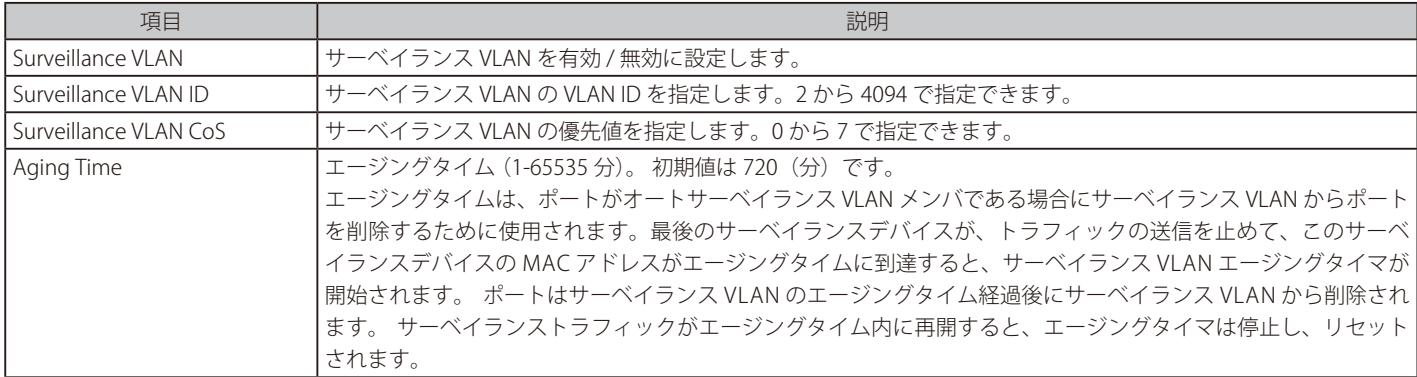

「Apply」ボタンをクリックし、設定を適用します。

## MAC Settings and Surveillance Device (MAC 設定 & サーベイランスデバイス設定)

ユーザ定義のサーベイランストラフィックの OUI を設定します。

#### L2 Features > VLAN > Auto Surveillance VLAN > MAC Settings and Surveillance Device の順にメニューをクリックして以下の画面を表示します。

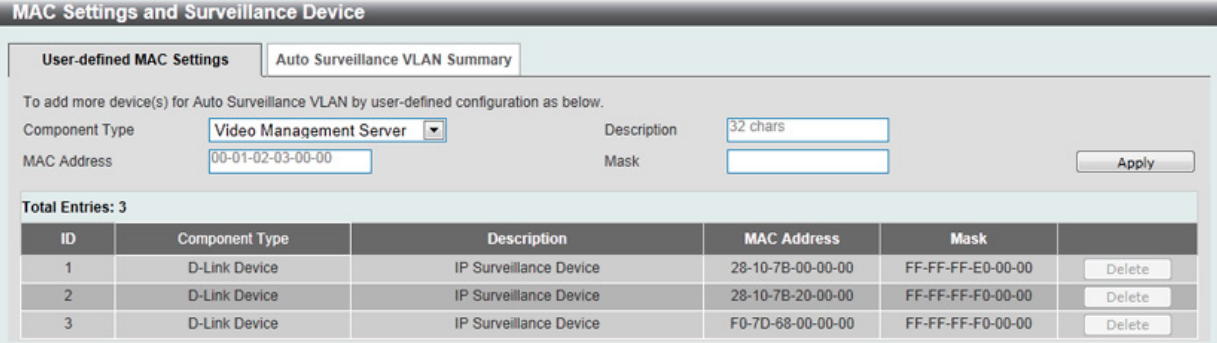

図 8-16 User -defined MAC Settings 画面

#### 以下の項目を使用して設定します。

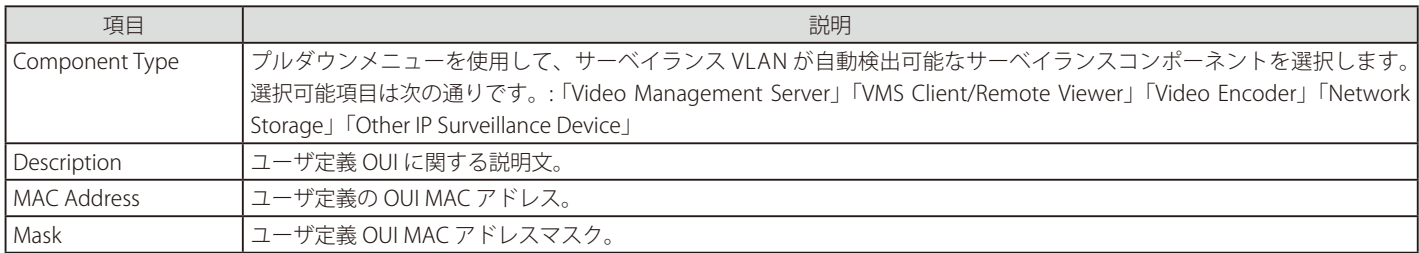

設定を変更する際は、必ず「Apply」ボタンをクリックし、設定内容を適用してください。

#### エントリの削除

「Delete」ボタンをクリックして、指定エントリを削除します。「Delete All」ボタンをクリックして、表示されたすべてのエントリを削除します。

#### 自動サーベイランス VLAN サマリの表示

「Auto Surveillance VLAN Summary」タブをクリックして、以下の画面を表示します。

| <b>User-defined MAC Setting</b> |                       | <b>Auto Surveillance VLAN Summary</b> |                    |                   |
|---------------------------------|-----------------------|---------------------------------------|--------------------|-------------------|
| <b>Total Entries: 0</b>         |                       |                                       |                    |                   |
| Port                            | <b>Component Type</b> | <b>Description</b>                    | <b>MAC Address</b> | <b>Start Time</b> |

図 8-17 Auto Surveillance VLAN Summary 画面

## **Voice VLAN(音声 VLAN)**

Voice VLAN は IP 電話からの音声トラフィックを送信する上で使用される VLAN です。IP 電話の音声品質が劣化するなどの理由から音声トラフィッ クの QoS を通常のトラフィックより優先的に送信されるように設定します。

送信元の MAC アドレスから受信したパケットが音声パケットであると判断します。パケットの送信元 MAC アドレスが OUI アドレスだとシステム が認識した場合、パケットは音声 VLAN に送信された音声パケットであると判断されます。

### Voice VLAN Global (音声 VLAN グローバル設定)

音声 VLAN をグロバールに有効 / 無効にします。

#### L2 Features > VLAN > Voice VLAN > Voice VLAN Global の順にメニューをクリックし、以下の画面を表示します。

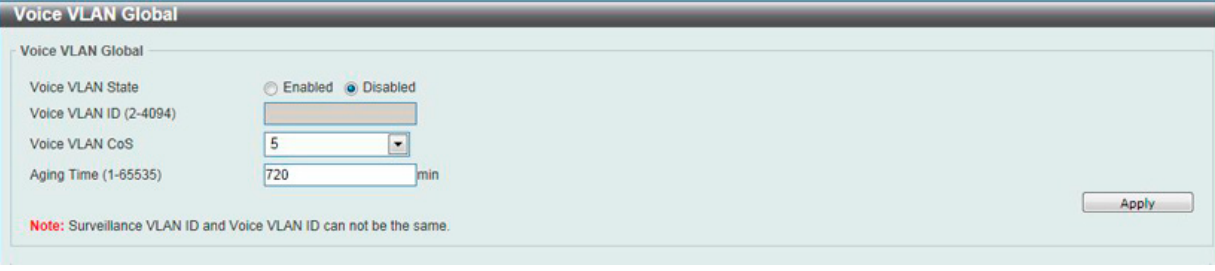

図 8-18 Voice VLAN Global 画面

#### 以下の項目を使用して、設定します。

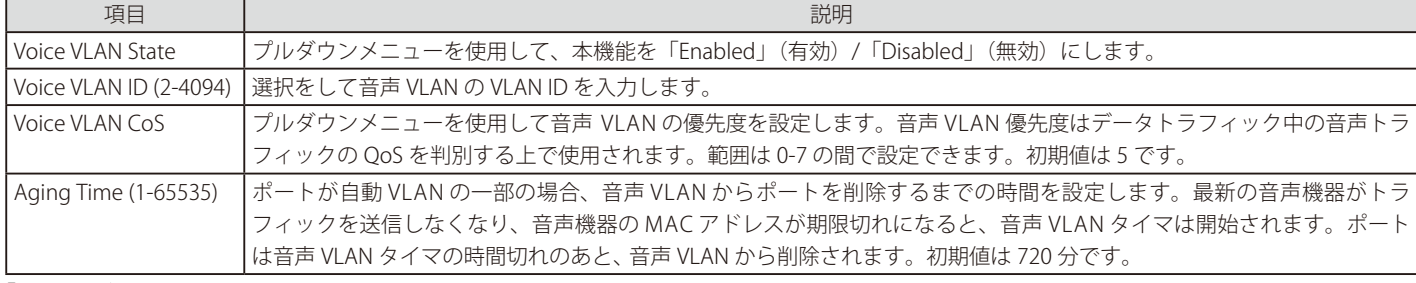

「Apply」ボタンをクリックし、設定を適用します。

#### Voice VLAN Port (音声 VLAN ポート設定)

音声 VLAN のポート設定を行います。

#### L2 Features > VLAN > Voice VLAN > Voice VLAN Port の順にメニューをクリックし、以下の画面を表示します。

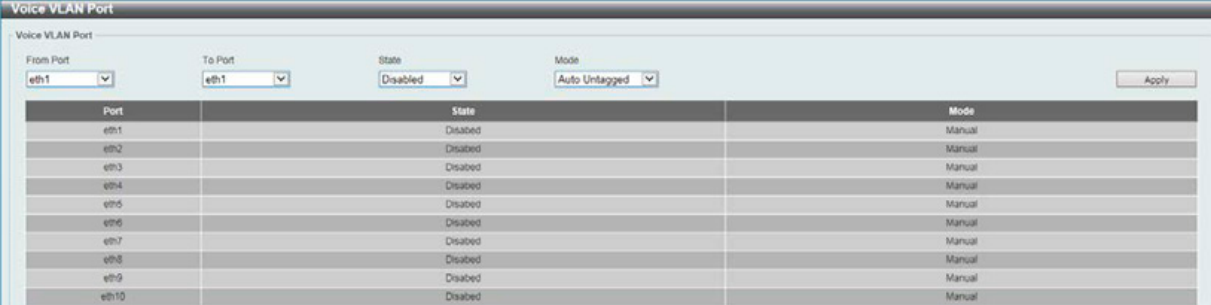

図 8-19 Voice VLAN Port 画面

以下の項目を使用して、設定します。

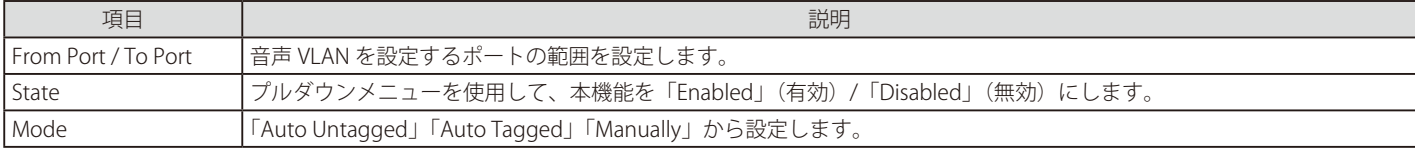

「Apply」ボタンをクリックし、設定を適用します。

### Voice VLAN OUI(音声 VLAN OUI 設定)

ユーザ設定音声トラフィックの OUI を設定します。OUI は事前に設定済みのものがありますので、ユーザが手動で OUI を設定する場合、事前に設定 されている下記の OUI は避けて設定する必要があります。

L2 Features > VLAN > Voice VLAN > Voice VLAN OUI の順にメニューをクリックし、以下の画面を表示します。

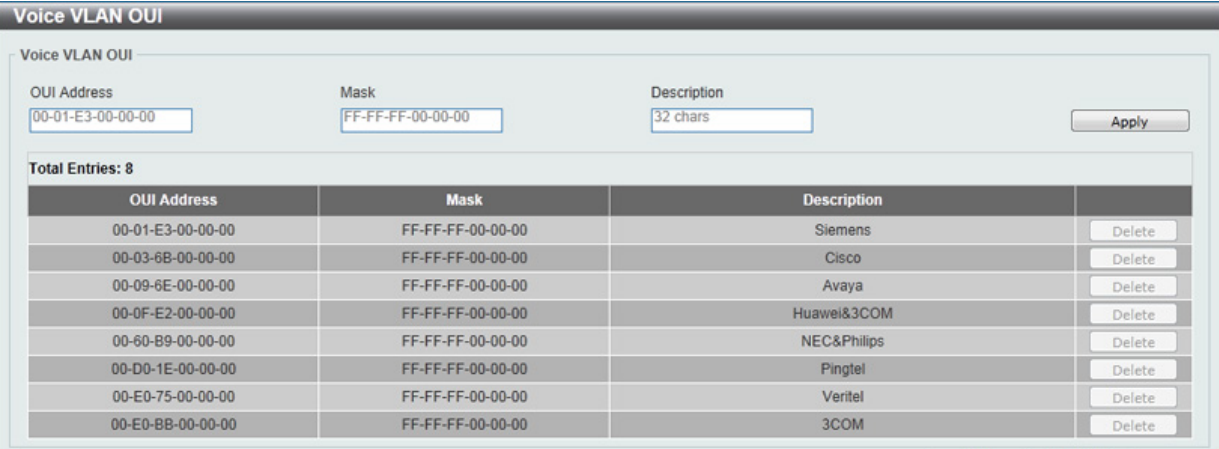

図 8-20 Voice VLAN OUI 画面

以下の項目を使用して、設定します。

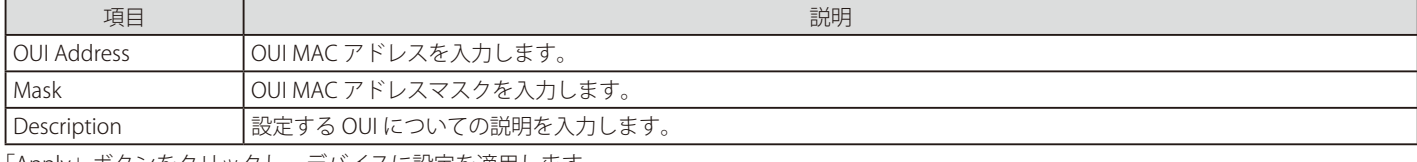

「Apply」ボタンをクリックし、デバイスに設定を適用します。 「Delete」ボタンをクリックして、指定エントリを削除します。

### Voice VLAN Device (音声 VLAN 機器)

各スイッチポートに接続中の音声 VLAN が使用可能なデバイスを表示します。

L2 Features > VLAN > Voice VLAN > Voice VLAN Device の順にメニューをクリックし、以下の画面を表示します。

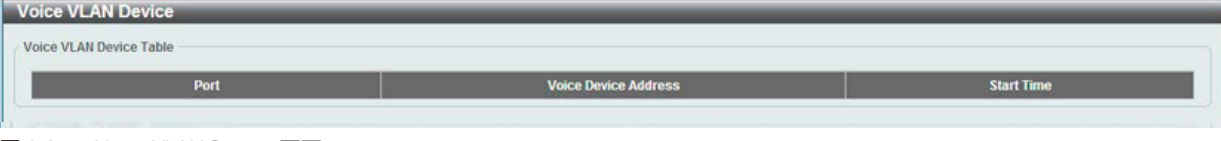

図 8-21 Voice VLAN Device 画面

## **Spanning Tree(スパニングツリーの設定)**

本スイッチは 2 つのバージョンのスパニングツリープロトコル (802.1D-1998 STP、802.1D-2004 Rapid STP) をサポートしています。ネットワー キング管理者間では 802.1D-1998 STP が最も一般的なプロトコルとして認識されていると思います。しかし、D-Link のマネジメントスイッチにも 802.1D-2004 RSTP は導入されており、それらの技術について、以下に簡単に紹介します。また、802.1D-1998 STP、802.1D-2004 Rapid STP それぞれ の設定方法についても、本章中に記述します。

#### **802.1D-2004 Rapid Spanning Tree**

本スイッチには、IEEE 802.1D-2004 に定義される RSTP(Rapid Spanning Tree Protocol)、および 802.1D-1998 で定義される STP(Spanning Tree Protocol)の2つのプロトコルを実装しています。RSTP は IEEE 802.1D-1998 をサポートするレガシー機器との併用が可能ですが、その場合 RSTP を 使用する利点は失われます。

RSTP は 802.1D-1998 STP 標準の進化型です。RSTP は、STP を使用する上での制限を克服する目的で開発されました。制限とは、特に今日イーサネッ トスイッチに取り入れられているレイヤ 3 の諸機能を妨害するものを指しています。RSTP の基本的な機能や用語の多くは STP と同じであると言え ます。STP 用の設定項目の多くも RSTP で同じように使用されます。本項では、スパニングツリーの新しいコンセプトと、これら 2 つのプロトコル 間の主な違いについて記述します。

#### **Edge Port**

エッジポートは、ループを作成できないセグメントに直接接続しているポートに指定するものです。例えば、1 台のワークステーションに接続して いるポートがこれに該当します。エッジポートとして指定されたポートは、直接 forwarding に遷移し、listening および learning の段階は飛ばして しまいます。エッジポートは BPDU パケットを受け取った時点で、通常のスパニングツリーポートに変わります。

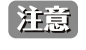

「スパニングツリー」と「ループバック検知」は排他的な仕様になっており、「スパニングツリー」が有効の場合、「ループバック検知」は無効 になります。

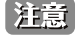

**Management > HTTP/HTTPS** において、「HTTPS」を選択している場合、WebUI への接続による暗号鍵生成負荷のため、「LACP」「STP」など CPU 処理の対象となる処理の遅延により不安定となる場合があります。

### **STP Global Settings(STP グローバル設定)**

STP をグローバルに設定します。

L2 Features > Spanning Tree > STP Global Settings の順にメニューをクリックし、以下に示す画面を表示します。

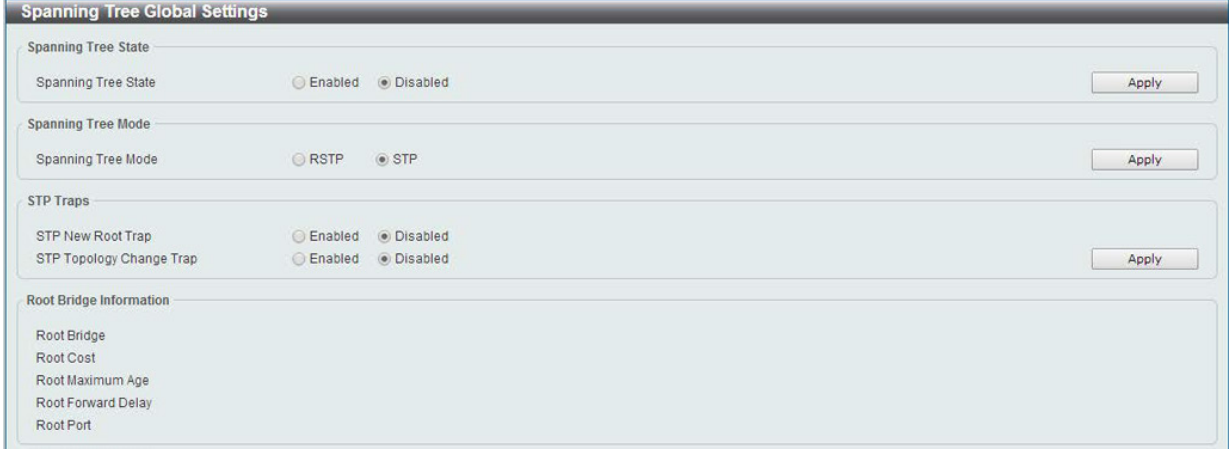

図 8-22 STP Global Settings 画面

設定には以下の項目が使用されます。

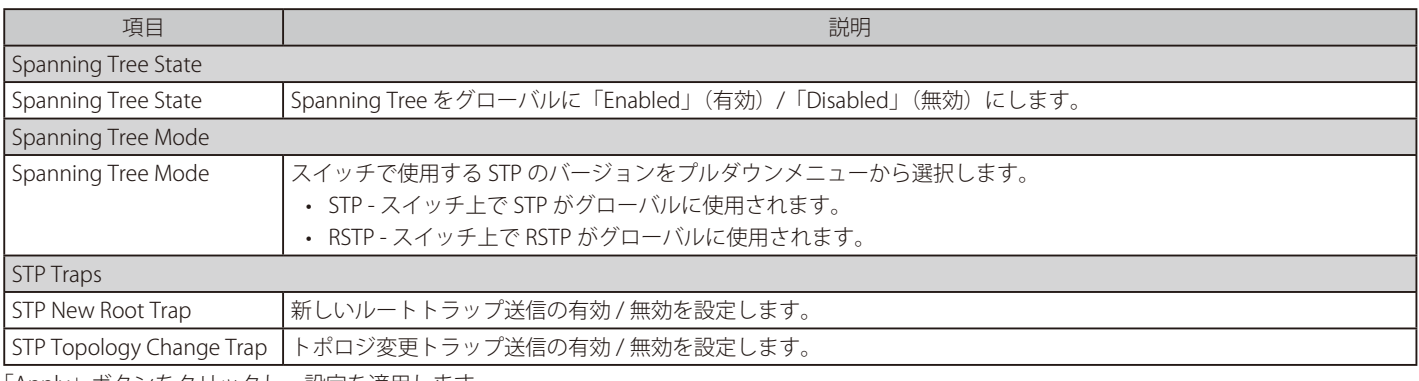

「Apply」ボタンをクリックし、設定を適用します。

## **STP Port Settings(STP ポートの設定)**

STP をポートごとに設定します。

L2 Features > Spanning Tree > STP Port Settings の順にクリックし、以下の画面を表示します。

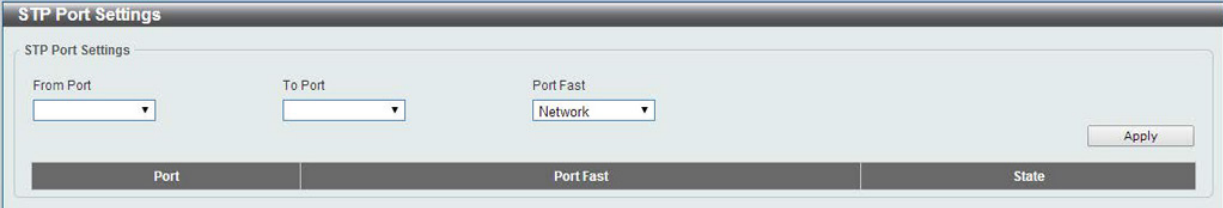

図 8-23 STP Port Setting 画面

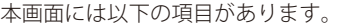

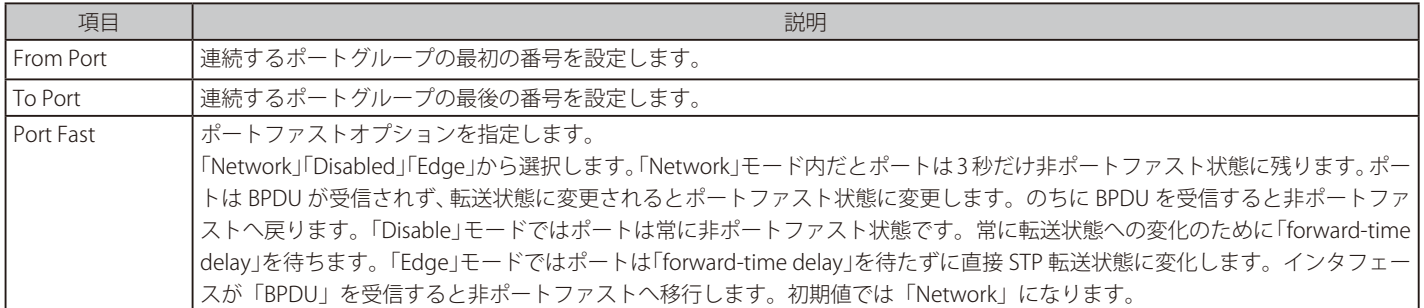

「Apply」ボタンをクリックし、設定を適用します。

## **Loopback Detection (ループバック検知設定)**

ループバック検知機能は、特定のポートによって生成されるループを検出するために使用されます。

本機能は、CTP (Configuration Testing Protocol) パケットがスイッチにループバックすると、スイッチのポートを一時的にシャットダウンします。 スイッチが CTP パケットをポートまたは VLAN から受信したことを検知すると、ネットワークにループバックが発生していると認識します。スイッ チは、自動的にポートまたは VLAN をブロックして管理者にアラートを送信します。「Loopback Detection Recover Time」がタイムアウトになると、 ループバック検知ポートは再起動 (Discarding 状態へ遷移) を行います。ループバック検知機能はポート範囲に実行されます。プルダウンメニュー を使用し、機能を「Enabled」(有効)/「Disabled」(無効)にします。

L2 Features > Loopback Detection の順にメニューをクリックし、以下の画面を表示します。

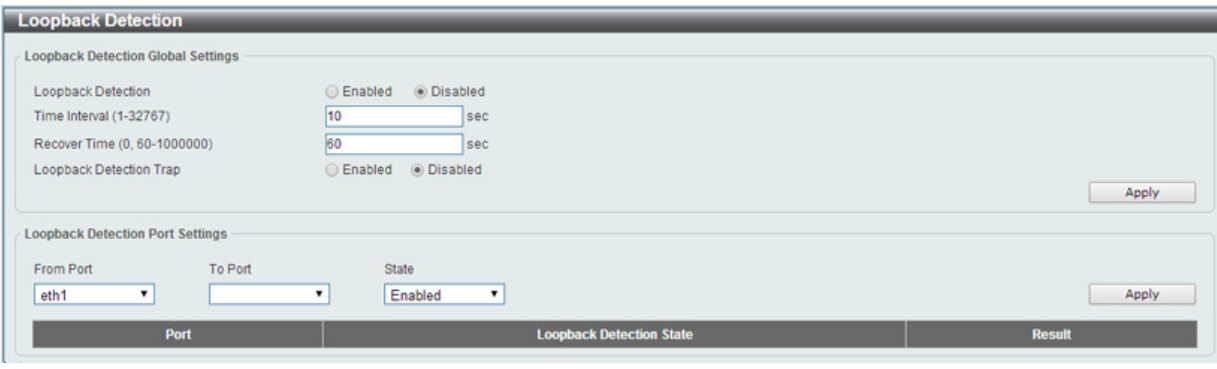

図 8-24 Loopback Detection Settings 画面

Loopback Detection Global Settings には以下の項目があります。

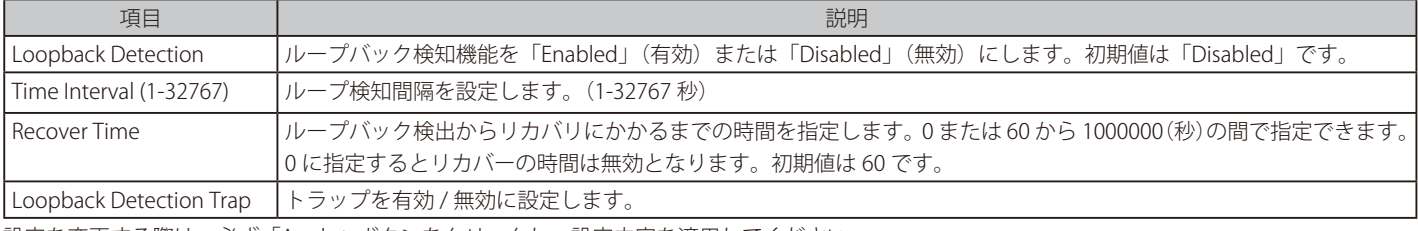

設定を変更する際は、必ず「Apply」ボタンをクリックし、設定内容を適用してください。

Loopback Detection Port Settings には以下の項目があります。

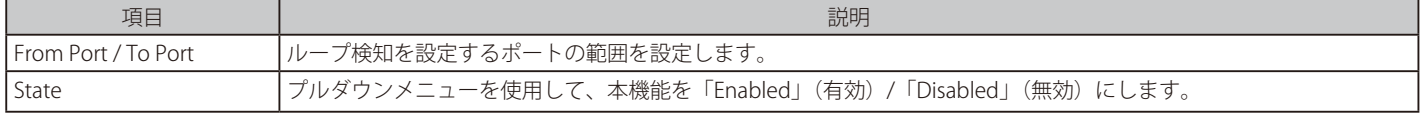

設定を変更する際は、必ず「Apply」ボタンをクリックし、設定内容を適用してください。

 「スパニングツリー」と「ループバック検知」は排他的な仕様になっており、「スパニングツリー」が有効の場合、「ループバック検知」は無効 になります。

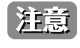

注意 「Untag(タグなし)」時でも「VID 0」は CTP に「Tag Field」を付与されます。規定上「VID 0」は「Untag(タグなし)」として扱われますが、 古い一部のハードウェア製品(chipset 等)では破棄する場合があるのでご注意ください。

注意 Link Aggregation を構成するポート上でループ検知機能を併用することができませんのでご注意ください。

## **Link Aggregation(リンクアグリゲーション)**

#### ポートトランクグループについて

ポートトランクグループは、複数のポートを結合して1つの広帯域のデータパイプラインとして利用する機能です。

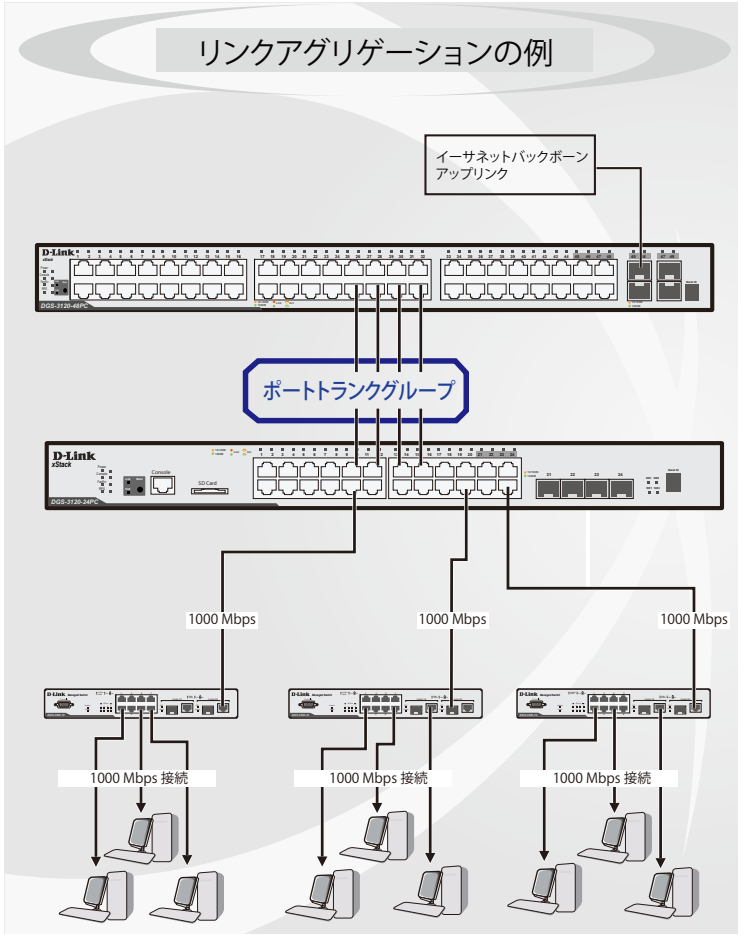

図 8-25 ポートトランクグループの例

スイッチはトランクグループ内のすべてのポートを1つのポートと見なします。あるホスト(宛先アドレス)へのデータ転送は、トランクグループ 内のいつも同じポートから行われます。これにより、データが送信された順に受け取られるようになります。

トランクグループ内のあるポートが接続不可になると、そのポートが処理するパケットは他のリンクアグリゲーション(集約)グループ内 【注意 の他のポート間でロードシェアされます。

**Management > HTTP/HTTPS** において、「HTTPS」を選択している場合、WebUI への接続による暗号鍵生成負荷のため、「LACP」「STP」など 【注意】 CPU 処理の対象となる処理の遅延により不安定となる場合があります。

お意 Link Aggregation を構成するポート上でループ検知機能を併用することができませんのでご注意ください。

リンクアグリゲーション機能により、1つのグループとして束ねられたポートは、1 つのリンクの働きをします。この時、1つのリンクの帯域は、 束ねられたポート分拡張されます。

リンクアグリゲーションは、サーバやバックボーンなど、広帯域を必要とするネットワークデバイスにおいて広く利用されています。

1つのグループ内のポートはすべて同じVLAN に属し、それぞれのスパニングツリープロトコル (STP) ステータス、スタティックマルチキャスト、 トラフィックコントロール、トラフィックセグメンテーション、および 802.1p デフォルトプライオリティの設定は同じである必要があります。

グループ内のポート間では自動的にロードバランスが行われ、グループ内でのリンク断によって発生するネットワークトラフィックは、グループ内 の他のリンクに振り分けられます。

スパニングツリープロトコル(STP)は、スイッチレベルにおいて、リンクアグリゲーショングループを1つのリンクとしてとらえます。ポートレ ベルでは STP はマスタポートのパラメータを使用してポートコストを計算し、リンクアグリゲーショングループの状態を決定します。スイッチ上に 2 つのリンクアグリゲーショングループが冗長して設定された場合、STP は冗長リンクを持つポートのブロックを行うのと同様に、1つのポートを ブロックします。

#### L2 Features > Link Aggregation の順にクリックし、以下の画面を表示します。

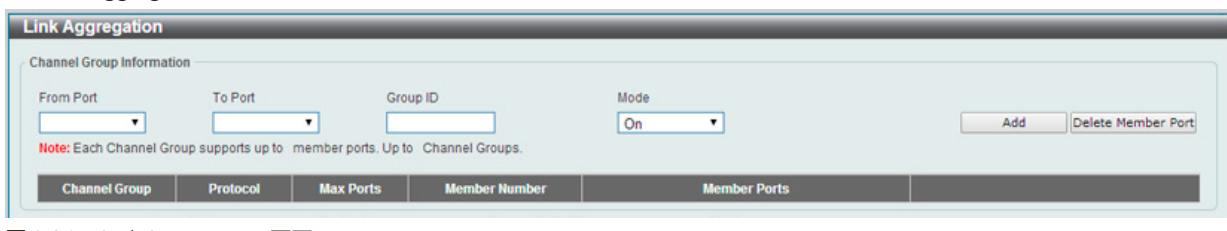

図 8-26 Link Aggregation 画面

本画面には次の項目があります。

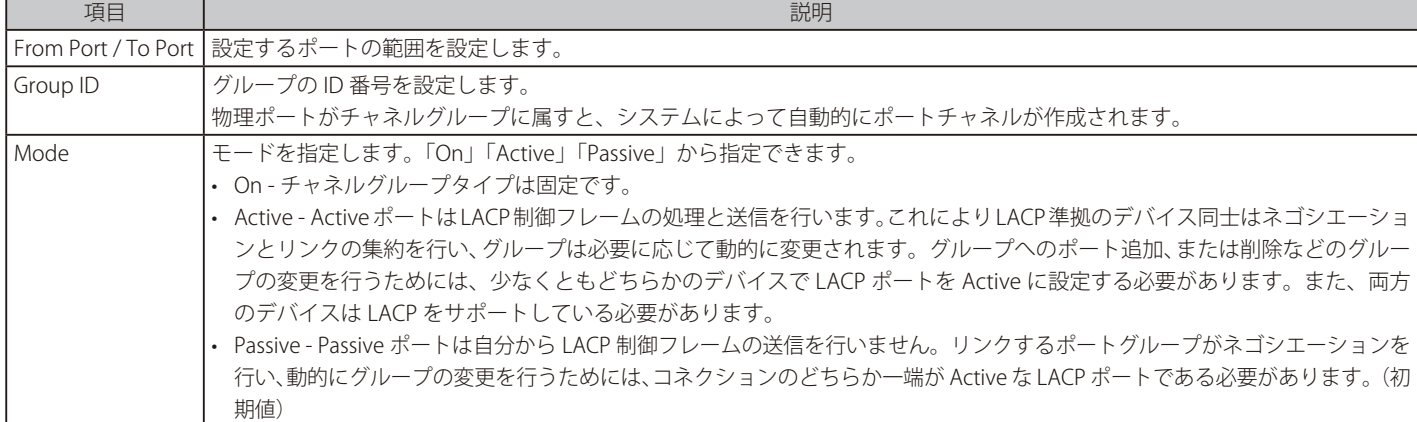

指定のエントリを削除するためには、削除するグループの「Delete Channel」ボタンをクリックします。 指定のメンバポートを削除するためには、削除するグループの「Delete Member Port」ボタンをクリックします。

### ポートトランキンググループの設定

各項目を入力後、「Add」ボタンをクリックし、ポートトランキンググループを設定します。

#### ポートトランクグループの編集

チャネルについてのより詳細な情報の確認には「Channel Detail」をクリックします。

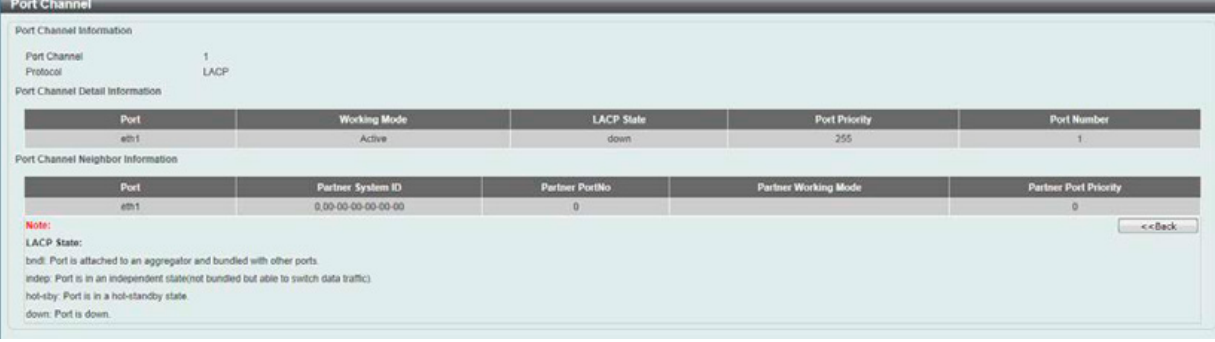

図 8-27 Port Channel 画面

編集するグループの「Edit」ボタンをクリックします。 「Back」ボタンをクリックし前の画面に戻ります。

## **L2 Multicast Control(L2 マルチキャストコントロール)**

## **IGMP Snooping(IGMP スヌーピング)**

IGMP (Internet Group Management Protocol) Snooping 機能を利用すると、スイッチはネットワークステーションまたはデバイスと IGMP ホスト間 で送信される IGMP クエリと IGMP レポートを認識するようになります。また、スイッチを通過する IGMP メッセージの情報に基づいて、指定した デバイスに接続するポートを追加 / 削除できるようになります。

「注意」「Router Port」をサポートしないため、「Multicast Stream」を「Multicast Router」へフラッディングしません。

### IGMP Snooping Settings (IGMP スヌーピング設定)

IGMP Snooping 設定を有効または無効にします。

#### L2 Features > L2 Multicast Control > IGMP Snooping > IGMP Snooping Settings の順にクリックし、以下の画面を表示します。

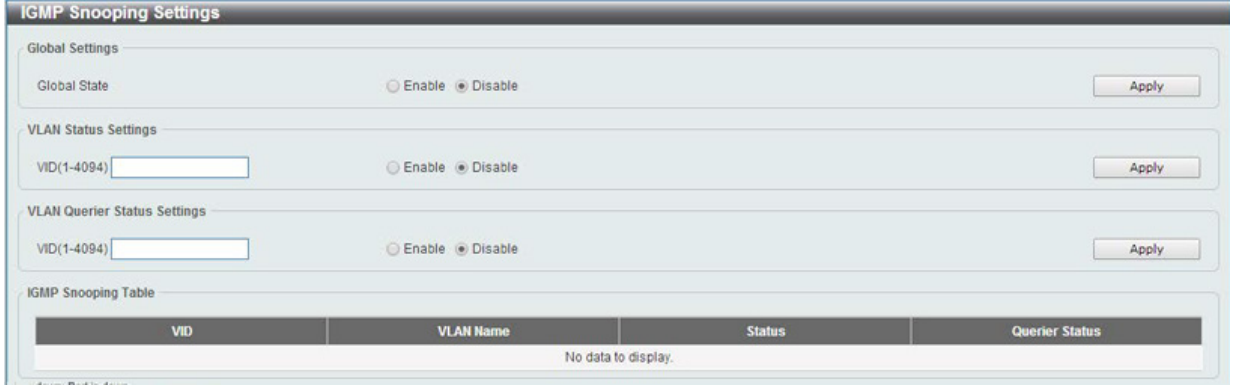

図 8-28 IGMP Snooping Settings 画面

#### 画面には以下の項目があります。

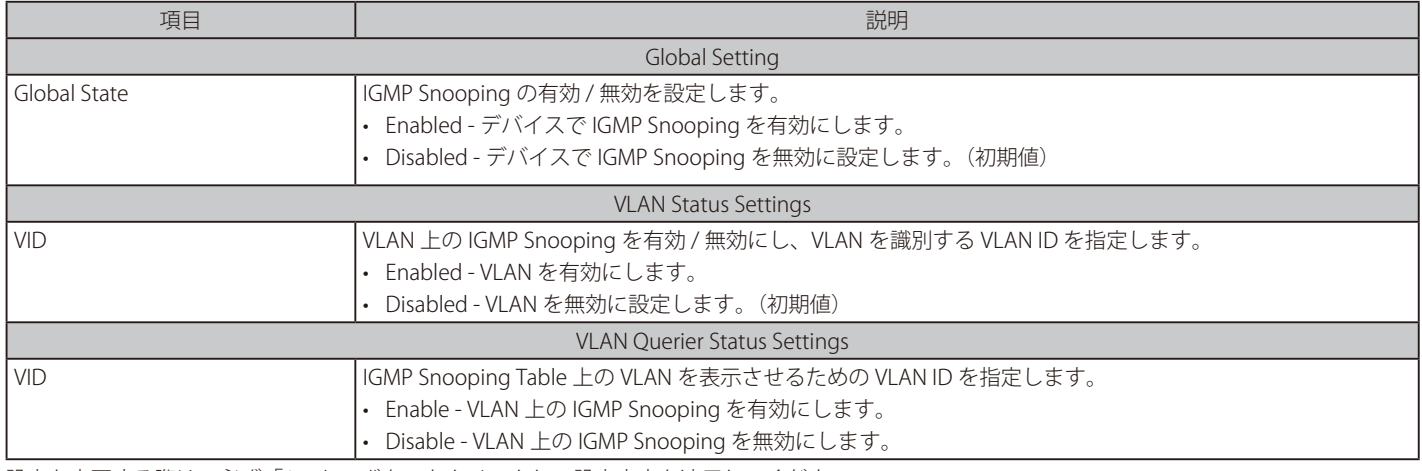

### IGMP Snooping Group Settings (IGMP Snooping グループ設定)

「IGMP Snooping Group Table」を表示します。IGMP Snooping 機能では、スイッチを通過する IGMP パケットからマルチキャストグループ IP アドレ スと対応する MAC アドレスを読み取ることができます。

L2 Features > L2 Multicast Control > IGMP Snooping > IGMP Snooping Group Settings をクリックして表示します。

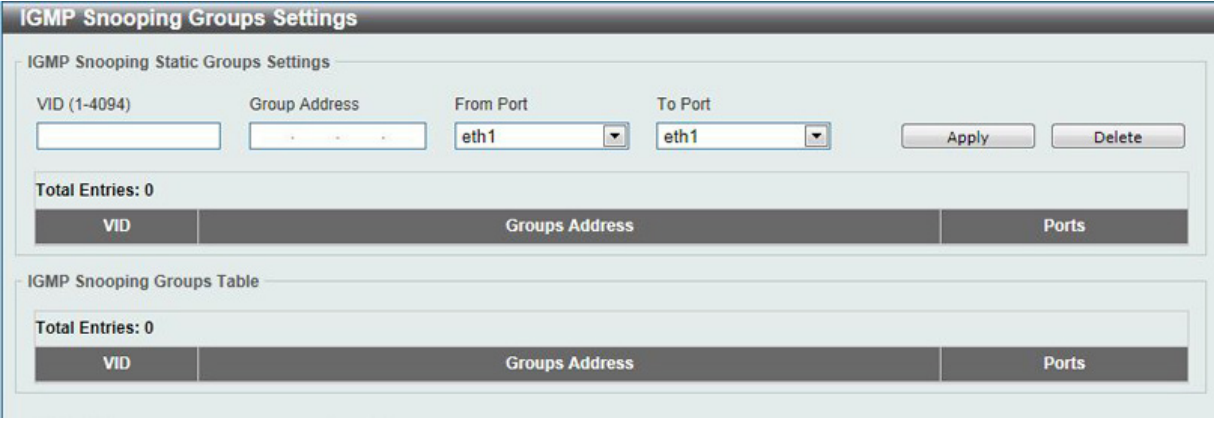

図 8-29 IGMP Snooping Group Settings 画面

以下の項目を使用して、設定します。

### **IGMP Snooping Static Group Settings(IGMP スヌーピングスタティックグループ設定)**

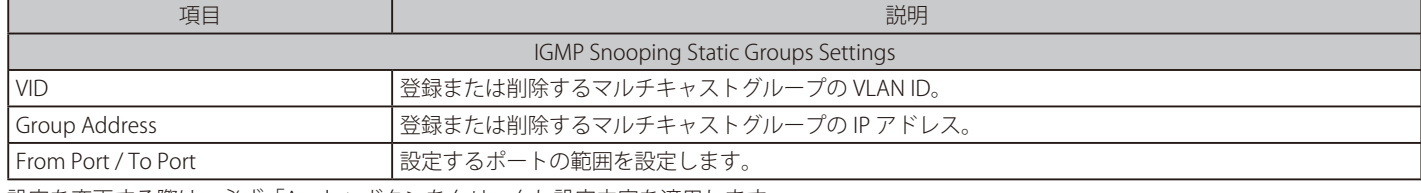

設定を変更する際は、必ず「Apply」ボタンをクリックし設定内容を適用します。

「Delete」ボタンをクリックして、入力した情報に基づいて指定エントリを削除します。

## **Multicast Filtering(マルチキャストフィルタリング)**

プロファイルを追加し、指定したスイッチポートに受信するマルチキャストアドレスレポートを設定します。

### L2 Features > L2 Multicast Control > Multicast Filtering をクリックし、以下の画面を表示します。

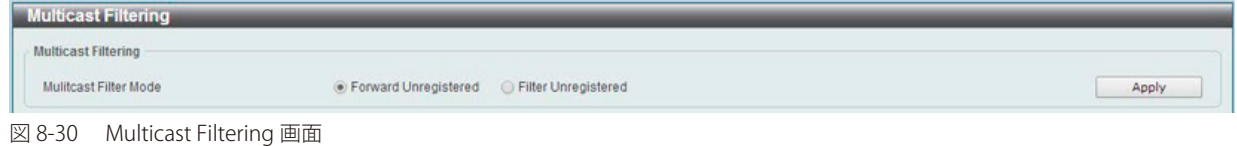

以下の項目を使用して、設定します。

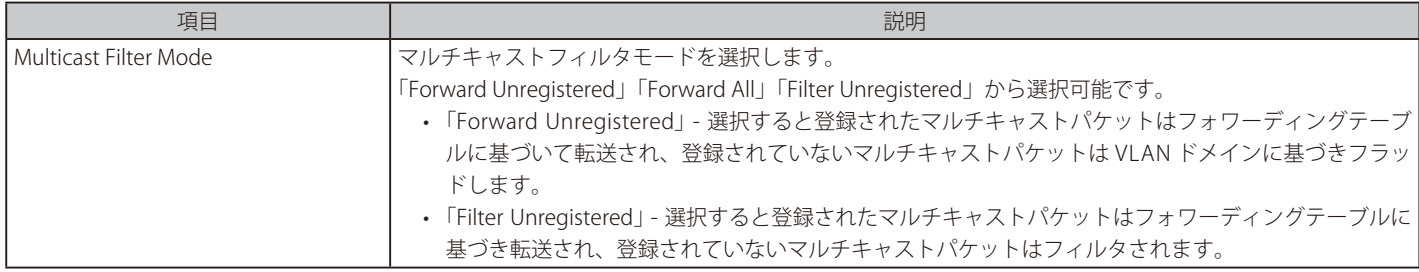

## **LLDP(LLDP 設定)**

LLDP (Link Layer Discovery Protocol) は、IEEE 802.1AB 準拠の方式で、ネイバLLDP デバイスの習得など、近隣のデバイスにスイッチの存在を通知する機能です。

#### **LLDP Global Settings(LLDP グローバル設定)**

L2 Features > LLDP > LLDP Global Settings の順にメニューをクリックし、以下の画面を表示します。

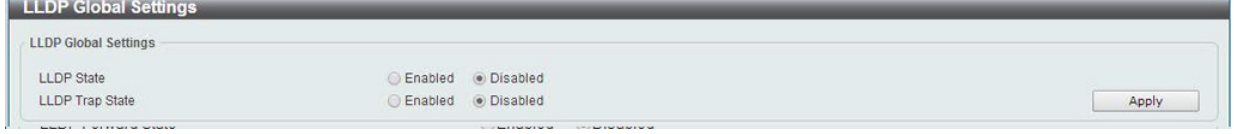

図 8-31 LLDP Global Settings 画面

#### 以下の項目を設定できます。

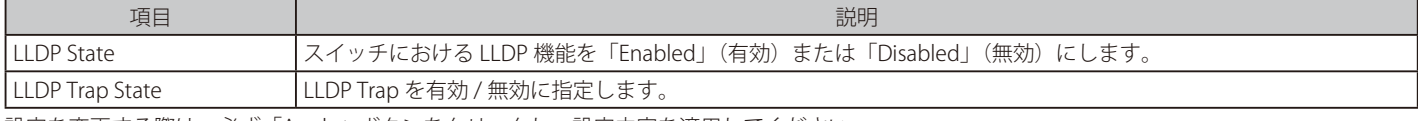

設定を変更する際は、必ず「Apply」ボタンをクリックし、設定内容を適用してください。

## **LLDP Neighbor Port Information(LLDP ネイバポート情報)**

Neighbor から学習したポート情報を表示します。

L2 Features > LLDP > LLDP Neighbor Port Information の順にメニューをクリックし、以下の画面を表示します。

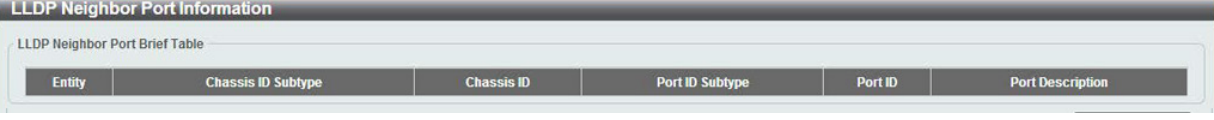

図 8-32 LLDP Neighbor Port Information 画面

# **第 9 章 QoS(QoS 機能の設定)**

本スイッチは、802.1p キューイング QoS(Quality of Service)をサポートしています。QoS メニューを使用し、本スイッチにセキュリティ機能を設 定することができます。

以下は QoS サブメニューの説明です。必要に応じて、設定 / 変更 / 修正を行ってください。

| サブメニュー                           | 説明                                          |
|----------------------------------|---------------------------------------------|
| 802.1p Priority (802.1p プライオリティ) | 802.1p Priority ではポートに default CoS 設定を行います。 |
| Port Rate Limiting (ポートレート制限設定)  | ポートレート制限の設定を行います。                           |

## **802.1p Priority(802.1p プライオリティ)**

802.1p Priority ではポートに default CoS 設定を行います。

QoS > 802.1p Priority の順にメニューをクリックし、以下の画面を表示します。

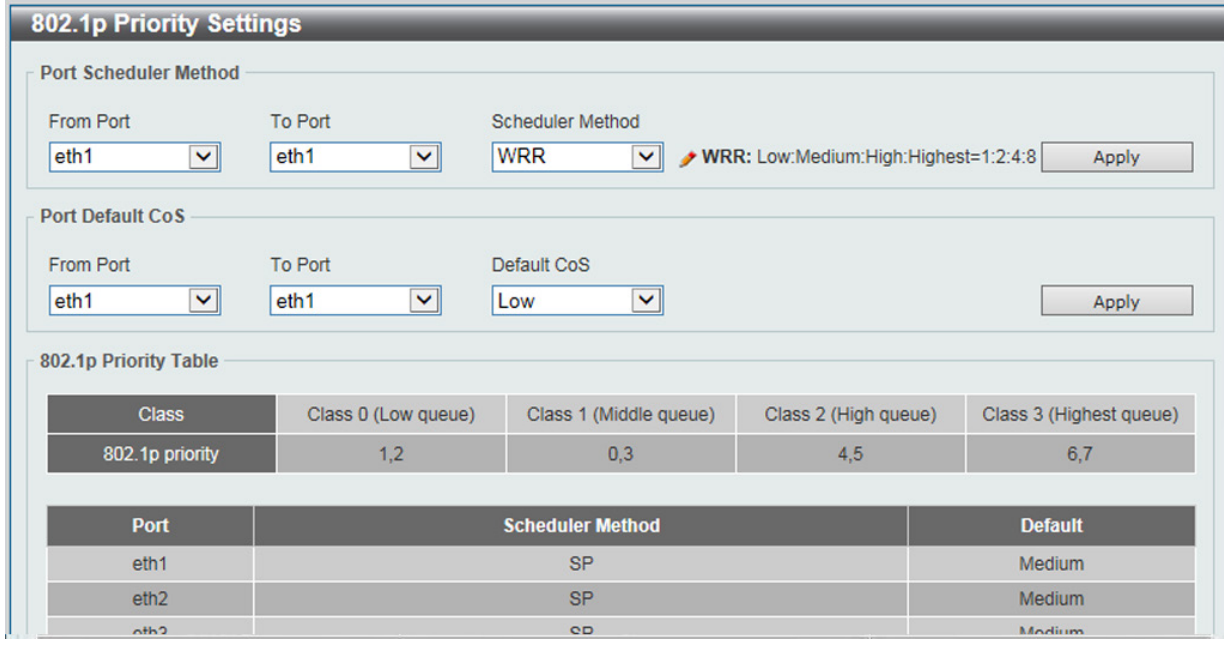

図 9-1 P802.1p Priority 画面

本画面には以下の項目があります。

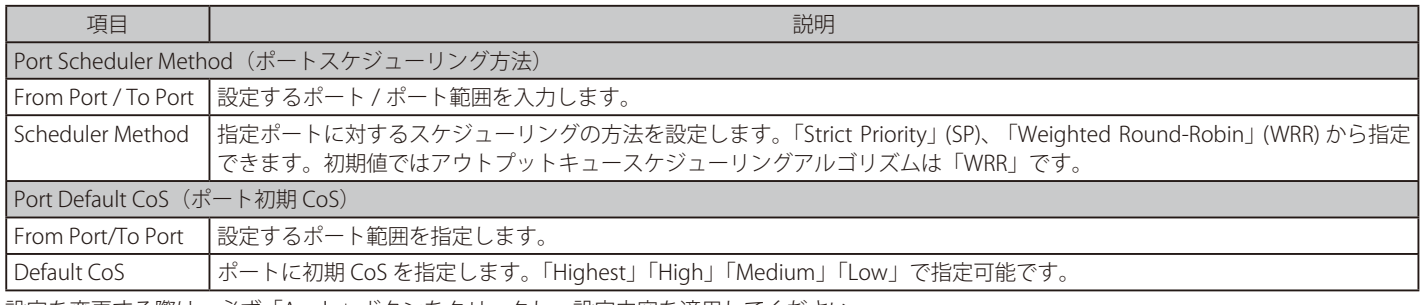

# **Port Rate Limiting(ポートレート制限設定)**

ポートレート制限の設定を行います。

QoS > Port Rate Limiting の順にメニューをクリックし、以下の画面を表示します。

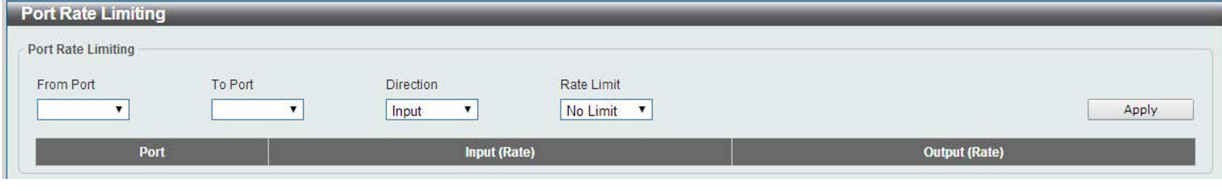

図 9-2 Port Rate Limiting 画面

以下の項目を設定または表示できます。 

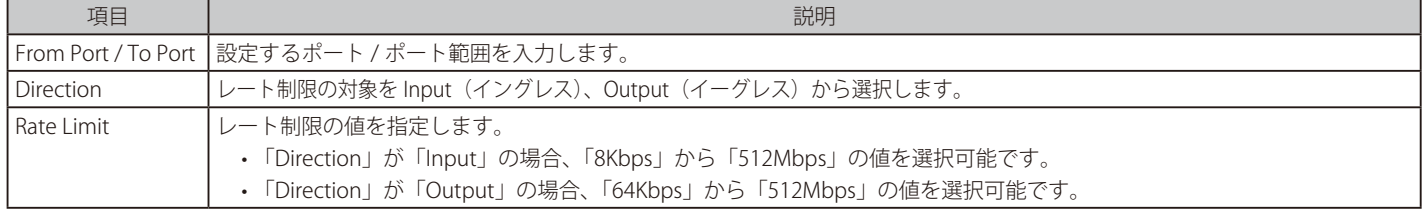

「Apply」ボタンをクリックして行った変更を適用します。

# **第 10 章 Security(セキュリティ機能の設定)**

本セクションではデバイスのセキュリティの設定について解説します。

以下は Security サブメニューの説明です。必要に応じて、設定 / 変更 / 修正を行ってください。

| サブメニュー                                      | 説明                                  |
|---------------------------------------------|-------------------------------------|
| Safeguard Engine (セーフガードエンジン)               | セーフガードエンジン設定を行います。                  |
| Traffic Segmentation(トラフィックセグメンテーション)       | トラフィックセグメンテーション設定を行います。             |
| Storm Control (ストームコントロール)                  | ストームコントロールの設定を行います。                 |
| DoS Attack Prevention Settings (DoS 攻撃防止設定) | DoS 攻撃防止設定を行います。                    |
| Zone Defense Settings (ゾーンディフェンス設定)         | ゾーンディフェンスの設定を行います。                  |
| SSL (Secure Socket Layer)                   | SSL (Secure Socket Layer) の設定を行います。 |

## **Safeguard Engine(セーフガードエンジン)**

ネットワーク上の悪意のあるホストがスイッチに対して、パケットフラッディング (ARP ストーム) などを利用して、周期的に攻撃してくることが あります。これらの攻撃によりスイッチの CPU はその対応量を超えて増加してしまう可能性があります。このような問題を軽減するために、本スイッ チのソフトウェアにセーフガードエンジン機能を付加しました。セーフガードエンジンは、攻撃が行われている間、スイッチの稼働を最小化して、 スイッチ全体の操作性を保ち、限られたリソース内で必要不可欠なパケットの送受信を可能にします。

## **Safeguard Engine Settings(セーフガードエンジン設定)**

スイッチにセーフガードエンジンの設定を行うためには、Security > Safeguard Engine > Safeguard Engine Settings の順にクリックし、以下の画面 を表示します。

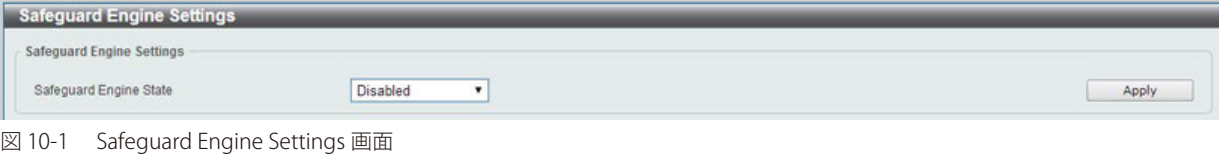

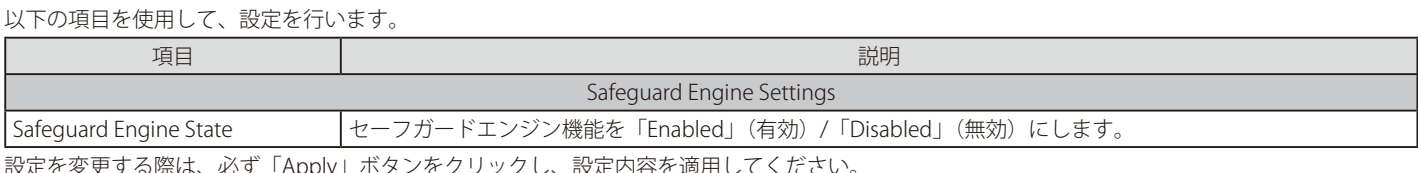

設定を変更する際は、必ず「Apply」ボタンをクリックし、設定内容を適用してください。

## **Traffic Segmentation(トラフィックセグメンテーション)**

トラフィックセグメンテーション機能は、(単一/複数)ポート間のトラフィックの流れを制限するために使用します。「トラフィックフローの分割」とい う方法は、「VLAN によるトラフィック制限」に似ていますが、さらに制限的です。本機能によりマスタスイッチ CPU のオーバヘッドを増加させないように トラフィックを操作することが可能です。

Security > Traffic Segmentation Settings の順にメニューをクリックし、以下の画面を表示します。

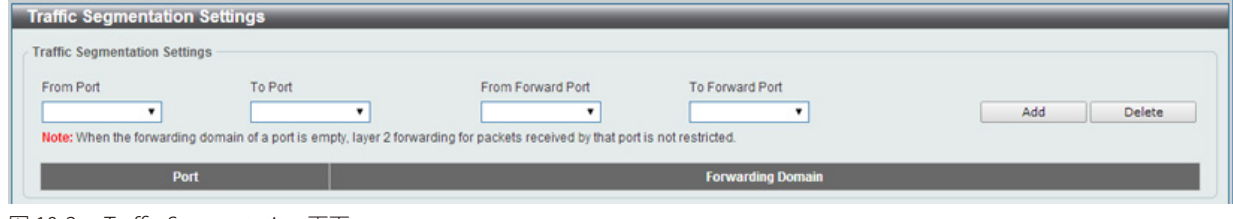

図 10-2 Traffic Segmentation 画面

以下の項目を使用して設定を行います。

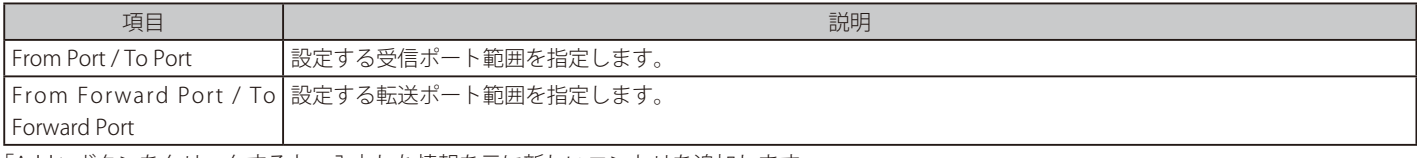

「Add」ボタンをクリックすると、入力した情報を元に新しいエントリを追加します。 「Delete」ボタンをクリックすると、入力した情報を元にエントリを削除します。

## **Storm Control(ストームコントロール)**

ストームコントロールの設定、表示を行います。

一度パケットストームが検出されると、スイッチはストームが解消されるまでスイッチに来るパケットを破棄し続けます。

### Security > Storm Control の順にクリックします。

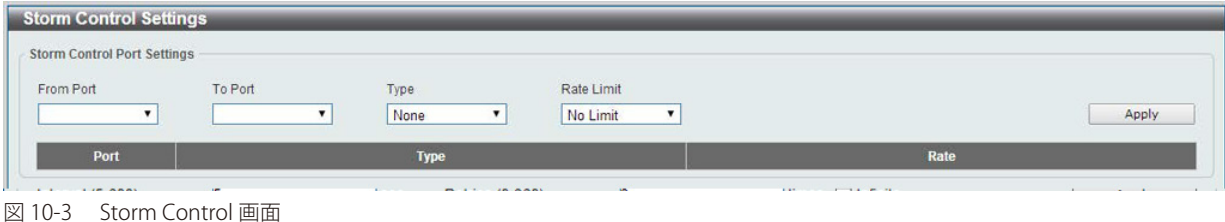

#### 以下の項目を使用して、設定を行います。

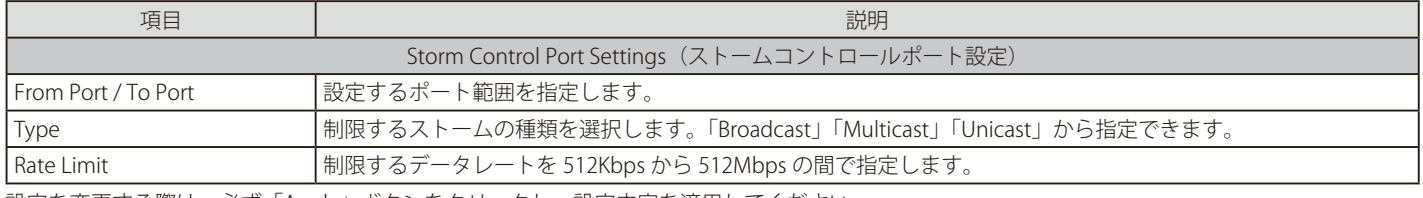

設定を変更する際は、必ず「Apply」ボタンをクリックし、設定内容を適用してください。

## **DoS Attack Prevention Settings(DoS 攻撃防止設定)**

各 DoS 攻撃に対して防御設定を行います。

Security > DoS Attack Prevention Settings の順にメニューをクリックし、以下の画面を表示します。

| DoS Attack Prevention Settings             |                                               |                                         |               |        |
|--------------------------------------------|-----------------------------------------------|-----------------------------------------|---------------|--------|
| DoS Type Selection                         |                                               |                                         |               |        |
| V Land Attack<br>VICP SYN-FIN<br>VAI Types | IV Blut Attack<br>VTCP SYN Src Port Less 1024 | IVITCP Null Scan<br>V Ping Death Attack | TOTCP Xmascan |        |
| DoS Settings                               |                                               |                                         |               |        |
| Action<br>State                            |                                               |                                         |               |        |
| Disabled [ .<br>Drop                       | $\cdot$                                       |                                         |               | Apply: |
|                                            | Do S Type                                     | <b>State</b>                            | <b>Action</b> |        |
|                                            | Land Attack                                   | Disabled:                               | Drop          |        |
| <b>Blat Attack</b>                         |                                               | Disabled                                | Drop          |        |
|                                            | TCP Null Scan                                 | Disabled                                | Drop          |        |
|                                            | <b>TCP Xmascan</b>                            | Disabled                                | Drop          |        |
|                                            | TCP SYN-FIN                                   | Disabled                                | Drop          |        |
|                                            | TCP SYN SrcPort Less 1024                     | Disabled                                | Drop          |        |
|                                            | Ping Death Atlack                             | Disabled                                | Drop          |        |

図 10-4 DoS Attack Prevention Settings 画面

設定および表示する項目は以下の通りです。

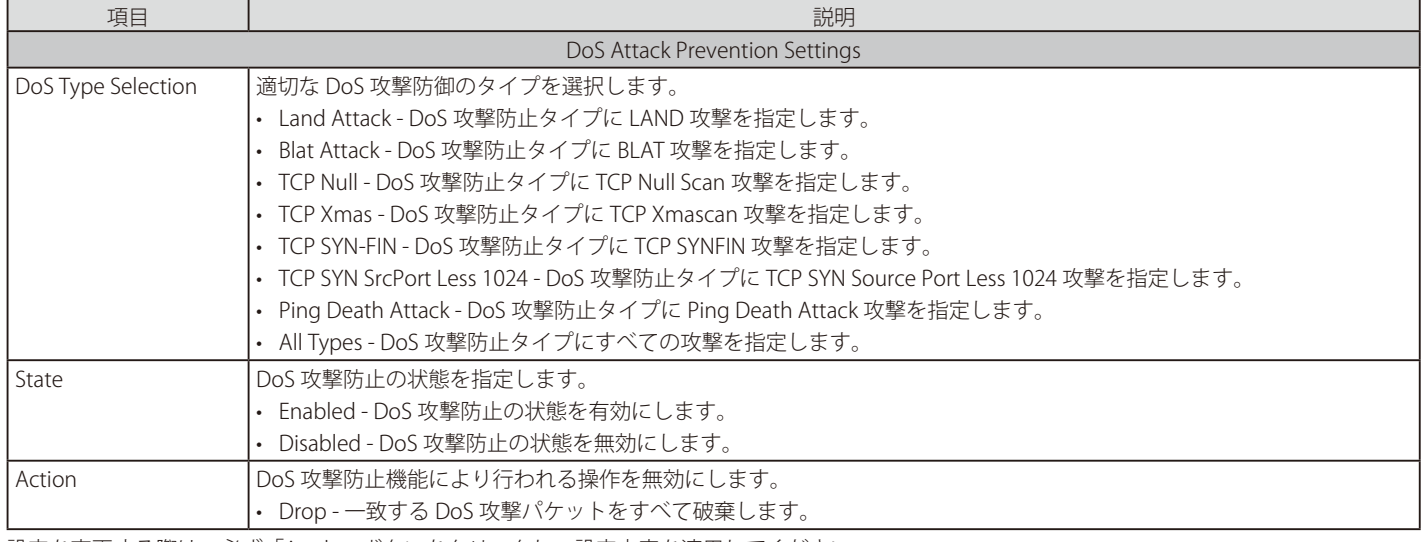

## **Zone Defense Settings(ゾーンディフェンス設定)**

ゾーンディフェンスの設定を行います。

#### Security > Zone Defence Settings の順にクリックします。

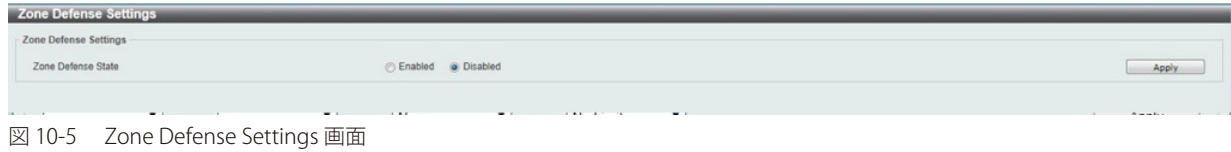

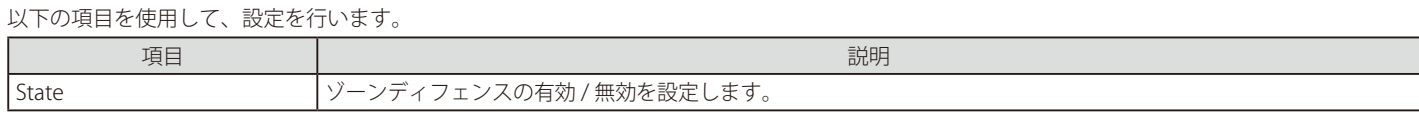

設定を変更する際は、必ず「Apply」ボタンをクリックし、設定内容を適用してください。

## **SSL(Secure Socket Layer)**

Secure Sockets Layer (SSL) とは、認証、デジタル署名および暗号化を使用して、ホストとクライアント間に安全な通信パスを提供するセキュリティ 機能です。

### **SSL Global Settings (SSL グローバル設定)**

SSL グローバル設定を行います。

Security > SSL > SSL Global Settings の順にメニューをクリックし、以下の画面を表示します。

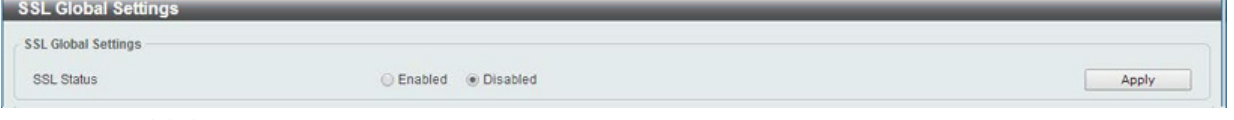

図 10-6 SSL Global Settings 画面

以下の項目を使用して、参照または設定を行います。

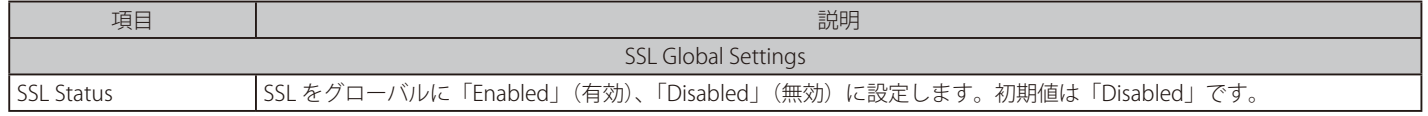

# **第 11 章 OAM(Operations、Administration、Maintenance:運用・管理・保守)**

故障診断機能を設定します。

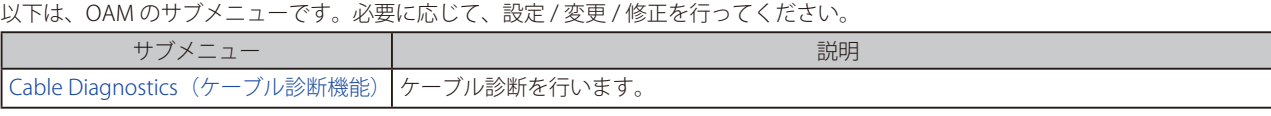

## **Cable Diagnostics(ケーブル診断機能)**

スイッチの特定のポートに接続する UTP ケーブルの詳細について表示します。ケーブルにエラーがある場合、エラーのタイプと発生箇所を判断しま す。ケーブル診断機能は主に管理者とカスタマサービス担当者が UTP ケーブルを検査、テストするために設計されています。ケーブルの品質やエラー の種類を即座に診断します。

OAM > Cable Diagnostics の順にメニューをクリックし、以下の画面を表示します。

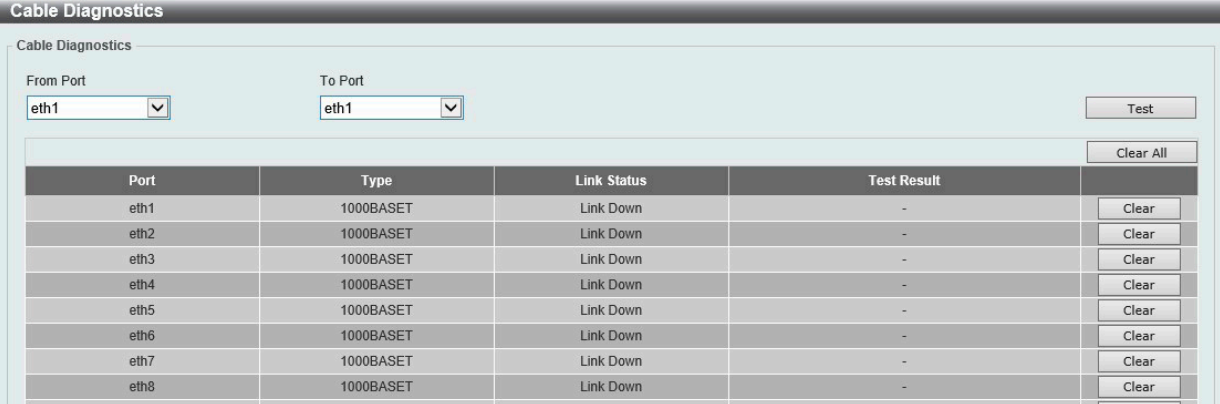

図 11-1 Cable Diagnostics 画面

特定のポートに対するケーブル診断を表示するためには、プルダウンメニューを使用して設定するポートを選択し、「Test」ボタンをクリックします。 情報が画面に表示されます。

「Clear」ボタンをクリックし、指定ポートの情報を消去します。 「Clear All」ボタンをクリックし、テーブル上のすべての情報を消去します。

ケーブル診断機能は 10/100/1000 Mbps ポートのみサポートしています。|注意|

# **第 12 章 Monitoring(スイッチのモニタリング)**

Monitoring メニューを使用し、本スイッチのポート使用率、パケットエラーおよびパケットサイズ等の情報を提供することができます。

以下は Monitoring サブメニューの説明です。必要に応じて、設定 / 変更 / 修正を行ってください。

| サブメニュー            | 説明                                          |
|-------------------|---------------------------------------------|
| Statistics (統計情報) | パケット統計情報とエラー統計情報を表示します。                     |
|                   | Mirror Settings(ミラー設定)   ポートミラーリングの設定を行います。 |

## **Statistics(統計情報)**

## **Port Counters(ポートカウンタ)**

ポートのカウンタ情報を表示します。

Monitoring > Statistics > Port Counters の順にメニューをクリックし、以下の画面を表示します。

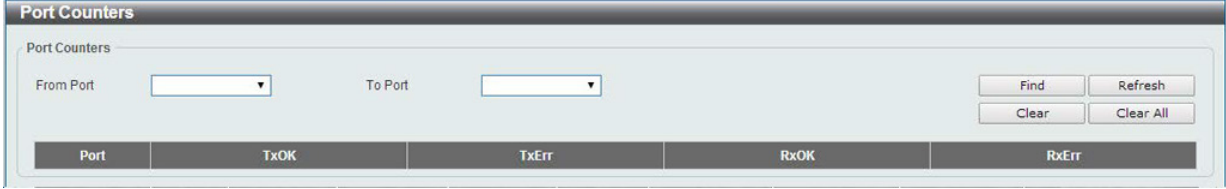

図 12-1 Port Counters 画面

以下の設定項目を使用して、設定および表示を行います。

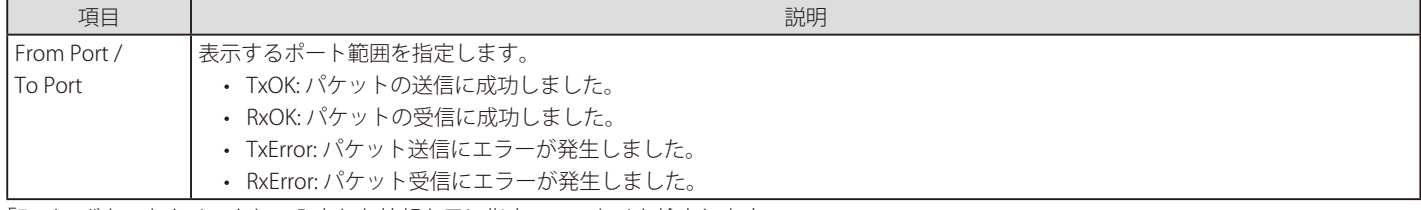

「Find」ボタンをクリックし、入力した情報を元に指定のエントリを検出します。

「Refresh」ボタンをクリックし、テーブルを再起動します。

「Clear」ボタンをクリックし、指定ポートの情報を消去します。

「Clear All」ボタンをクリックし、テーブル上のすべての情報を消去します。
## **Mirror Settings(ミラー設定)**

ミラーリング機能についての設定、表示を行います。本スイッチは対象ポートで送受信するフレームをコピーして、そのコピーしたフレームの出力 先を他のポートに変更する機能(ポートミラーリング)を持っています。ミラーリングポートに監視機器(スニファなど)を付随させて初期ポート を通したパケットの詳細を表示します。トラブルシューティングやネットワーク監視の目的において適しています。

#### Monitoring > Mirror Settings をクリックします。

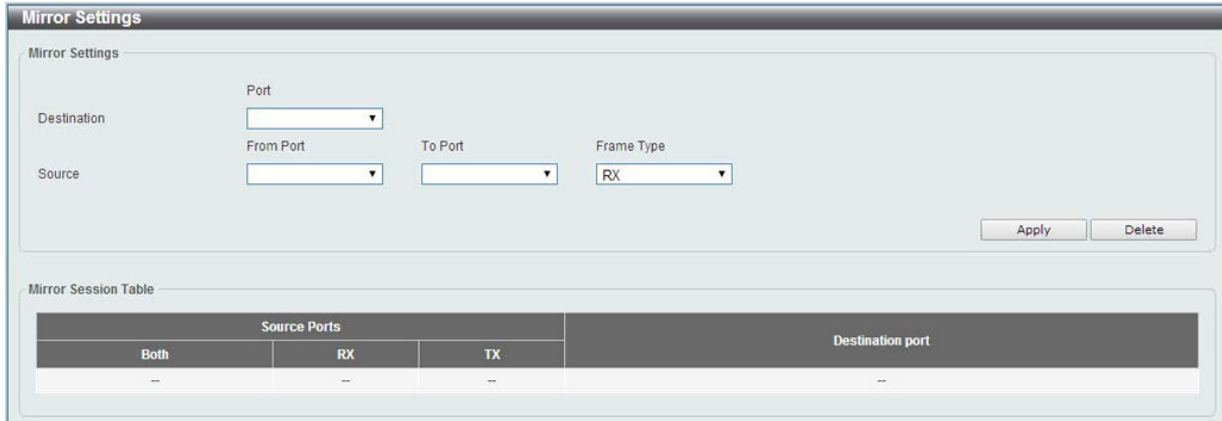

#### 図 12-2 Mirror Settings 画面

以下の情報が表示されます。

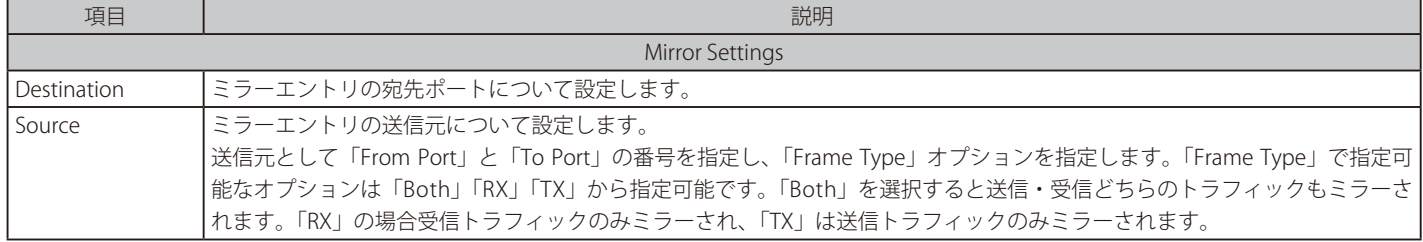

設定を変更する場合は、必ず「Apply」ボタンをクリックし、設定内容を適用してください。

「Delete」ボタンをクリックして、入力した情報に基づいた既存のミラーエントリを削除します。

# **第 13 章 Green(省電力テクノロジー)**

以下は Green サブメニューの説明です。必要に応じて、設定 / 変更 / 修正を行ってください。

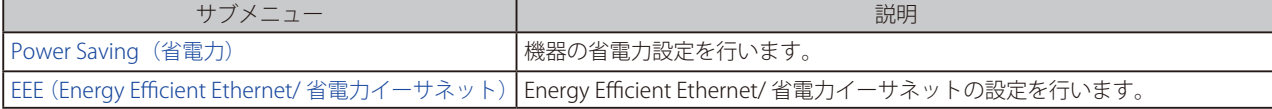

## **Power Saving(省電力)**

スイッチの省電力機能を設定、表示します。

Green > Power Saving メニューをクリックし、以下の画面を表示します。

#### Power Saving Global Settings タブ

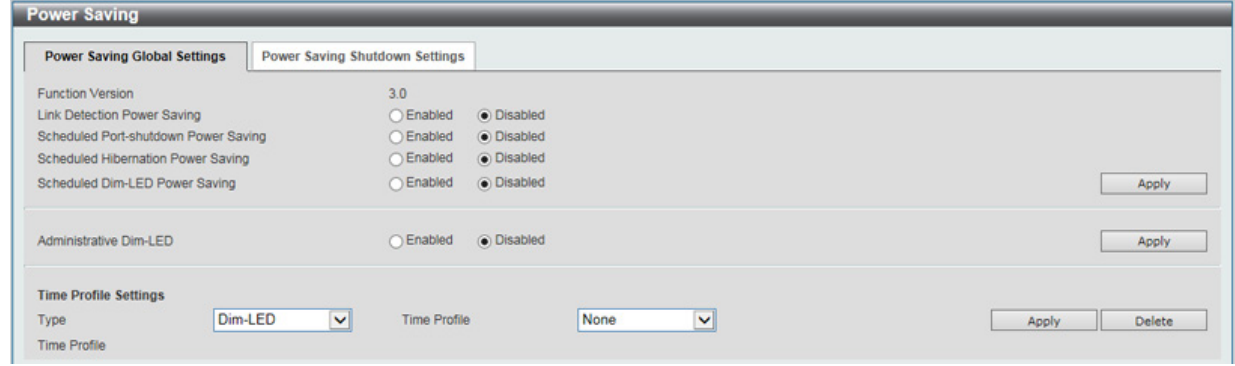

図 13-1 Power Saving - Power Saving Global Settings タブ画面

以下の設定項目を使用して表示を変更します。

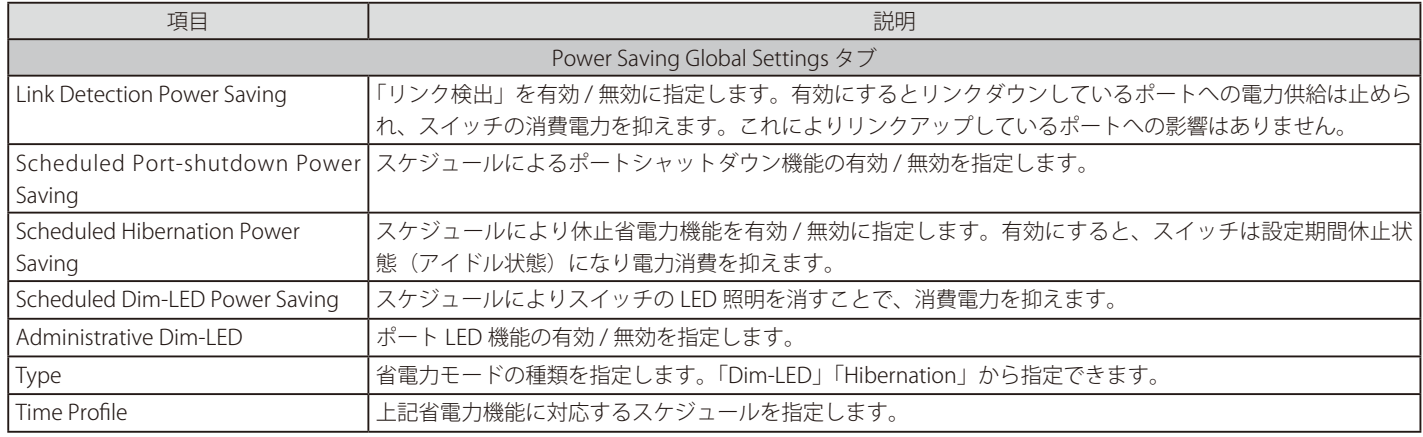

設定を変更する場合は、必ず「Apply」ボタンをクリックし、設定内容を適用してください。画面は自動的に更新されます。 「Delete」ボタンをクリックし指定のエントリを削除します。

#### Power Saving Shutdown Settings タブ

| Power Saving Global Settings | Power Saving Shutdown Settings |                             |               |
|------------------------------|--------------------------------|-----------------------------|---------------|
| From Port                    | To Port                        | Time Profile                |               |
| $\Box$<br>eth <sub>1</sub>   | $\Box$<br>eth <sub>1</sub>     | $\vert \cdot \vert$<br>None | Apply         |
| <b>Total Entries: 24</b>     |                                |                             |               |
|                              | Port                           | <b>Time Profile</b>         |               |
|                              | e/h1                           |                             | Delete        |
|                              | $e\pi 2$                       |                             | Delete        |
|                              | eth3                           |                             | Delete        |
|                              | 6754                           |                             | Delete        |
|                              | e2.5                           |                             | Delete        |
|                              | ethő                           |                             | Delete        |
|                              | $v\bar{v}$                     |                             | Delete        |
|                              | ems                            |                             | Delete        |
|                              | eth9                           |                             | Delete        |
|                              | $e\text{m}$ 10                 |                             | Delete        |
|                              | eth11                          |                             | Delete        |
|                              | eth12                          |                             | <b>Oelete</b> |
|                              | atn13                          |                             | Delete:       |

図 13-2 Power Saving - Power Saving Shutdown Settings タブ画面

#### 以下の設定項目を使用して表示を変更します。

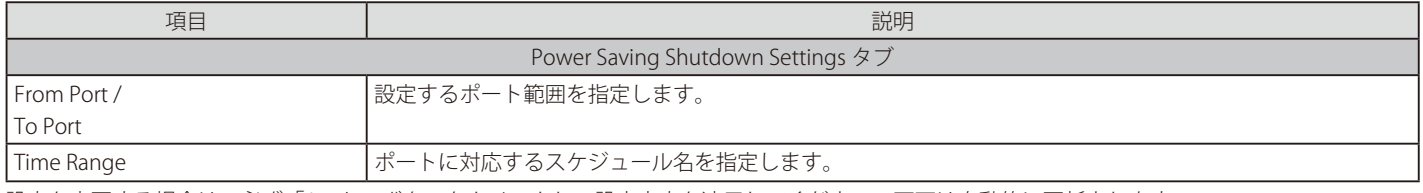

設定を変更する場合は、必ず「Apply」ボタンをクリックし、設定内容を適用してください。画面は自動的に更新されます。 「Delete」ボタンをクリックし指定のエントリを削除します。

### **EEE(Energy Efficient Ethernet/ 省電力イーサネット)**

「Energy Efficient Ethernet」(EEE/ 省電力イーサネット ) は「IEEE 802.3az」によって定義されています。パケットの送受信がリンクに発生していない 場合の電力消費を抑える目的で設計されています。

#### Green > EEE メニューをクリックし、以下の画面を表示します。

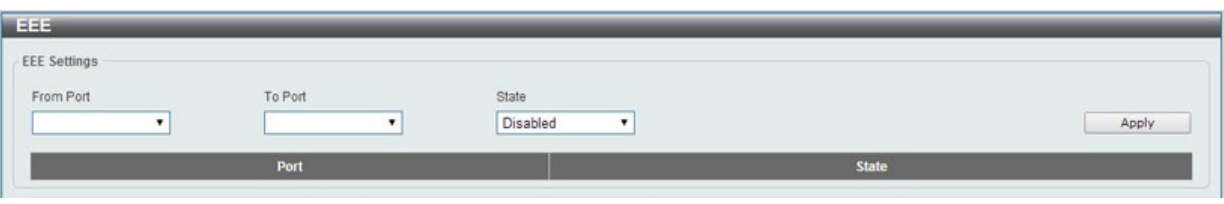

図 13-3 EEE 画面

#### 以下の設定項目を使用して表示を変更します。

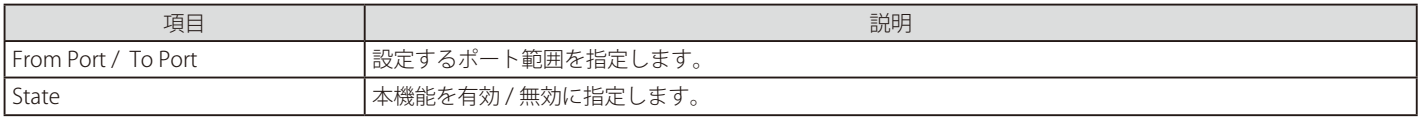

設定を変更する場合は、必ず「Apply」ボタンをクリックし、設定内容を適用してください。画面は自動的に更新されます。

#### EEE 機能は 10/100/1000 Mbps ポートのみサポートしています。|注意|

## **第 14 章 Save and Tools(Save と Tools メニュー)**

Web インタフェース画面左上部の「Save」「Tools」メニューを使用してスイッチの管理・設定を行います。

#### 以下はサブメニューの説明です。必要に応じて、設定 / 変更 / 修正を行ってください。

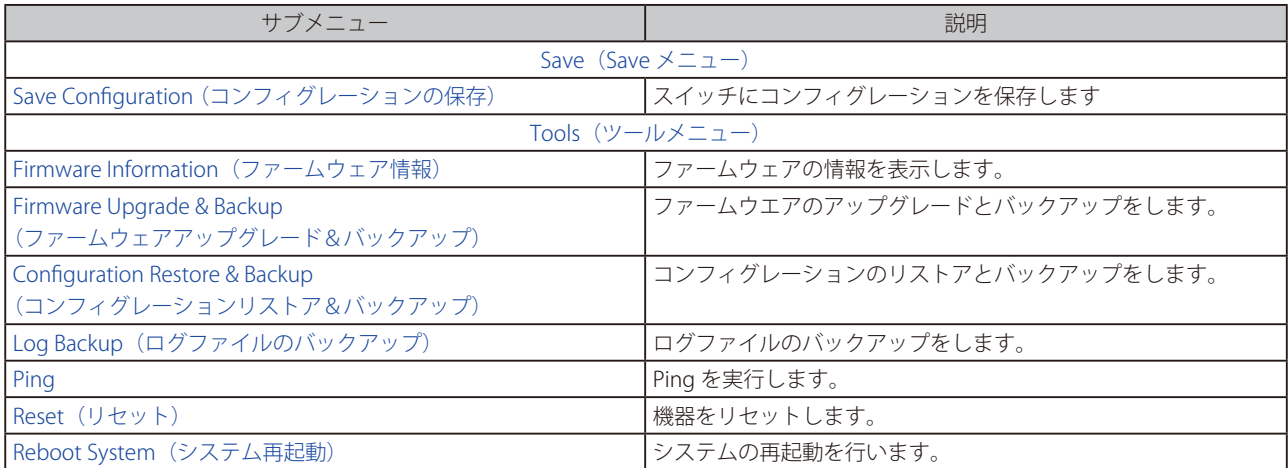

## **Save(Save メニュー)**

#### **Save Configuration(コンフィグレーションの保存)**

「Save Configuration」では現在のコンフィグレーションをスイッチに保存します。

Save > Save Configuration をクリックし、以下の画面を表示します。

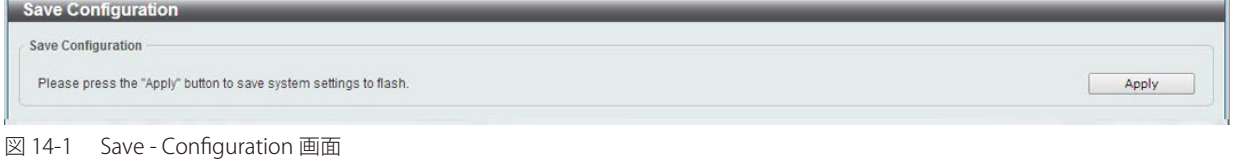

「Apply」をクリックするとスイッチにフラッシュメモリにコンフィグレーションが保存されます。

「Apply」をクリックし「The configuration has been saved.」と表示された後でも、30 秒程度経過するまでは電源を切らないでください。 注意 急に電源を切ると設定が正しく保存されないか、設定が工場出荷時状態に戻る場合があります。

## **Tools(ツールメニュー)**

### **Firmware Information(ファームウェア情報)**

ファームウェアについての情報を表示します。

Tools > Firmware Information をクリックし、以下の画面を表示します。

| <b>Image ID</b> | <b>Version</b> | Size (B) | <b>Update Time</b>  |         |
|-----------------|----------------|----------|---------------------|---------|
| $*1c$           | 1.0.5          | 2132528  | 2014-06-05 00:39:42 | Boot UP |
|                 | 1.0.5          | 2131928  | 2014-06-05 11:32:02 | Boot UP |

図 14-2 Firmware Information 画面

#### 以下の項目を使用して、設定および表示を行います。

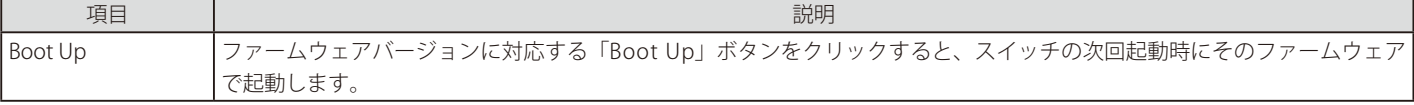

注意 起動ファームウェアの変更は、選択後の再起動時にのみ有効です。

### **Firmware Upgrade & Backup(ファームウェアアップグレード&バックアップ)**

■注意 | DGS-1100 シリーズのファームウェアを更新する場合、現状適用されているバージョン以外のファームウェアのみ更新可能です。

DGS-1100 シリーズには2つのファームウェアイメージが搭載されていますが、適用されるのは一つのみです。(例:イメージ1が適用さ 注音 れている場合、イメージ2にのみ更新(アップグレード)することが可能です。)

**注意**<br>25. スイッチを HTTPS モードにしている場合、ファームウェアやコンフィグレーションのアップグレードには通常の HTTP では行うことができません。

#### Firmware Upgrade from HTTP (HTTP を使用したファームウェアアップグレード)

HTTP を使用してローカル PC からファームウェアアップグレードを実行します。

#### Tools > Firmware Upgrade & Backup > Firmware Upgrade from HTTP をクリックし、設定画面を表示します。

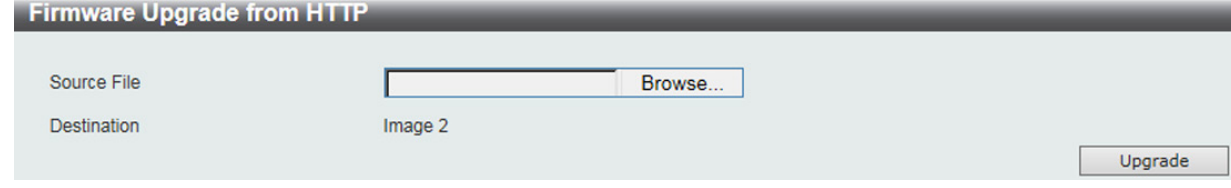

図 14-3 Firmware Upgrade from HTTP 画面

#### 以下の項目を使用して、設定および表示を行います。

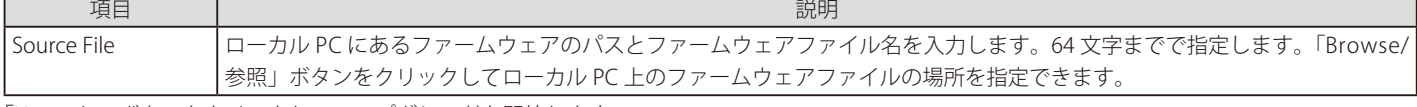

「Upgrade」ボタンをクリックしてアップグレードを開始します。

#### Firmware Upgrade from TFTP (TFTP を使用したファームウェアアップグレード)

#### TFTP を使用してファームウェアアップグレードを実行します。

Tools > Firmware Upgrade & Backup > firmware Upgrade from TFTP をクリックし、設定画面を表示します。

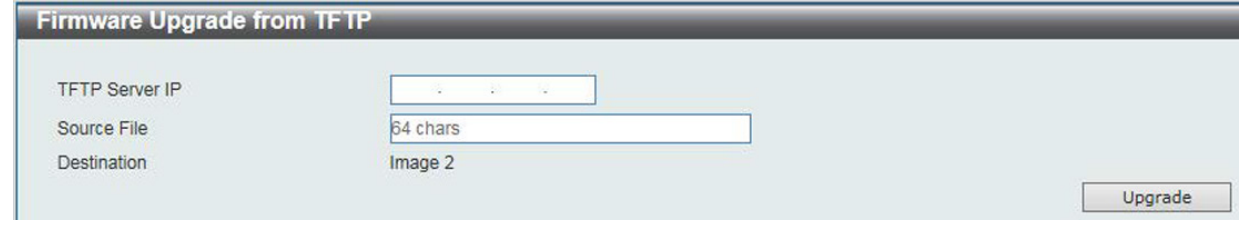

図 14-4 Firmware Upgrade from TFTP 画面

#### 以下の項目を使用して、設定および表示を行います。

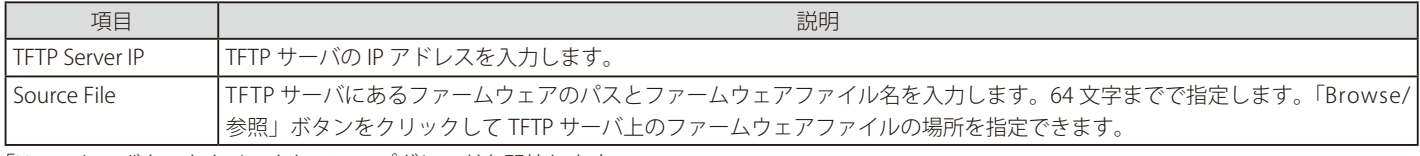

「Upgrade」ボタンをクリックしてアップグレードを開始します。

#### Firmware Backup to HTTP (HTTP を使用したファームウェアバックアップ)

HTTP を使用してファームウェアバックアップを行います。

Tools > Firmware Upgrade & Backup > Firmware Backup to HTTP をクリックし、設定画面を表示します。

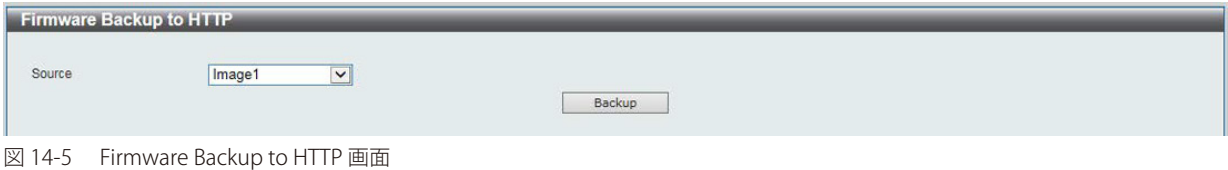

以下の項目を使用して、設定および表示を行います。

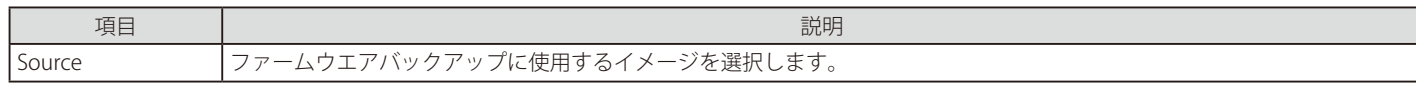

「Backup」ボタンをクリックしてバックアップを開始します。

#### Firmware Backup to TFTP (TFTP を使用したファームウェアバックアップ)

TFTP サーバにファームウェアバックアップを行います。

Tools > Firmware Upgrade & Backup > Firmware Backup to TFTP をクリックし、設定画面を表示します。

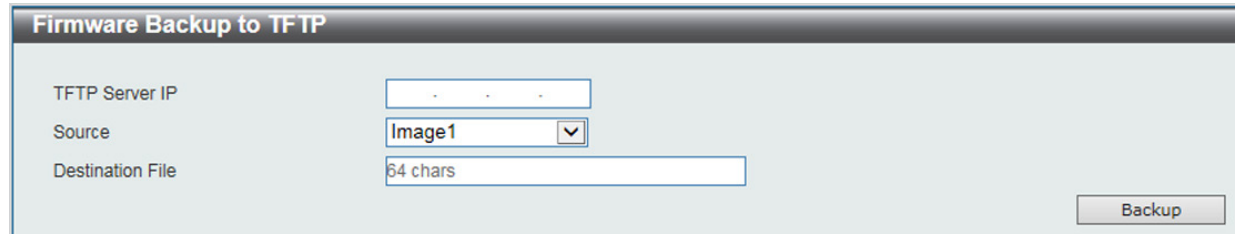

図 14-6 Firmware Backup to TFTP 画面

以下の項目を使用して、設定および表示を行います。

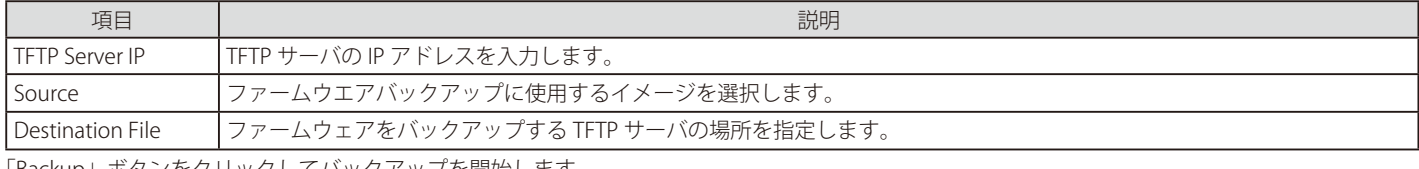

「Backup」ボタンをクリックしてバックアップを開始します。

#### **Configuration Restore & Backup(コンフィグレーションリストア&バックアップ)**

Configuration Restore from HTTP (HTTP サーバからコンフィグレーションのリストア)

HTTP サーバを使用してローカル PC からコンフィグレーションをリストアします。

 スイッチを HTTPS モードにしている場合、ファームウェアやコンフィグレーションのアップグレードには通常の HTTP では行うことができません。

Tools > Configuration Restore & Backup > Configuration Restore from HTTP をクリックし、設定画面を表示します。

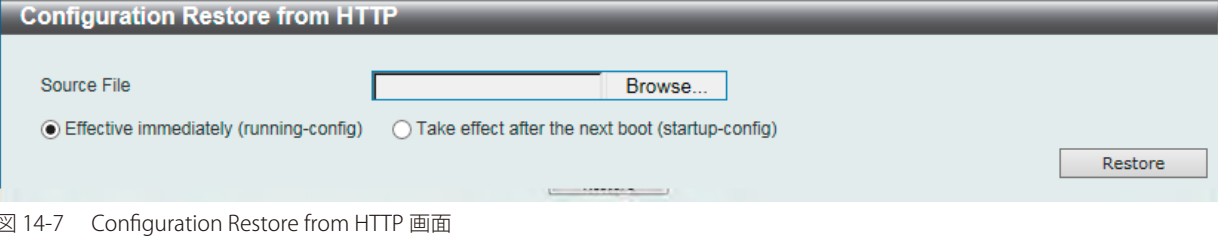

以下の項目を使用して、設定および表示を行います。

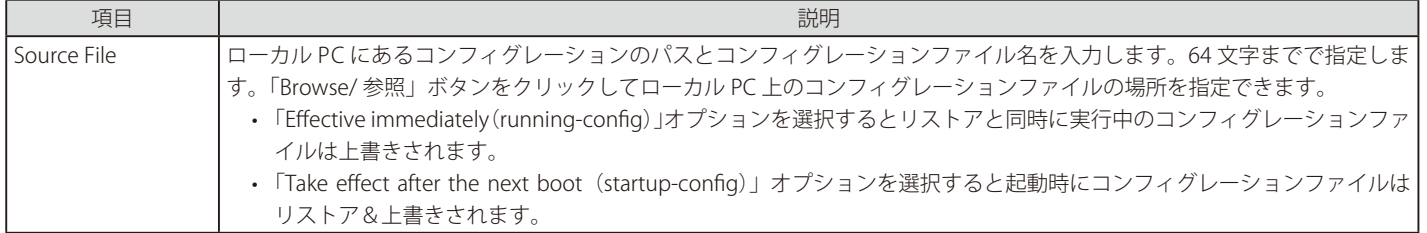

「Restore」ボタンをクリックしてコンフィグレーションのリストアを開始します。

#### Configuration Restore from TFTP (TFTP サーバからコンフィグレーションのリストア)

TFTP サーバを使用してコンフィグレーションをリストアします。

Tools > Configuration Restore & Backup > Configuration Restore from TFTP をクリックし、設定画面を表示します。

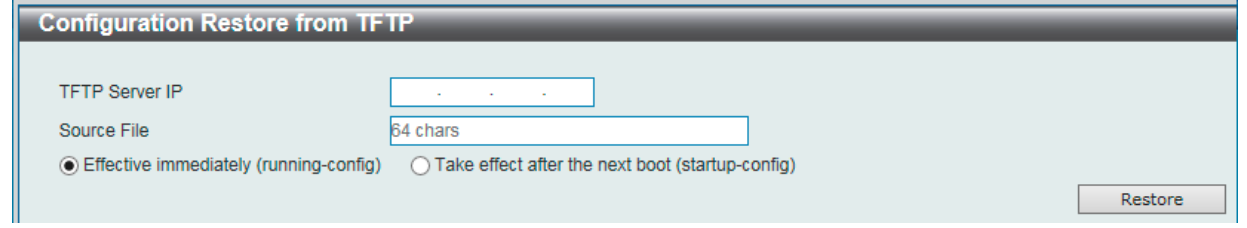

図 14-8 Configuration Restore from TFTP 画面

#### 以下の項目を使用して、設定および表示を行います。

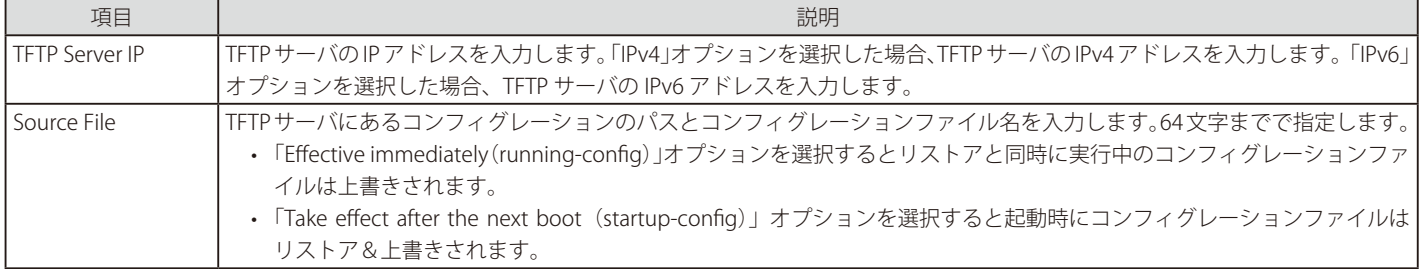

「Restore」ボタンをクリックしてコンフィグレーションのリストアを開始します。

### Configuration Backup to HTTP (HTTP を使用したコンフィグレーションバックアップ)

HTTP サーバを使用してローカル PC にコンフィグレーションバックアップを行います。

Tools > Configuration Restore & Backup > Configuration Backup to HTTP をクリックし、設定画面を表示します。

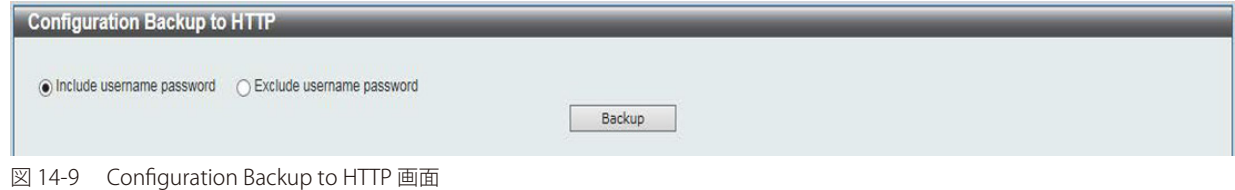

以下の項目を使用して、設定および表示を行います。

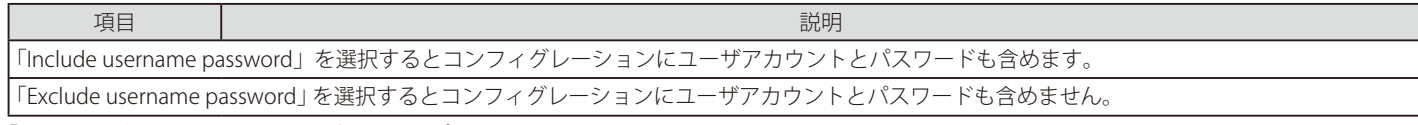

「Backup」ボタンをクリックしてバックアップを開始します。

#### Configuration Backup to TFTP (TFTP を使用したコンフィグレーションバックアップ)

TFTP サーバにコンフィグレーションバックアップを行います。

Tools > Configuration Restore & Backup > Configuration Backup to TFTP をクリックし、設定画面を表示します。

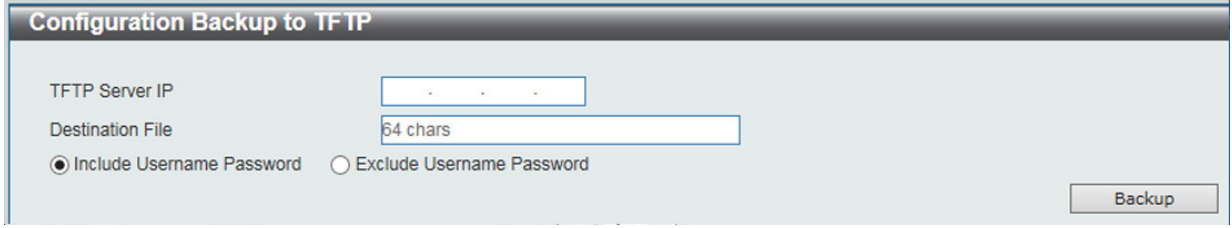

図 14-10 Configuration Backup to TFTP 画面

以下の項目を使用して、設定および表示を行います。

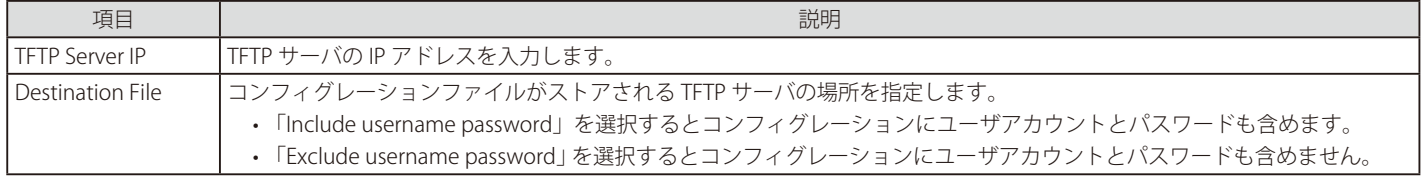

「Backup」ボタンをクリックしてバックアップを開始します。

### **Log Backup(ログファイルのバックアップ)**

#### Log Backup to HTTP (HTTP サーバを使用したログファイルのバックアップ)

HTTP サーバを使用してローカル PC へのシステムログのバックアップを行います。

Tools > Log Backup > Log Backup to HTTP をクリックし、設定画面を表示します。

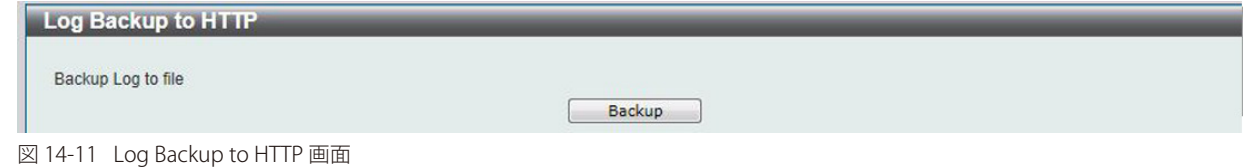

「Backup」ボタンをクリックしてバックアップを開始します。

#### Log Backup to TFTP (TFTP サーバを使用したログファイルのバックアップ)

TFTP サーバへのシステムログのバックアップを行います。

Tools > Log Backup > Log Backup to TFTP をクリックし、設定画面を表示します。

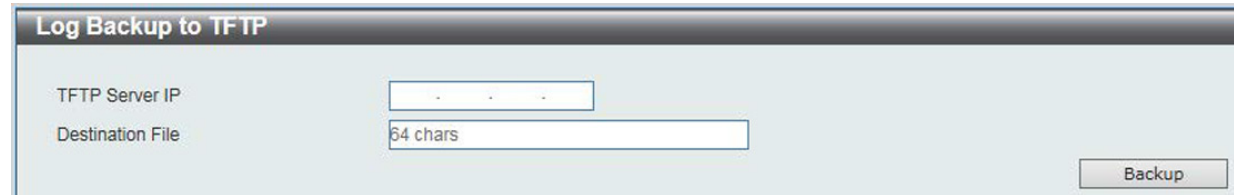

図 14-12 Log Backup to TFTP 画面

以下の項目を使用して、設定および表示を行います。

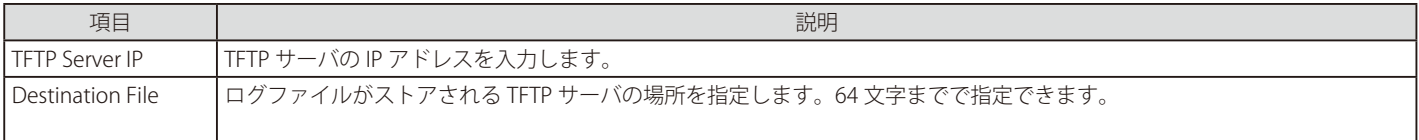

「Backup」ボタンをクリックしてバックアップを開始します。

#### **Ping**

「Ping」は指定した IP アドレスに ICMP Echo パケットを送信するプログラムです。宛先の機器はスイッチから送信された "echoes" に応答します。こ れはネットワーク上のスイッチと機器の接続状況を確認するうえで非常に有効です。

#### Tools > Ping をクリックし、設定画面を表示します。

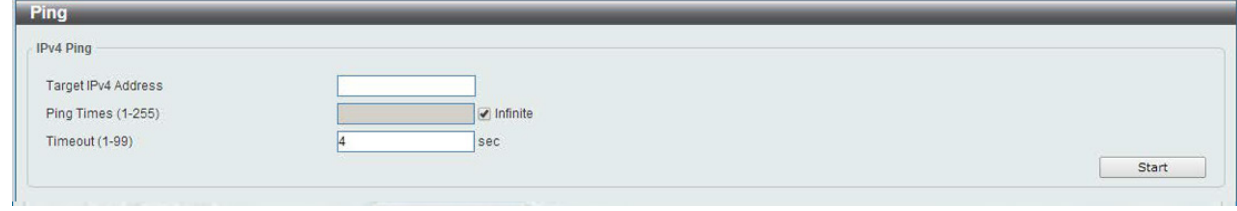

図 14-13 Ping 画面

#### 以下の項目を使用して、設定および表示を行います。

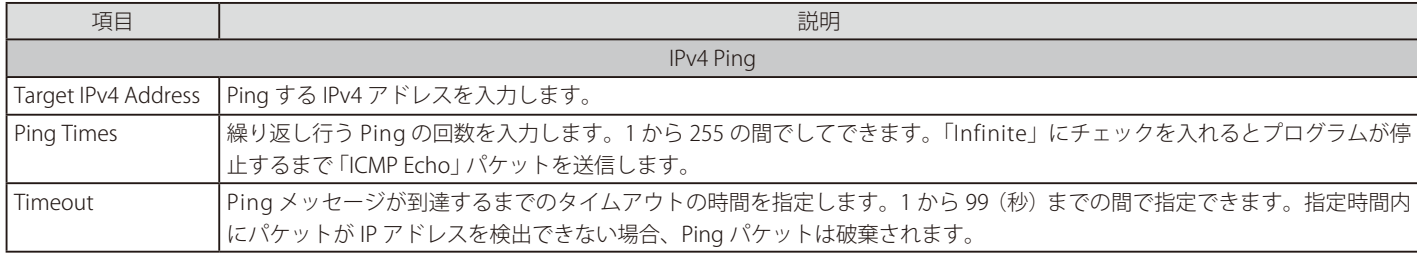

「Start」ボタンをクリックして、各個別セクションでの Ping テストを実行します。

「IPv4 Ping」セクションで「Start」をクリックすると以下の「IPv4 Ping Result」画面が表示されます。

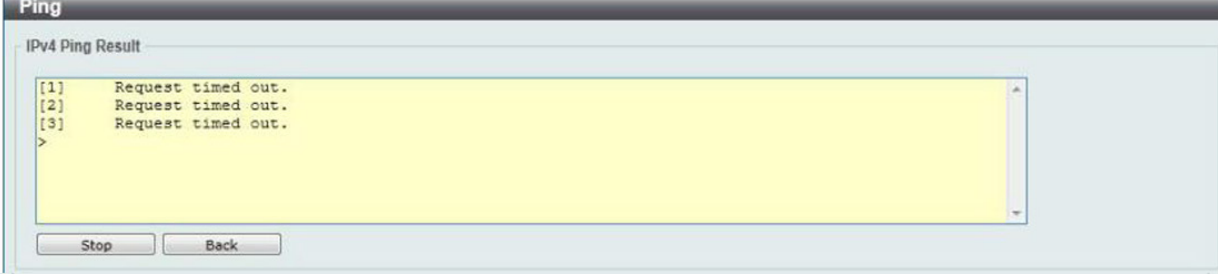

図 14-14 IPv4 Ping Result 画面

「Stop」ボタンをクリックして、Ping テストを停止します。 「Back」ボタンをクリックして、前の画面に戻ります。

#### **Reset(リセット)**

スイッチの設定内容を工場出荷時状態に戻します。

Tools > Reset をクリックし、次の設定画面を表示します。

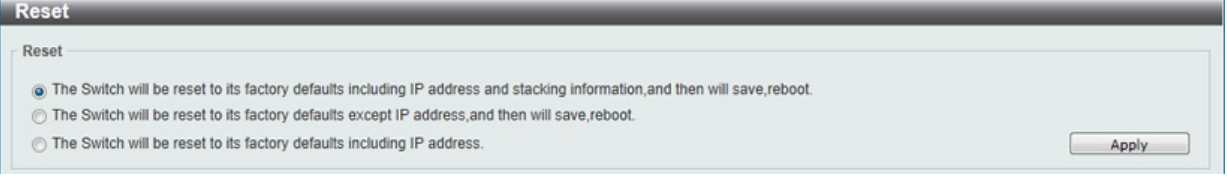

図 14-15 Reset System 画面

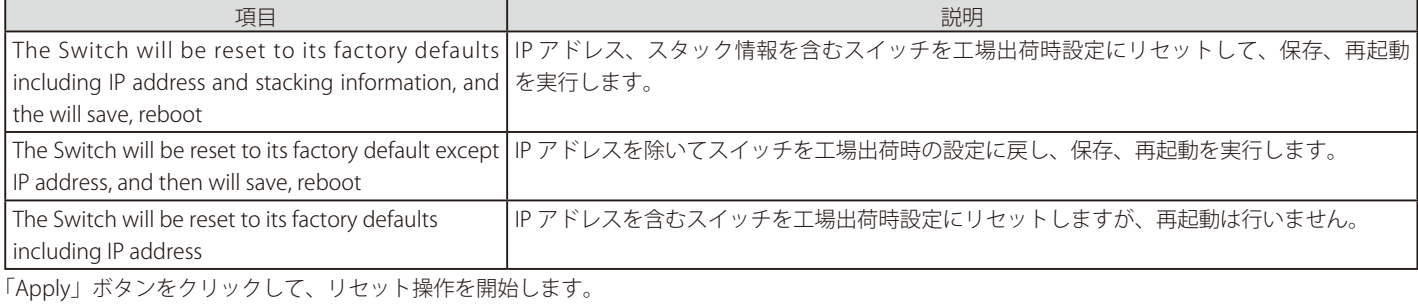

#### **Reboot System(システム再起動)**

スイッチの再起動を行います。

Tools > Reboot をクリックし、以下の設定画面を表示します。

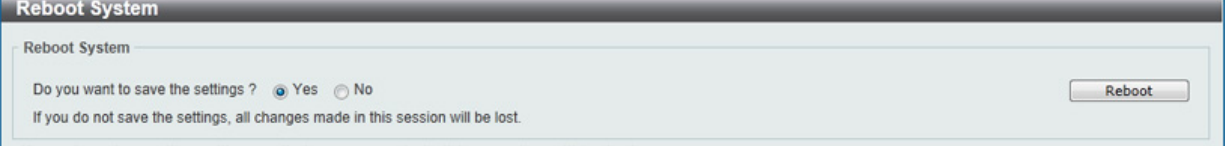

図 14-16 Reboot System 画面

以下の項目を使用して、設定および表示を行います。

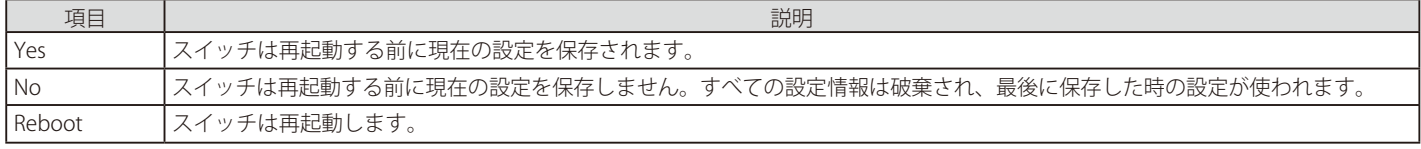

「Reboot」をクリックして再起動を開始します。

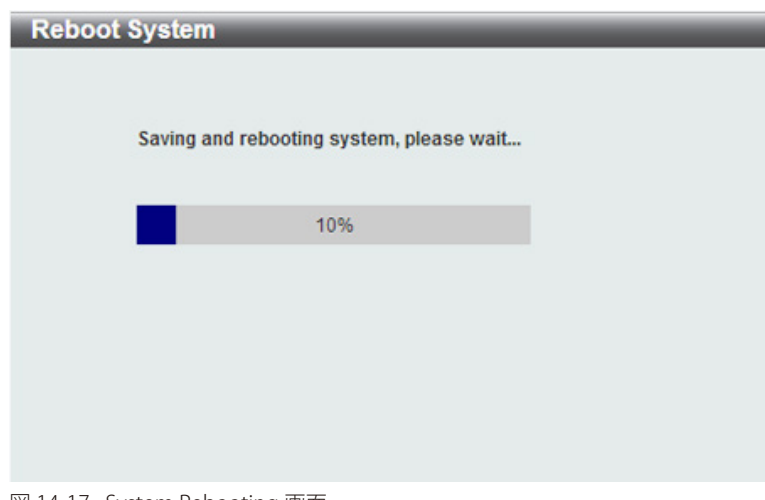

図 14-17 System Rebooting 画面

## **第 15 章 スイッチのメンテナンス**

### **工場出荷時設定に戻す**

リセットボタンを押下することで本製品の設定を工場出荷状態に戻します。

- 1. 必要に応じて設定ファイルのバックアップを行い、本製品からログアウトします。
- 2. 前面のリセットボタンを全てのポート LED が橙色で同時に点灯するまで約 10 秒間押し続けます。
- 3. リセットボタンを放すと本製品は再起動します。

お意 リセットボタンを押下する前に必ずご使用の製品の設定を保存してください。リセットボタンを押下すると、すべての設定が消去されます。

# **【付録 A】 ケーブルとコネクタ**

スイッチを別のスイッチ、ブリッジまたはハブに接続する場合、ノーマルケーブルが必要です。ケーブルピンアサインに合うことを再確認してくだ さい。

以下の図と表は標準の RJ-45 プラグ / コネクタとピンアサインです。

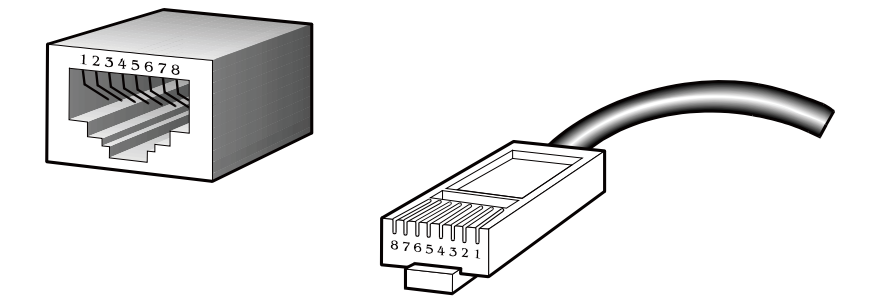

図 A-1 標準的な RJ-45 プラグとコネクタ

#### 表 A-1 標準的な RJ-45 ピンアサイン

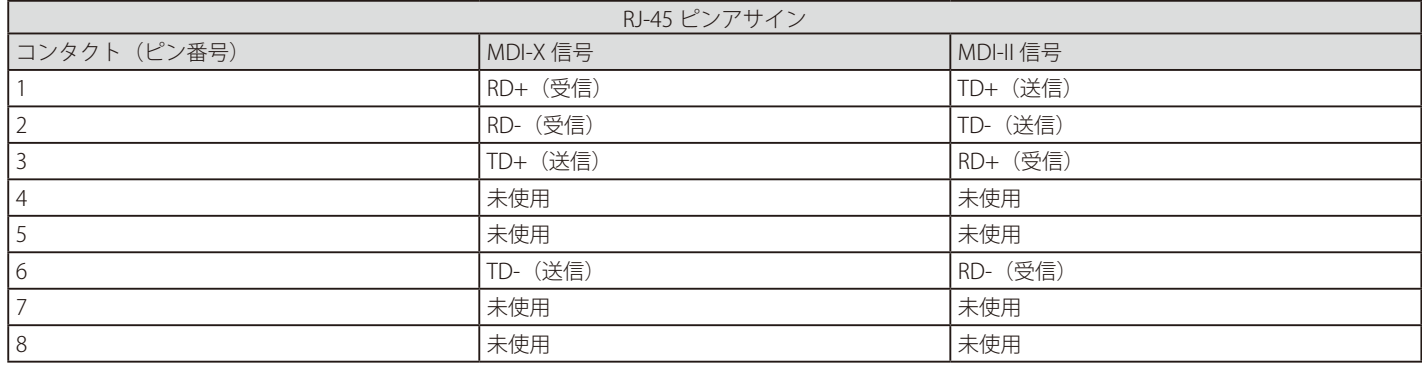

## **【付録 B】 ケーブル長**

以下の表は各規格に対応するケーブル長 (最大) です。

表 B-1 ケーブル長

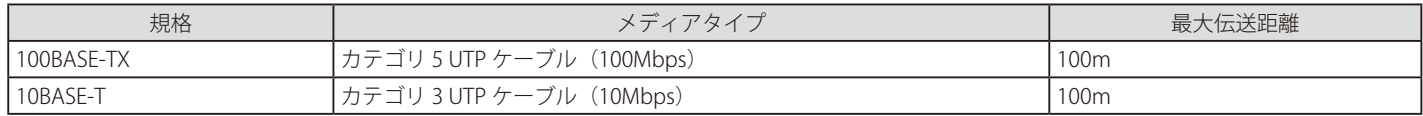

## **【付録 C】 機能設定例**

本項では、一般によく使う機能についての設定例を記載します。実際に設定を行う際の参考にしてください。

- Traffic Segmentation(トラフィックセグメンテーション)
- VLAN
- Link Aggregation (リンクアグリゲーション)
- Firmware Upgrade (ファームウェアアップグレード)

### **対象機器について**

本コンフィグレーションサンプルは以下の製品に対して有効な設定となります。

• DGS-1100-16/24/24P/18/26/10MP/26MP(ハードウェア B1/B2)

### **Traffic Segmentation(トラフィックセグメンテーション)**

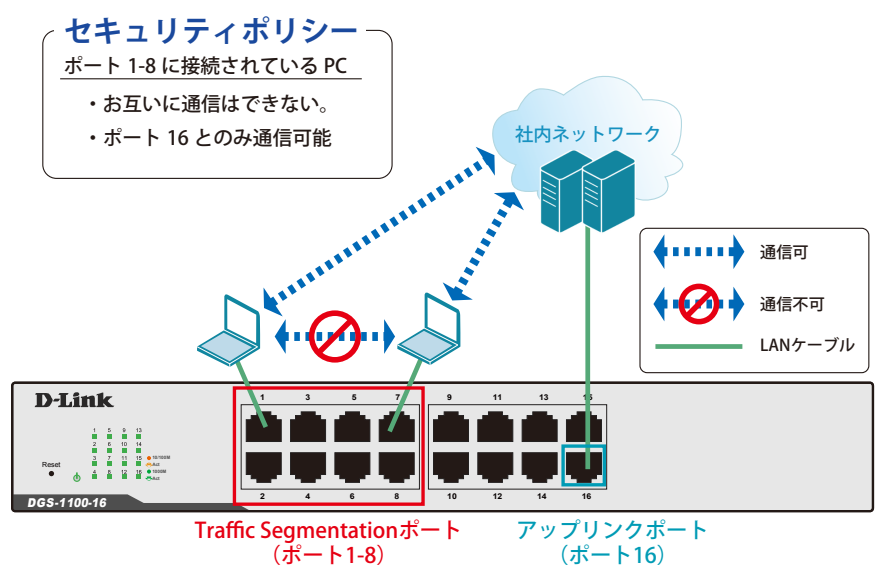

図 16-1 Traffic Segmentation(DGS-1100-16)

#### 概要

ポート 1 ~ 8 に対し、トラフィックセグメンテーションを設定します。1 ~ 8 のポート間ではお互いに通信ができないようにし、ポート 1 ~ 8 は、アッ プリンクポートとして使用するポート 16 とのみ通信ができるようにします。

#### 設定手順

1.「Traffic Segmentation」を有効にします。

| Save v<br>$X$ Tools $\sim$ $\rightarrow$ $\sim$                                                                                                    | Contine Help v<br>Wizard                                                                                                | Logged in as: admin- 10.90.90.100 DO Logout                                                                                                    |
|----------------------------------------------------------------------------------------------------|----------------------------------------------------------------------------------------------------|----------------------------------------------------------------------------------------------------|
| Fuzzy Search                                                                                                    | <b>Traffic Segmentation Settings</b>                                                                                    |                                                                                                    |
| DGS-1100-16<br><b>B</b> System<br>Management<br><b>E</b> L2 Features<br>E GOOS<br><b>El Security</b>                                                                                          | <b>Traffic Segmentation Settings</b><br>To Port<br>From Port<br>$\overline{\mathsf{v}}$<br>eth1<br>eth1<br>$\checkmark$ | From Forward Port<br>To Forward Port<br>Add<br>$\overline{\mathsf{v}}$<br>$\overline{\mathbf{v}}$<br>eth1<br>eth1<br>Delete<br>Note: When the forwarding domain of a port is empty, layer 2 forwarding for packets received by that port is not restricted. |
| Safeguard Engine Settings<br>Traffic Segmentation<br>Storm Control<br>DoS Attack Prevention Setting<br>Zone Defense Settings<br><b>E ESSL</b><br><b>E</b> CAM<br><b>E</b> Monitoring<br>Green | Port                                                                                                    | <b>Forwarding Domain</b>                                                                                                    |

図 16-2 Traffic Segmentation (DGS-1100-16)

#### 【付録C】 機能設定例

2.1 ~ 8 番ポートを 16 番ポートとのみ通信する設定をします。

| Fuzzy Search                                                                                       | <b>Traffic Segmentation Settings</b>                                                                        |                                                                                                    |
|----------------------------------------------------------------------------------------------------|----------------------------------------------------------------------------------------------------|----------------------------------------------------------------------------------------------------|
| DGS-1100-16<br><b>B</b> System<br>Management<br><b>E</b> L2 Features<br>E CoS<br><b>B</b> Security | <b>Traffic Segmentation Settings</b><br>From Port<br>To Port<br>$\vert$ $\vert$<br>eth <sub>8</sub><br>eth1 | From Forward Port<br>To Forward Port<br>Add<br>$\vert \mathbf{v} \vert$<br>$\overline{\mathsf{v}}$<br>$\overline{\mathbf{v}}$<br>eth <sub>16</sub><br>eth <sub>16</sub><br>Delete<br>Note: When the forwarding domain of a port is empty, layer 2 forwarding for packets received by that port is not restricted. |
| Safeguard Engine Settings<br><b>Traffic Segmentation</b>                                           | Port                                                                                                    | <b>Forwarding Domain</b>                                                                                                    |
| Storm Control<br>DoS Attack Prevention Setting                                                     | eth <sub>1</sub>                                                                                            | eth <sub>16</sub>                                                                                                    |
| Zone Defense Settings                                                                              | eth2                                                                                                    | eth16                                                                                                    |
| <b>E</b> BSSL                                                                                      | eth3                                                                                                    | eth16                                                                                                    |
| O GOAM                                                                                             | eth4                                                                                                    | eth16                                                                                                    |
| <b>E</b> Monitoring<br>Green                                                                       | eth <sub>5</sub>                                                                                            | eth16                                                                                                    |
|                                                                                                    | eth6                                                                                                    | eth16                                                                                                    |
|                                                                                                    | eth7                                                                                                    | eth16                                                                                                    |
|                                                                                                    |                                                                                                    |                                                                                                    |

図 16-3 Traffic Segmentation Settings(DGS-1100-16)

 本機能を利用する場合、Unknown ユニキャストについては全ポートにブロードキャストされます。

7.**Save > Save Configuration** で設定を保存します。「Apply」をクリックします。

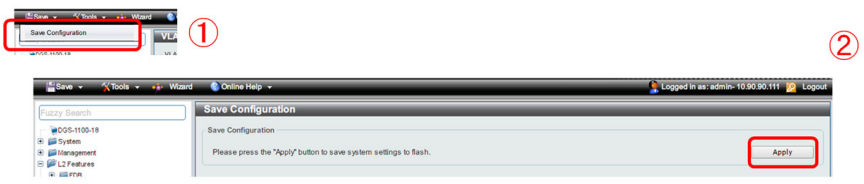

図 16-4 Save Configuration(DGS-1100-16)

### **VLAN**

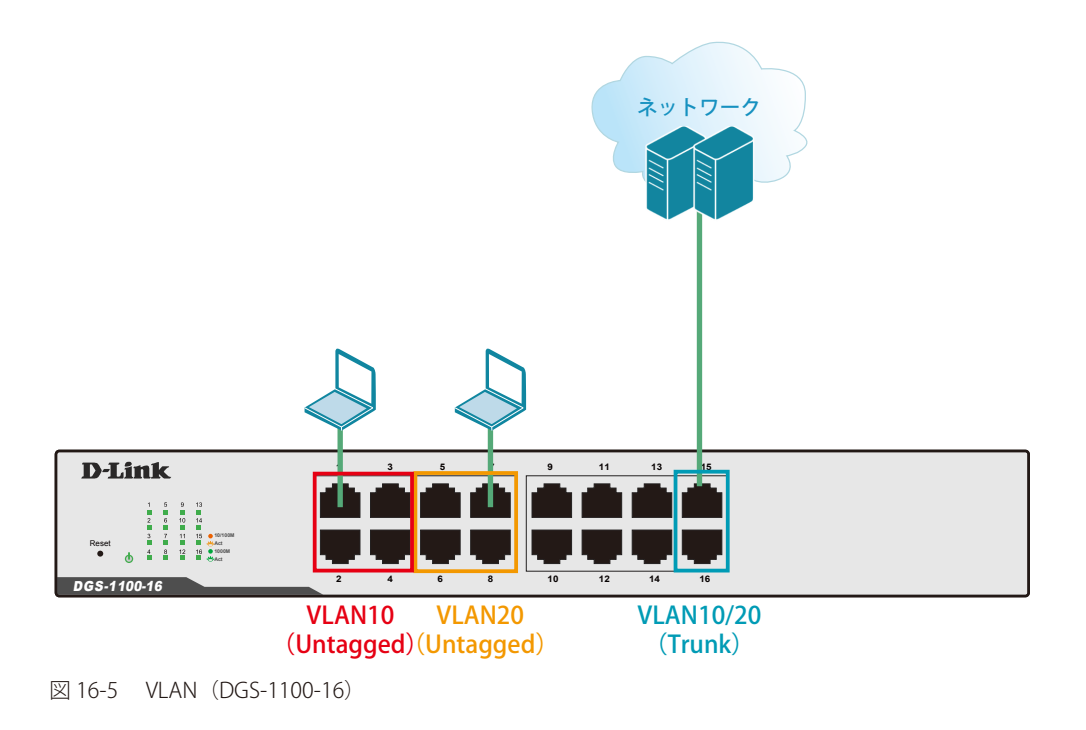

#### 概要

VLAN を設定します。ポート 1 ~ 4 に VLAN10 を「Untagged」で割り当て、ポート 5 ~ 8 に VLAN20 を「Untagged」で割り当て、ポート 15、16 において、 VLAN10 と VLAN20 を「Tagged」で割り当てます。

#### 設定手順

1.VLAN10 と VLAN20 を作成します。**L2 Features > VLAN > 802.1Q VLAN** で VLAN10 を作成します。

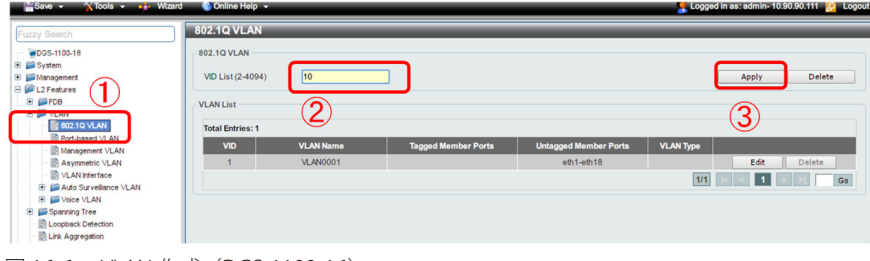

図 16-6 VLAN 作成(DGS-1100-16)

- 2. 同様に VLAN20 を作成します。
- 3. ポート 1 ~ 4 に VLAN10、ポート 5 ~ 8 に VLAN20 を割り当て、ポート 15 ~ 16 に VLAN10、20 を「Tagged」で割当てします。 **L2 Features > VLAN > VLAN Interface** でポート 1 ~ 4 に VLAN10 を「Untagged」で割り当てます。

| <b>Fuzzy Search</b>                                 | <b>VLAN</b> Interface |                  |                         |                              |                    |              |
|-----------------------------------------------------|-----------------------|------------------|-------------------------|------------------------------|--------------------|--------------|
| DGS-1100-18                                         | <b>VLAN</b> Interface |                  |                         |                              |                    |              |
| <b>B</b> System                                     |                       |                  |                         |                              |                    |              |
| <b>E</b> <i>Management</i>                          | Port                  | <b>VLAN Mode</b> | <b>Ingress Checking</b> | <b>Acceptable Frame Type</b> |                    |              |
| <b>E</b> L2 Features                                | $e$ th $1$            | <b>Hybrid</b>    | Enabled                 | Admit All                    | <b>VLAN Detail</b> | Edit         |
| <b>B EFDB</b>                                       | eth2                  | <b>Hybrid</b>    | Enabled                 | Admit All                    | <b>VLAN Detail</b> | <b>COMMA</b> |
| <b>B</b> WAN                                        | eth3                  | <b>Hybrid</b>    | Enabled                 | Admit All                    | <b>VLAN Detail</b> | Edit         |
| m 802.1Q VLAN<br>Port-based VLAN                    |                       |                  |                         |                              |                    |              |
| <b>IR Management VLAN</b>                           | eth4                  | <b>Hybrid</b>    | Enabled                 | Admit All                    | <b>VLAN Detail</b> | Edit         |
| Asymmetric VLAN                                     | eth5                  | <b>Hybrid</b>    | Enabled                 | Admit All                    | <b>VLAN Detail</b> | Edit         |
| VLAN Interface                                      | $e$ th $6$            | Hybrid           | Enabled                 | Admit All                    | <b>VLAN Detail</b> | Edit         |
| <b>E</b> E Auto Surveilance VLAN                    | eth7                  | <b>Hybrid</b>    | Enabled                 | Admit All                    | <b>VLAN Detail</b> | Edit         |
| <b>E EE</b> Voice VLAN                              | eth8                  | <b>Hybrid</b>    | Enabled                 | Admit All                    | <b>VLAN Detail</b> | Edit         |
| <b>B EB</b> Spanning Tree                           | $e$ th $9$            | Hybrid           | Enabled                 | Admit All                    | <b>VLAN Detail</b> | Edit         |
| <b>D</b> Loopback Detection                         | eth10                 | <b>Hybrid</b>    | Enabled                 | Admit All                    | <b>VLAN Detail</b> | Edit         |
| <b>ID</b> Link Aggregation                          |                       |                  |                         |                              |                    |              |
| <b>B</b> El L2 Multicast Control<br><b>B BELLOP</b> | eth11                 | Hybrid           | Enabled                 | Admit All                    | <b>VLAN Detail</b> | Edit         |
| <b>B GOOS</b>                                       | eth12                 | <b>Hybrid</b>    | Enabled                 | Admit All                    | <b>VLAN Detail</b> | Edit         |
| <b>B</b> <i>G</i> Security                          | eth13                 | <b>Hybrid</b>    | Enabled                 | Admit All                    | <b>VLAN Detail</b> | Edit         |
| <b>B</b> CAM                                        | eth14                 | Hybrid           | Enabled                 | Admit All                    | <b>VLAN Detail</b> | Edit         |
| <b>B Monitoring</b>                                 | eth15                 | <b>Hybrid</b>    | Enabled                 | Admit All                    | <b>VLAN Detail</b> | Edit         |
| <b>B</b> Green                                      | eth16                 | <b>Hybrid</b>    | Enabled                 | Admit All                    | <b>VLAN Detail</b> | Edit         |
|                                                     | eth17                 | <b>Hybrid</b>    | Enabled                 | Admit All                    | <b>VLAN Detail</b> | Edit         |
|                                                     | eth18                 | <b>Hybrid</b>    | Enabled                 | Admit All                    | <b>VLAN Detail</b> | Edit         |

図 16-7 VLAN 編集(DGS-1100-16)

#### 【付録C】 機能設定例

4.②の項目で下図のように設定し、「Clone」にチェックを入れ、対象ポートで「eth1 ~ 4」を指定します。「Apply」をクリックします。

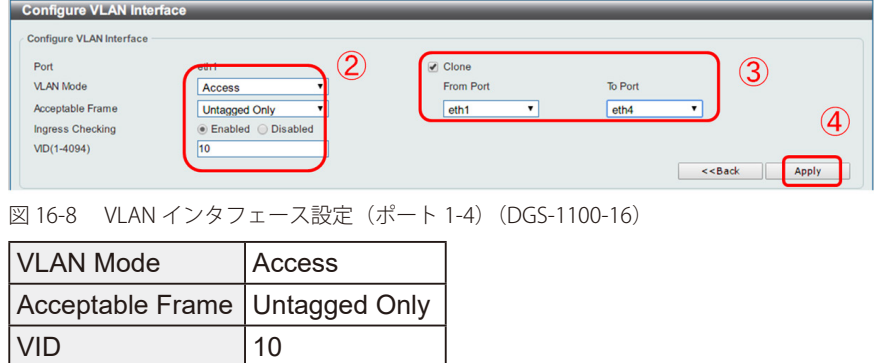

- 5.「ポート 5 ~ 8」に VLAN20 を上記、同様の手順で割当てます。
- 6.「ポート 15~16」に「VLAN10」と「VLAN20」をトランクで割当てます。 ⑤の項目で下図のように設定し、「Clone」にチェックを入れ、対象ポートで「eth15 ~ 16」を指定します。「Apply」をクリックします。

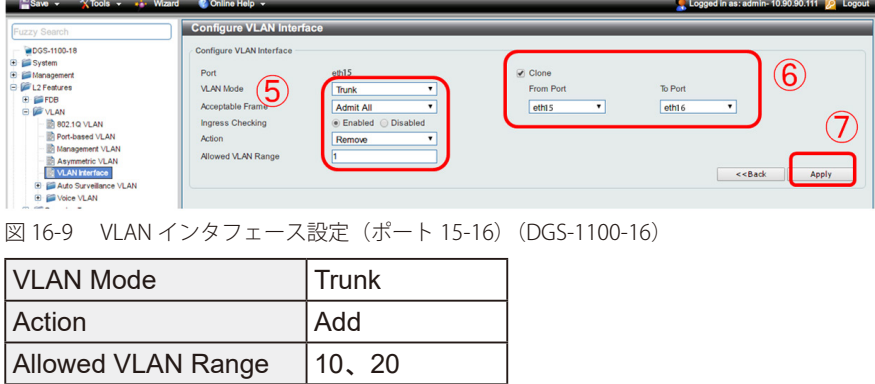

7.**Save > Save Configuration** で設定を保存します。「Apply」をクリックします。

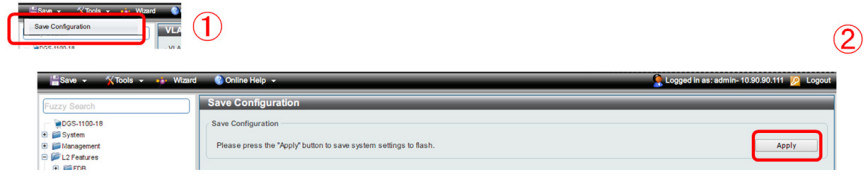

図 16-10 Save Configuration (DGS-1100-16)

## **Link Aggregation(リンクアグリゲーション)**

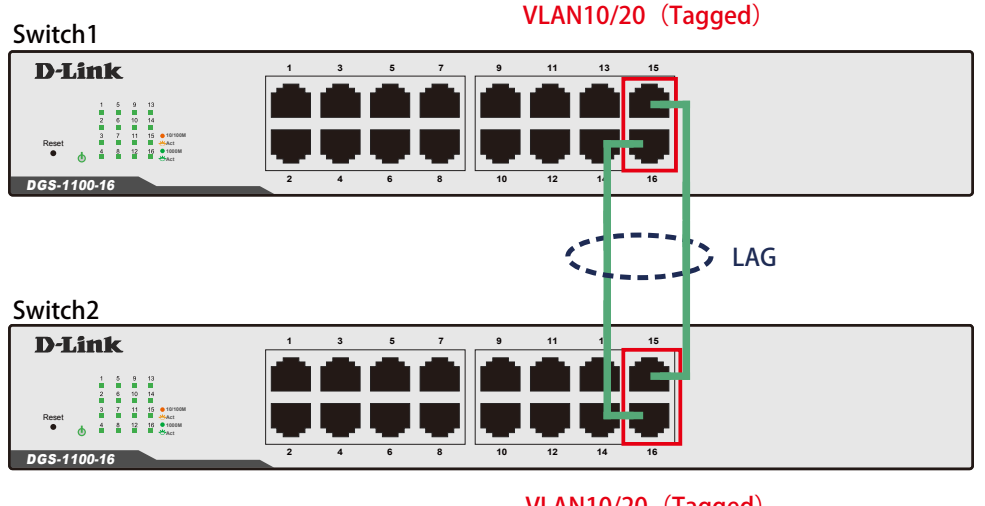

VLAN10/20 (Tagged)

図 16-11 Link Aggregation (DGS-1100-18)

#### 概要

VLAN10 と 20 の Tagged VLAN を設定したポートにリンクアグリゲーションを設定します。ポート 15 と 16 に VLAN10 と VLAN20 を Tagged で割当て、 ポート 15 と 16 をグループ 1 として LACP によるリンクアグリゲーションに設定します。

#### 設定手順

1.VLAN10 と VLAN20 を作成します。**L2 Features > VLAN > 802.1Q VLAN** で VLAN10 を作成します。

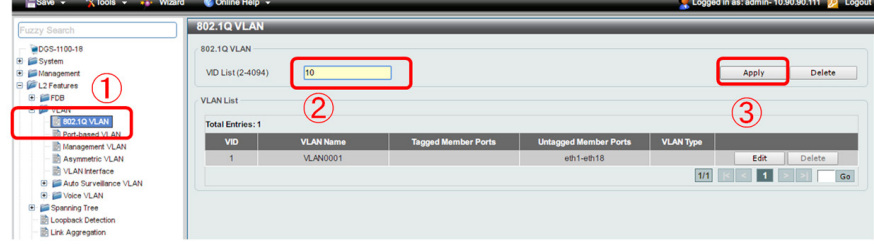

図 16-12 VLAN 作成(DGS-1100-16)

- 2.同様に VLAN20 を作成します。
- 3.ポート 15 ~ 16 に VLAN10、20 を「Tagged」で割当てします。

| <b>Fuzzy Search</b>                                   | <b>VLAN</b> Interface |                  |                         |                              |                    |      |
|-------------------------------------------------------|-----------------------|------------------|-------------------------|------------------------------|--------------------|------|
| DGS-1100-18                                           | <b>VLAN</b> Interface |                  |                         |                              |                    |      |
| <b>B</b> System                                       |                       |                  |                         |                              |                    |      |
| <b>E</b> <i>Management</i>                            | Port                  | <b>VLAN Mode</b> | <b>Ingress Checking</b> | <b>Acceptable Frame Type</b> |                    |      |
| <b>E</b> L2 Features                                  | eth1                  | Access           | Enabled                 | <b>Untagged Only</b>         | <b>VLAN Detail</b> | Edit |
| <b>B</b> GFDB<br><b>B W</b> YLAN                      | eth2                  | Access           | Enabled                 | <b>Untagged Only</b>         | <b>VLAN Detail</b> | Edit |
| <b>B</b> 802.1Q VLAN                                  | eth3                  | Access           | Enabled                 | <b>Untagged Only</b>         | <b>VLAN Detail</b> | Edit |
| Port-based VLAN                                       | eth4                  | Access           | Enabled                 | <b>Untagged Only</b>         | <b>VLAN Detail</b> | Edit |
| <b>In Management VLAN</b>                             | eth5                  | <b>Access</b>    | Enabled                 | <b>Untagged Only</b>         | <b>VLAN Detail</b> | Edit |
| Asymmetric VLAN<br><b>W</b> VLAN Interface            | $e$ th $6$            | Access           | Enabled                 | <b>Untagged Only</b>         | <b>VLAN Detail</b> | Edit |
| E E Auto Surveillance VLAN                            | eth7                  | <b>Access</b>    | Enabled                 | <b>Untagged Only</b>         | <b>VLAN Detail</b> | Edit |
| <b>E ED</b> Voice VLAN                                | $e$ th $8$            | Access           | Enabled                 | <b>Untagged Only</b>         | <b>VLAN Detail</b> | Edit |
| <b>B</b> Spanning Tree<br><b>D</b> Loopback Detection | eth9                  | <b>Hybrid</b>    | Enabled                 | Admit All                    | <b>VLAN Detail</b> | Edit |
| <b>IR Link Aggregation</b>                            | eth10                 | <b>Hybrid</b>    | Enabled                 | Admit All                    | <b>VLAN Detail</b> | Edit |
| <b>E</b> El L2 Multicast Control                      | eth <sub>11</sub>     | <b>Hybrid</b>    | Enabled                 | Admit All                    | <b>VLAN Detail</b> | Edit |
| <b>B</b> GLLDP                                        | eth12                 | <b>Hybrid</b>    | Enabled                 | Admit All                    | <b>VLAN Detail</b> | Edit |
| <b>E</b> GoS<br><b>B</b> Security                     | eth13                 | <b>Hybrid</b>    | Enabled                 | Admit All                    | <b>VLAN Detail</b> | Edit |
| <b>E ES OAM</b>                                       | eth14                 | Hybrid           | Enabled                 | Admit All                    | <b>VLAN Detail</b> | Edit |
| <b>E Monitoring</b>                                   | eth15                 | <b>Hybrid</b>    | Enabled                 | Admit All                    | <b>VLAN Detail</b> | Edit |
| <b>El Green</b>                                       | eth16                 | Hybrid           | Enabled                 | Admit All                    | <b>VLAN Detai</b>  | Edit |

図 16-13 VLAN 編集(DGS-1100-16)

#### 【付録C】 機能設定例

 4.「ポート 15~16」に「VLAN10」と「VLAN20」をトランクで割当てます。 ⑤の項目で下図のように設定し、「Clone」にチェックを入れ、対象ポートで「eth15 ~ 16」を指定します。「Apply」をクリックします。

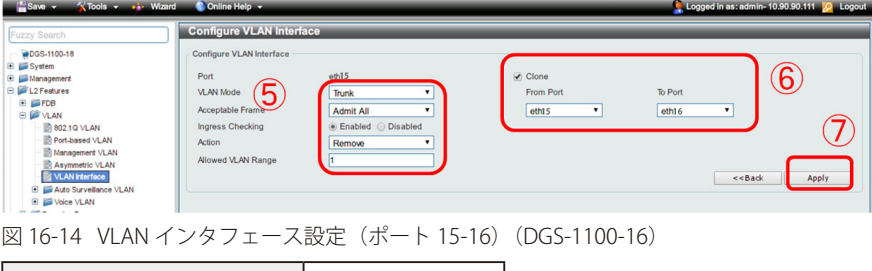

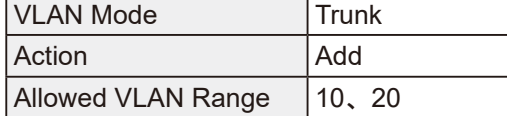

- 5.作成した VLAN でトランクしたくない VLAN は Remove を選択して削除してください。
- 6.**L2 Features > Link Aggregation** でポート 15 ~ 16 を LACP に設定します。
	- ②の項目で対象ポートを「eth15 ~ 16」に指定し「Group ID」「Mode」を下図のように設定します。「Add」をクリックします。

 $\overline{\bullet}$  Leonard in countries 40,0000 444  $\overline{\bullet}$  Leonard

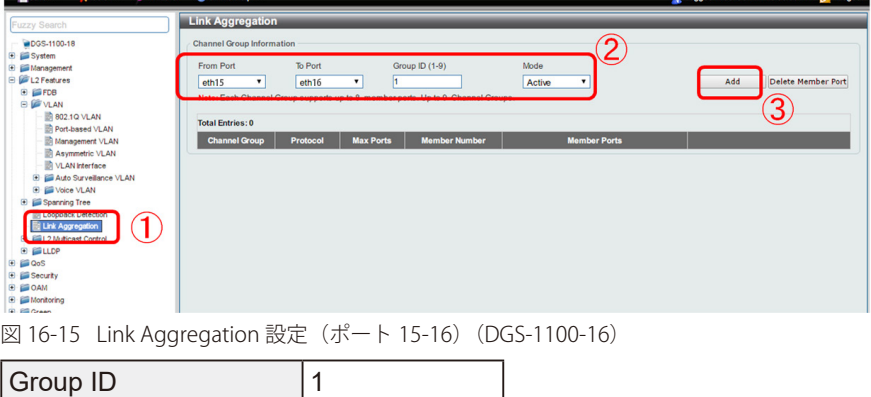

7.**Save > Save Configuration** で設定を保存します。「Apply」をクリックします。

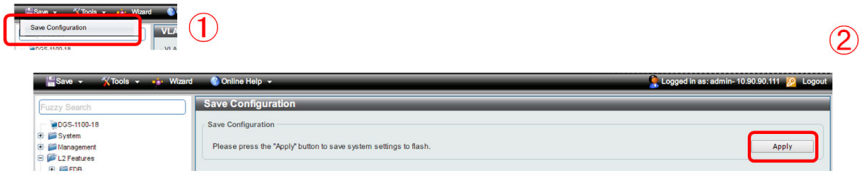

図 16-16 Save Configuration (DGS-1100-16)

Mode Active

### **Firmware Upgrade(ファームウェアアップグレード)**

#### 概要

ファームウェアを HTTP 経由でアップグレードします。

#### 設定手順

 1.**Tools > Firmware Upgrade & Backup > Firmware Upgrade from HTTP** をクリックし HTTP でファームウェアをスイッチにダウンロードします。 ②で「Source File」を選択し、「Upgrade」をクリックします。

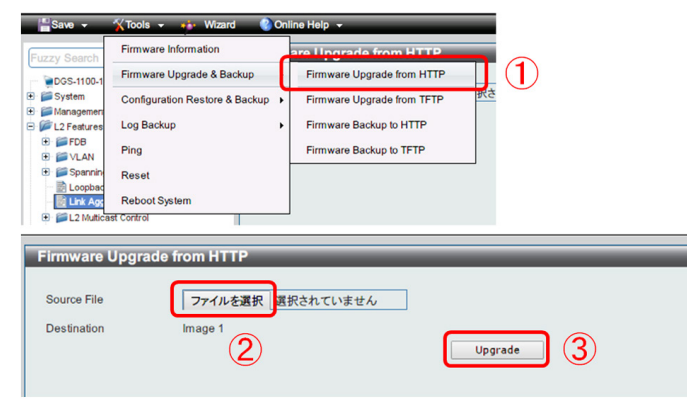

図 16-17 Firmware Upgrade from HTTP (DGS-1100-16)

2.**Tools > Firmware Information** をクリックし、起動ファームウェアを切り替えます。

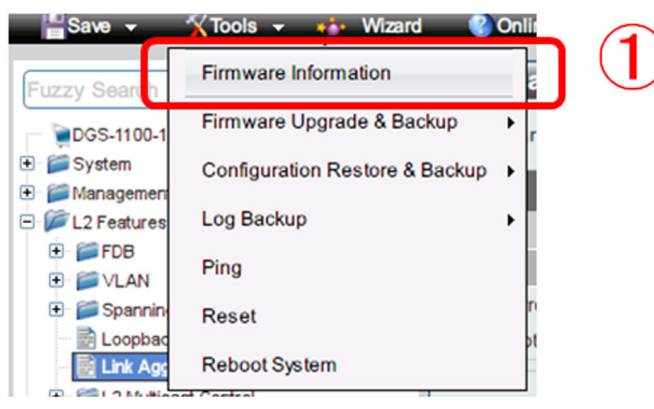

図 16-18 Firmware Information (DGS-1100-16)

3.表示の画面でダウンロードしたファームウェアの「Boot UP」ボタンを押下します。

| <b>Firmware Information</b> |                |          |                     |         |
|-----------------------------|----------------|----------|---------------------|---------|
| <b>Image ID</b>             | <b>Version</b> | Size (B) | <b>Update Time</b>  |         |
| $^{\bullet}$                | 1.01.B019      | 2487868  | 2000-01-01 00:40:56 | Boot UP |
| 2 <sub>c</sub>              | 1.01.B030      | 2500572  | 2000-01-01 00:01:49 | Boot UP |
| c: Current boot up firmware |                |          |                     |         |
| *: Boot up firmware         |                |          |                     |         |

図 16-19 Firmware Information / Boot UP (DGS-1100-16)

4.**Tools > Reboot** をクリックし、「Reboot」で再起動させます。

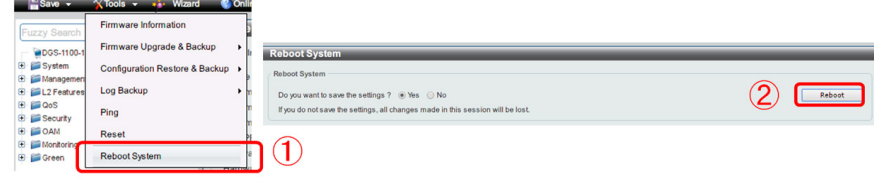

図 16-20 Reboot System (DGS-1100-16)